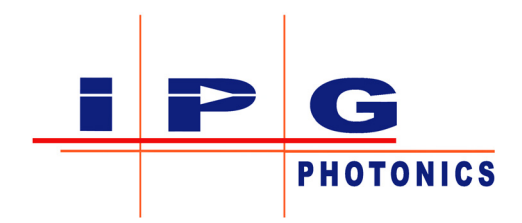

# **UV Laser Marking Module Series**

# **User Guide**

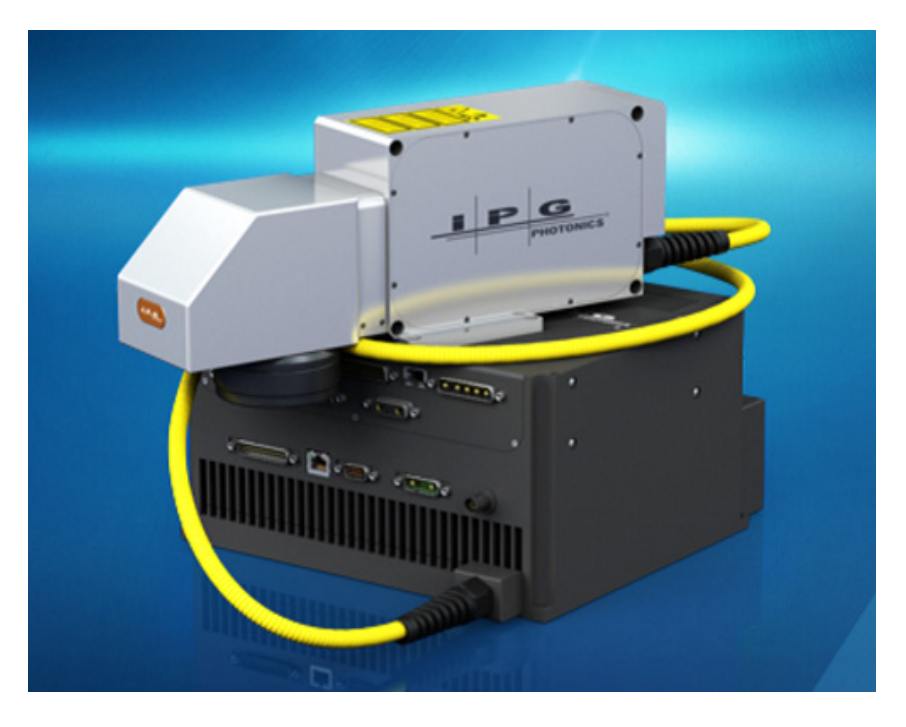

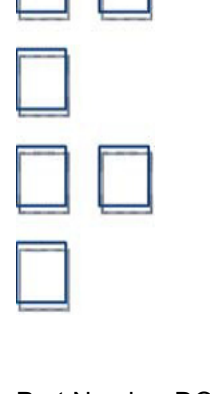

Part Number:DOCOXUGHPLUV0001 Published: November 2017 Revision: A DCO: 1955

Copyright © 2017 IPG Photonics Corporation. All rights reserved.

#### **DISCLAIMER NOTICE**

© IPG Photonics Corporation 2017. All rights reserved. You may not copy, reproduce, transmit, store in a retrieval system or adapt this publication, in any form, in any media or by any means, without the prior written permission of IPG Photonics Corporation (IPG), except as allowed under applicable copyright laws. Permitted copies shall bear the same copyright and proprietary notices which were contained on the original version.

This User Guide is provided "as is" and is subject to change and revision without notice. IPG believes that the information provided is accurate and reliable; however IPG makes no warranty or representation, express or implied, regarding this document, including without limitation any implied warranties of merchantability or fitness for a particular use, purpose or application, either alone or in combination with any other device, equipment, apparatus, materials or process. Users must take full responsibility for their application of any products.

Further, IPG does not assume responsibility for use of the information contained in this document or for any infringement of patents or other rights of third parties that may result from its use. IPG shall not be liable for errors in or omissions from this document or for any incidental, consequential, indirect or special damages, including without limitation, lost profits, lost production costs or similar damages, in connection with the furnishing, performance or use of this material.

IPG grants no license, directly or indirectly, under any patent or other intellectual property rights from use of the information provided herein.

IPG, IPG Photonics and the IPG Logo are registered trademarks of IPG Photonics Corporation. We have identified words that we consider as trademarks. Neither the presence nor absence of trademark identifications affects the legal status of any trademarks.

#### **PATENT RIGHTS**

This product may be patented in one or more jurisdictions. Please see product for more information.

#### **EXPORT, IMPORT AND CUSTOMS CONTROL COMPLIANCE (For US Products Only)**

IPG is committed to complying with U.S. and foreign export, import and customs requirements. Export and reexport of lasers and other products manufactured by IPG are subject to U.S. and foreign laws and regulations, including the US Export Administration Regulations administered by the Department of Commerce, Bureau of Industry and Security. The applicable restrictions vary depending on the specific product involved, intended application, the product destination and the intended user. In some cases, an individual validated export license is required from the US Department of Commerce prior to resale or re-export of certain products.

You are ultimately responsible for exporting any IPG product in accordance with the Export Administration Regulations and the U.S. Customs and Border Protection Regulations. IPG recommends that you obtain your own legal advice when attempting to export. All export and custom classifications and information provided by IPG is subject to change without notice. IPG makes no representation as to the accuracy or reliability of the classification information provided. The stated classification only applies to equipment as it left the IPG factory. Any modifications or changes after leaving the IPG facility will be your responsibility to obtain further classifications. IPG is in no way responsible for any damages whether direct, consequential, incidental, or otherwise, suffered by you as a result of using or relying upon such classifications, groups, or symbols for any purpose whatsoever.

Information relating to U.S. export rules and regulations can be found at the U.S. Bureau of Industry and Security Website Information related to U.S. Customs and Border Protection can be found at the U.S. Customs Website.

## **Revision History**

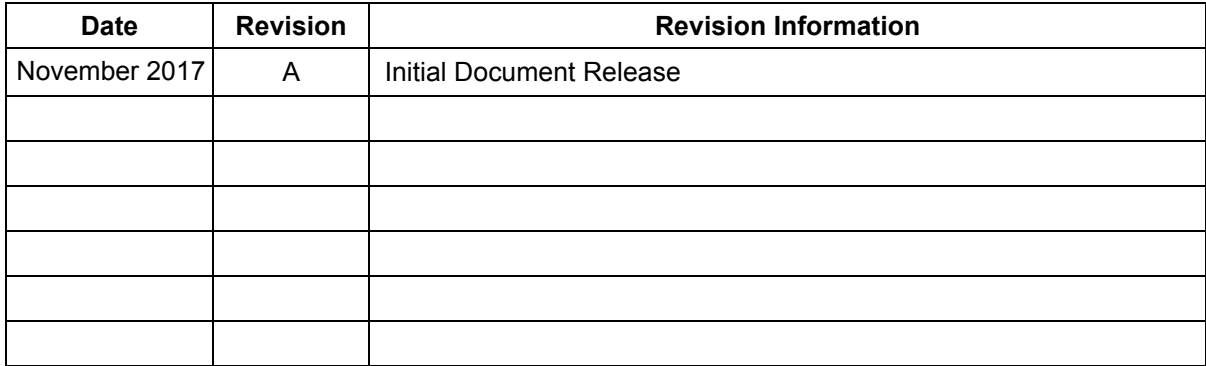

### **Preface**

Ensure you read and understand this guide in its entirety and familiarize yourself with the operating and maintenance instructions before you use the product. IPG strongly recommends that all operators of the product read and pay particular attention to all safety information contained herein prior to operating this product.

This guide should stay with the product to provide you and all future operators, users, and owners of the product with important operating, safety, and other information.

For technical assistance concerning the product, contact IPG Customer Service at:

IPG Photonics World Headquarters 50 Old Webster Road, Oxford, MA 01540, USA Tel: +1 (508) – 373 – 1100 [www.ipgphotonics.com](http://www.ipgphotonics.com)

### **Audience**

The audience for this guide is system integrators and technicians that are responsible for installing and operating the Laser Marking Module in industrial and non-industrial installations.

### **Notice**

Instructions for the safe installation of this laser product are provided in the servicing information available from the manufacturer of the complete system. Such instructions should be followed closely.

Note: The language of the original instructions is English.

### **TABLE OF CONTENTS**

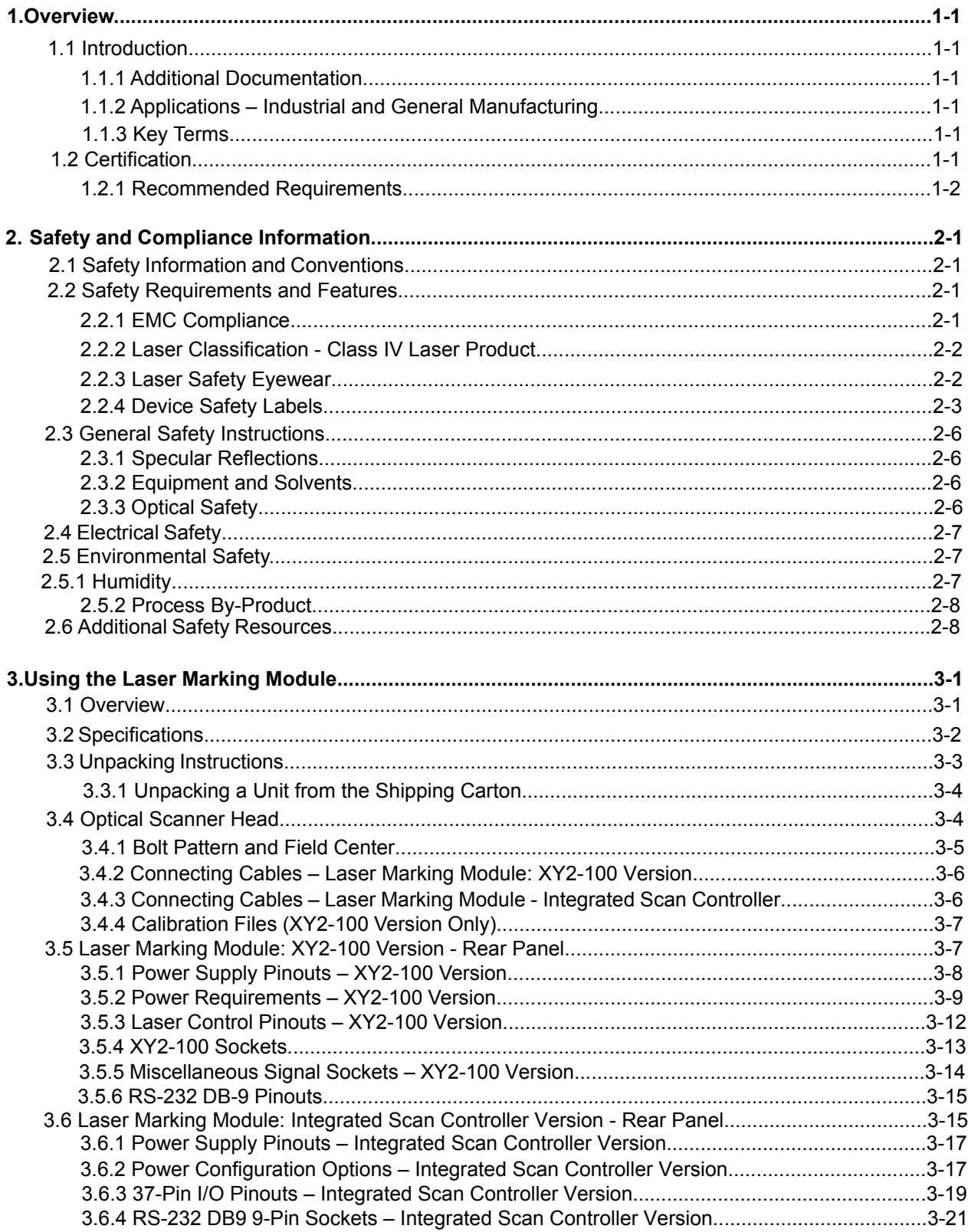

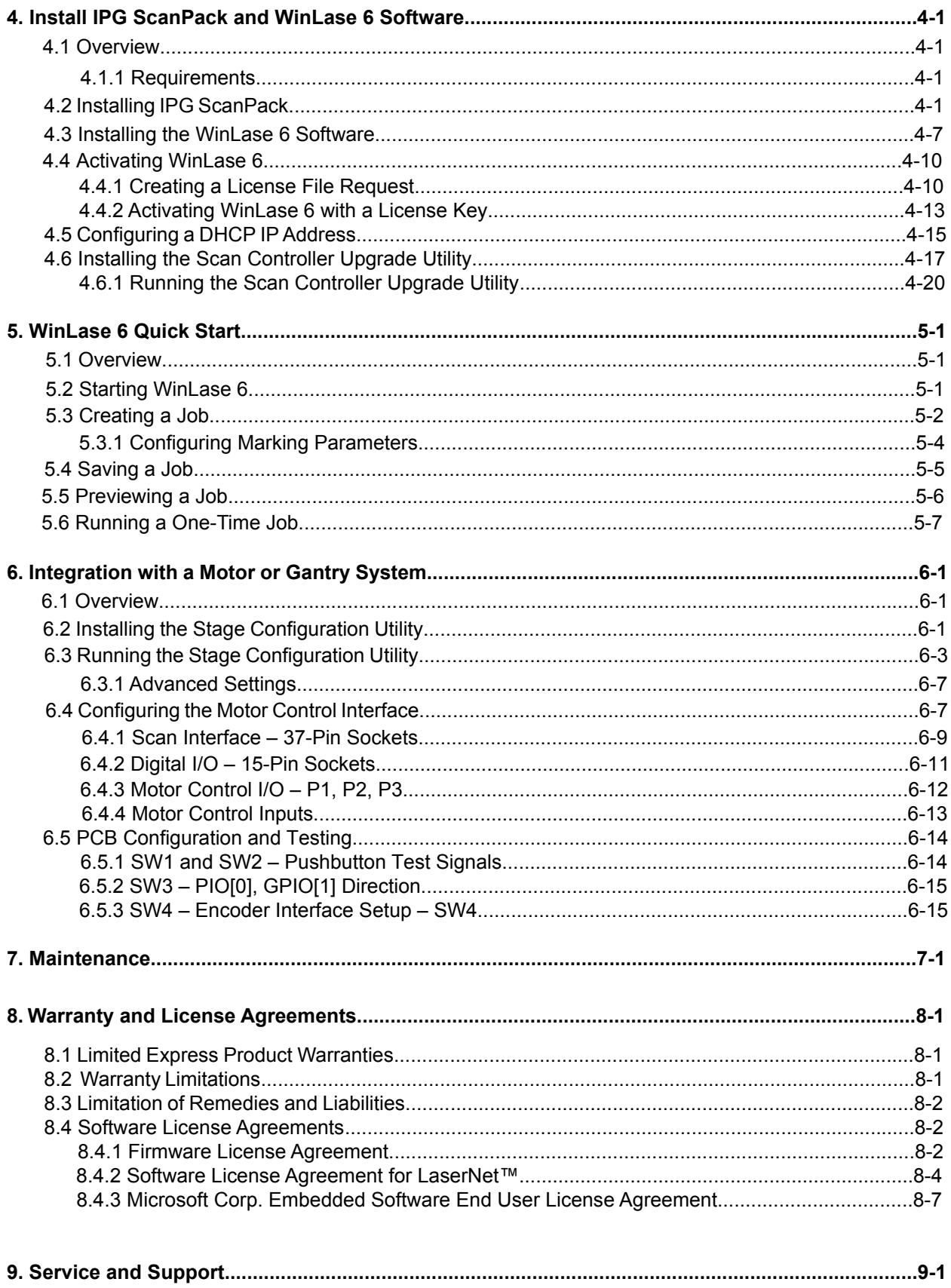

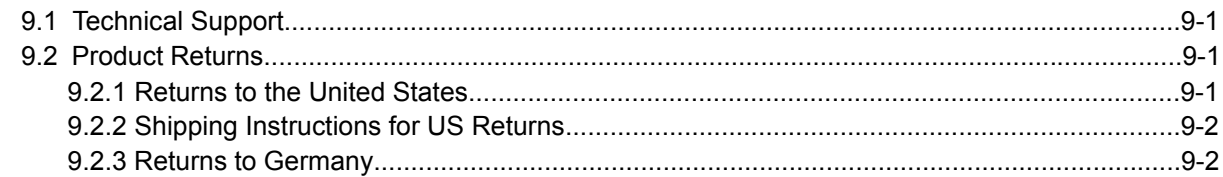

### **TABLE OF FIGURES**

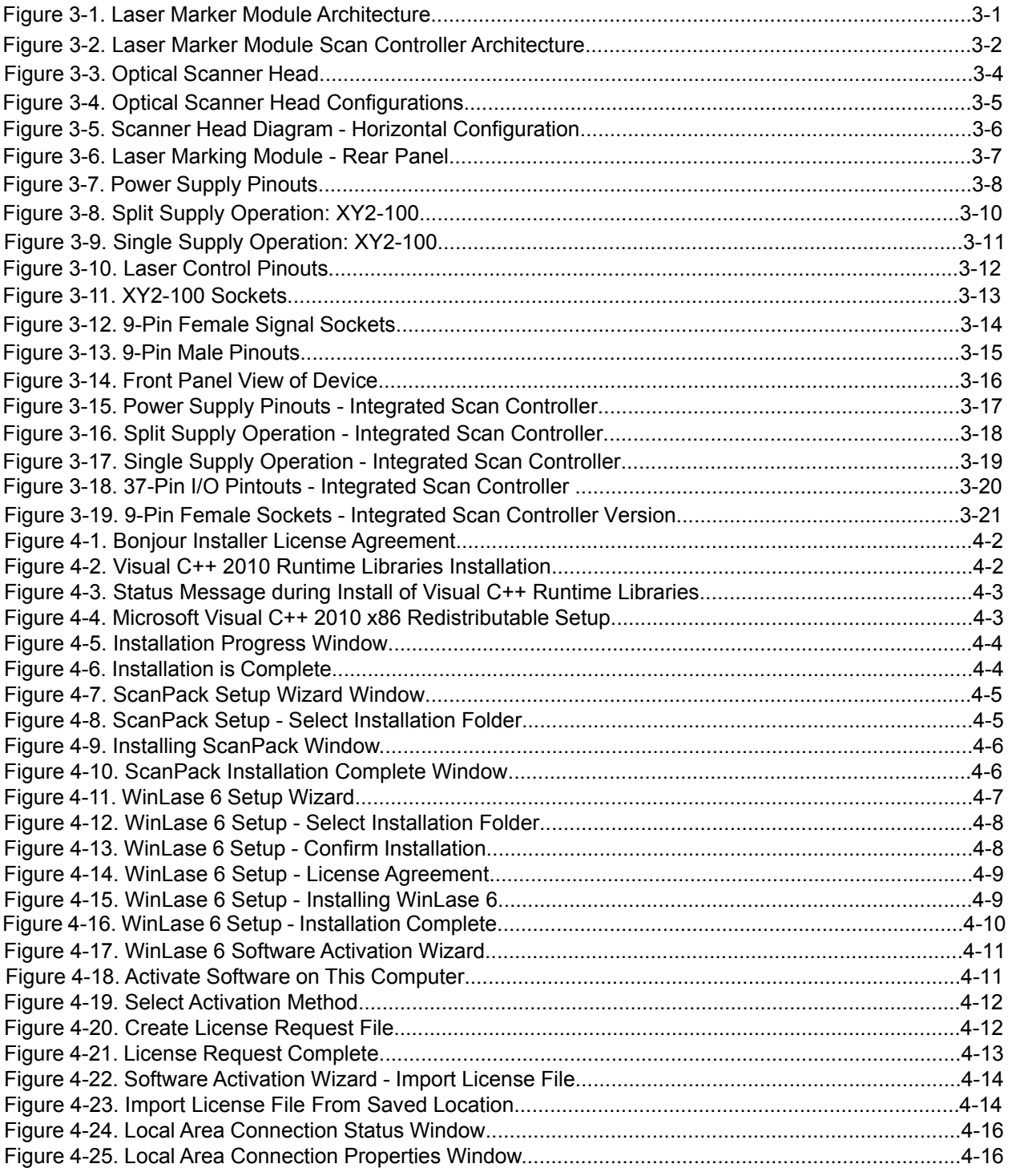

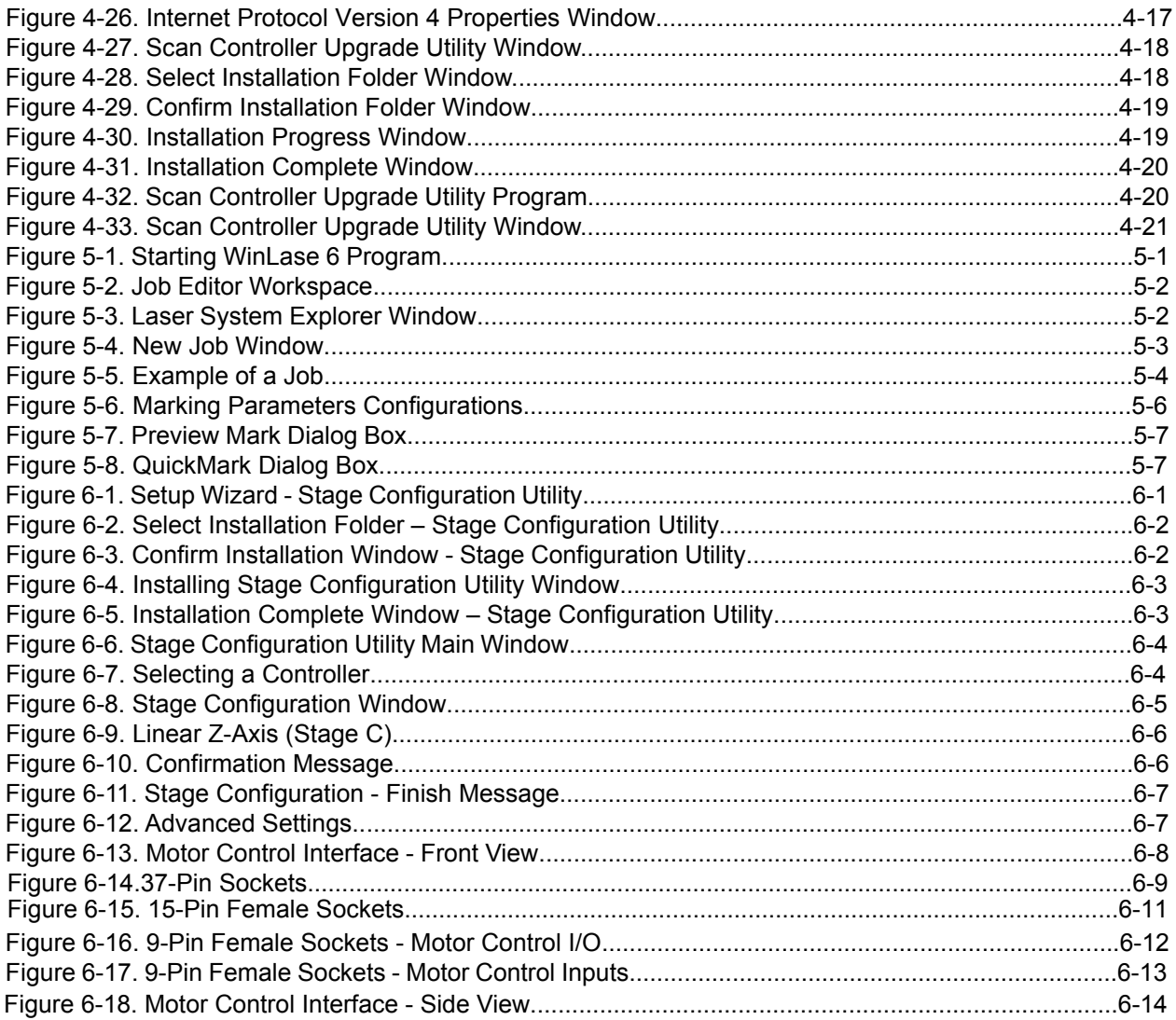

### **TABLE OF TABLES**

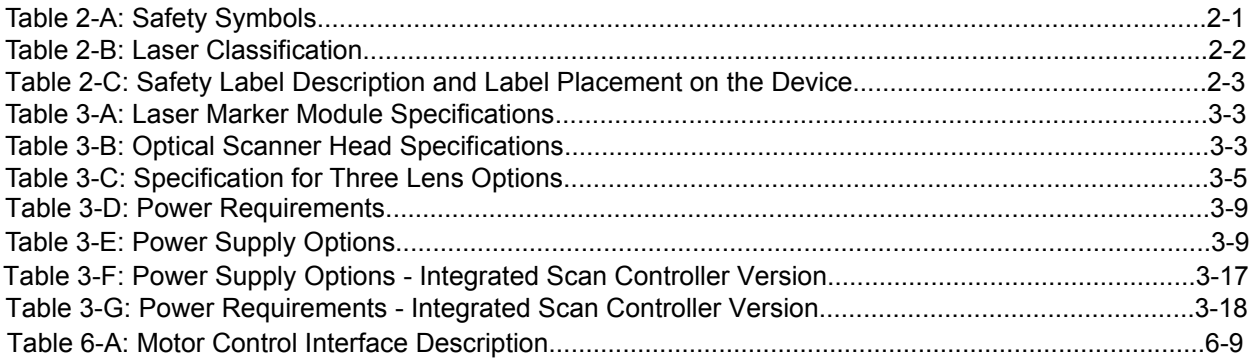

## **1. Overview**

### **1.1 Introduction**

The UV Laser Marking Module consists of a new generation pulsed fiber laser, which is fully integrated with a two-axis scanning system.

The UV Laser Marking Module also includes control electronics and scanning optics. This complete module comes fully optimized, pre-calibrated, and designed to help integrators enhance their laser marking products.

The UV Laser Marking Module also lets you use industry standard command inputs for use with your own scan controller and marking software.

There are two versions of the Laser Marker Module covered in this guide:

- Laser Marker Module XY2-100
- Laser Marker Module with Integrated Scan Controller

### **1.1.1 Additional Documentation**

Refer to the following documentation included with the product:

• *Specification Ytterbium Pulsed Fiber Laser- UV sources*

#### **1.1.2 Applications - Industrial and General Manufacturing**

Varieties of Materials: Stainless Steel, Aluminum, Brass, Nickel Alloy, Silver, and polymers such as Polycarbonate, HDPE, and Silicone.

### **1.1.3 Key Terms**

• **Laser Source** – responsible for generating the laser beam.

• **Scan Head** – deflects a laser beam using galvo-controlled mirrors through a scanning lens.

• **Laser Marking** – delivers and focuses a laser beam on a target surface.

### **1.2 Certification**

IPG certifies that the Laser Marking Module is thoroughly tested and inspected, and meets published specifications prior to shipping.

Upon receiving your shipment, check the packaging for any possible damage that could have occurred in transit. If damage is apparent, contact IPG immediately.

This product does not comply with IEC 60825, 21 CFR 1040.10 and/or 1040.11. For use as a system component only. It is the responsibility of the purchaser/end-user to bring the end system into full compliance with all applicable regulations.

### **1.2.1 Recommended Requirements**

IPG Photonics recommends the following additional requirements for your Laser Marker system:

- Safety Switch
- Z Stage Positioner to hold Optical Scanner Head

• Fume Extraction System to remove gases and particles released during the laser marking process.

• Protective Enclosure

# **2. Safety and Compliance Information**

### **2.1 Safety Information and Conventions**

To ensure the safe operation and optimal performance of the product, follow all warnings in this guide. Safety precautions must be observed during all phases of operation, maintenance, and service.

Operators must adhere to these recommendations and to apply sound laser safety practices at all times. Never open the device module. There are no user-serviceable parts, equipment or assemblies associated with this product. All internal service and maintenance should only be performed by qualified IPG personnel.

IPG Photonics uses various words and symbols in this User Guide. They are designed to call to your attention to any hazards or important information. Refer to Table 2-A.

#### **Table 2-A: Safety Symbol**

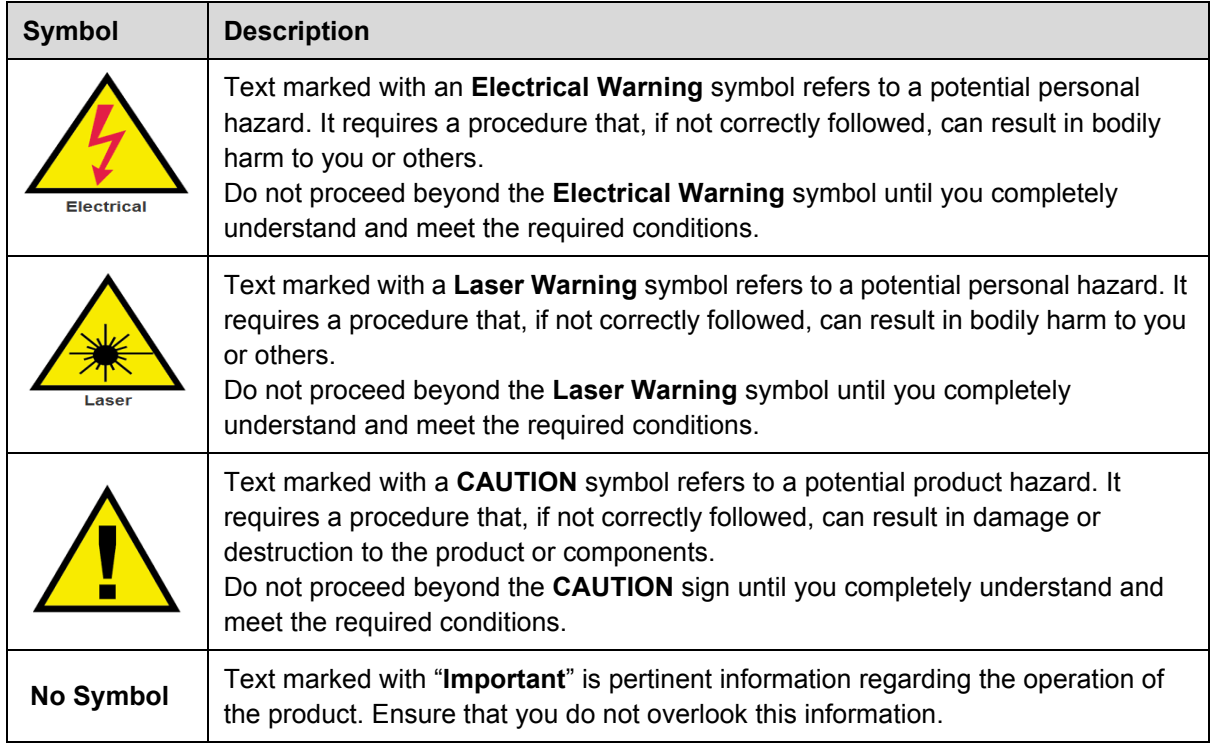

### **2.2 Safety Requirements and Features**

### **2.2.1 EMC Compliance**

The ULPN-Series lasers are components and should be integrated into finished system. The EMC (CE mark relevant) standards are not applicable to the laser modules, however are applicable to the complete systems. The system integrator is responsible to comply with all applicable standards to the final laser system.

### **2.2.2 Laser Classification- Class IV Laser Product**

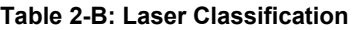

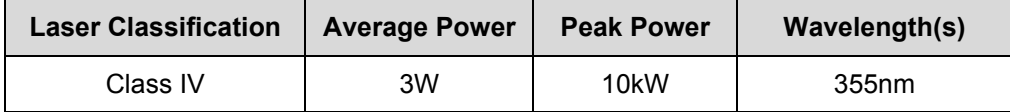

Governmental standards and requirements specify that laser products must be classified according to their accessible emissions accounting for power, energy, temporal, and wavelength characteristics. The UV Laser Marking Module Series are marked with the classifications that apply only to it as a standalone component. The UV Laser Marking Module is a Class 4 laser source; therefore all precautions associated with Class 4 laser products should be taken.

This device is classified as a high power **Class IV** laser instrument under 21 CFR, Sub-chapter J, part II, 1040.10(d).

This product emits visible and invisible laser radiation at or around a wavelength of 355 nm. The total light energy radiated from the optical output is **greater than 3.0W average at 300kHz and >10kW peak**, depending on the model. Under normal operating conditions, the UV laser output will emit secondary wavelengths (510nm - 540nm and 1020nm - 1080nm) from the aperture. Therefore, PPE determination should be based on the information listed on the label(s).

Class IV laser beams are also a potential fire hazard and skin hazard as well. Take precautions to prevent accidental exposure to both direct and reflected beams.

Diffuse and specular beam reflections can inflict severe retina and/or cornea injuries leading to permanent eye damage or blindness.

When operating the device, all personnel must wear appropriate eye protection. For information on laser safety eyewear, see section 2.2.4.Use of controls, adjustments or performance of procedures other than those set forth in this User Guide may result in exposure to hazardous radiation.

### **2.2.3 Laser Safety Eyewear**

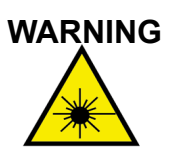

Use appropriate laser safety eyewear when operating this device. The selection of appropriate laser safety eyewear requires the end-user to accurately identify the range of wavelengths emitted from this product.

If the device is a tunable laser or Raman product, it emits light over a range of wavelengths. The end-user should confirm that the laser safety eyewear being used protects against the light that is emitted by the device over its entire range of wavelengths.

Please review the safety labeling on the product and verify that the personal protective equipment (i.e. enclosures, viewing windows, or viewports, eyewear, etc.) being utilized is adequate for the output power and wavelength ranges.

Whether the laser marking module is used in a new installation or to retrofit an existing system, the end-user is solely responsible for determining the suitability of all personal protective equipment.

There are several laser safety equipment suppliers that offer materials or equipment. Some of them include LaserVision USA, Kentek Corporation, and Rockwell Laser Industries. There are other laser personal protective equipment providers. IPG provides the names of these providers solely as a convenience and does not endorse or recommend any of them, or their products or services. IPG assumes no liability for their recommendations, products or services.

Laser safety eyewear must conform to US and international safety standards, including ANSI Z136.1 (US) and EN207/EN208/EN60825 (Europe). The regulations in force will depend on the location of the installation.  **IMPORTANT** 

### **2.2.4 Device Safety Labels**

The UV Laser Marking Module has the required safety labels located on the outside of the chassis in various locations. These include warning labels indicating removable or displaceable protective housings, apertures through which laser radiation is emitted and labels of certification, and identification.

**Table 2-C: Safety Label Description**

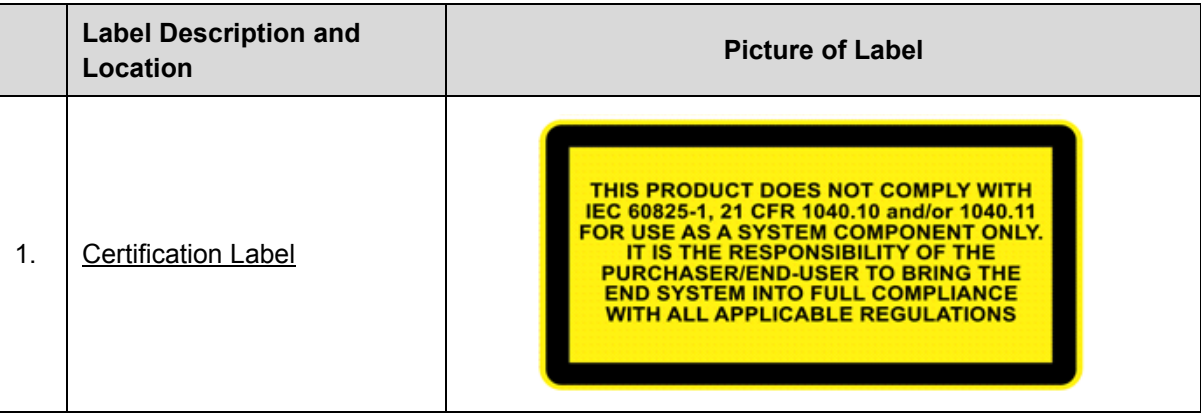

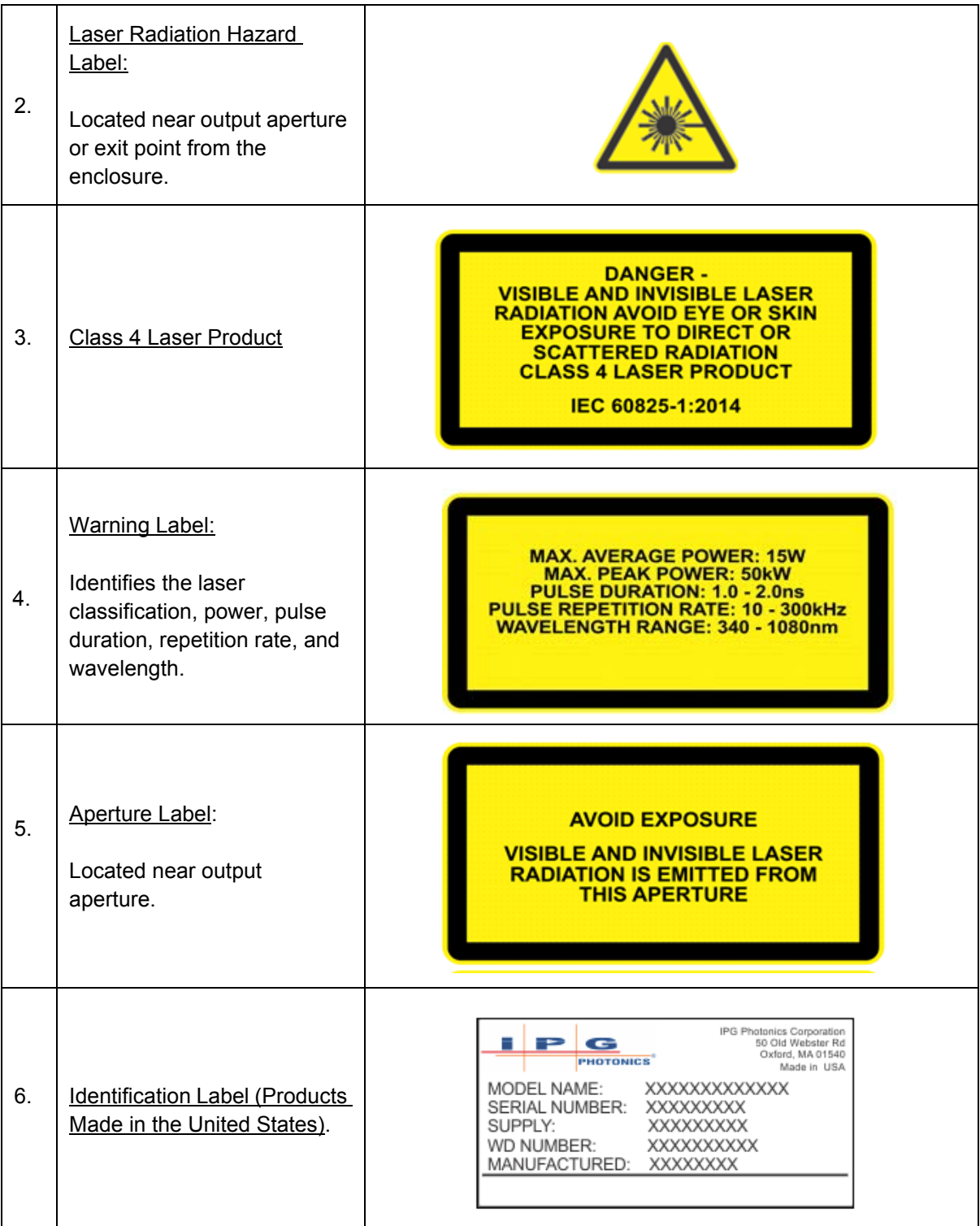

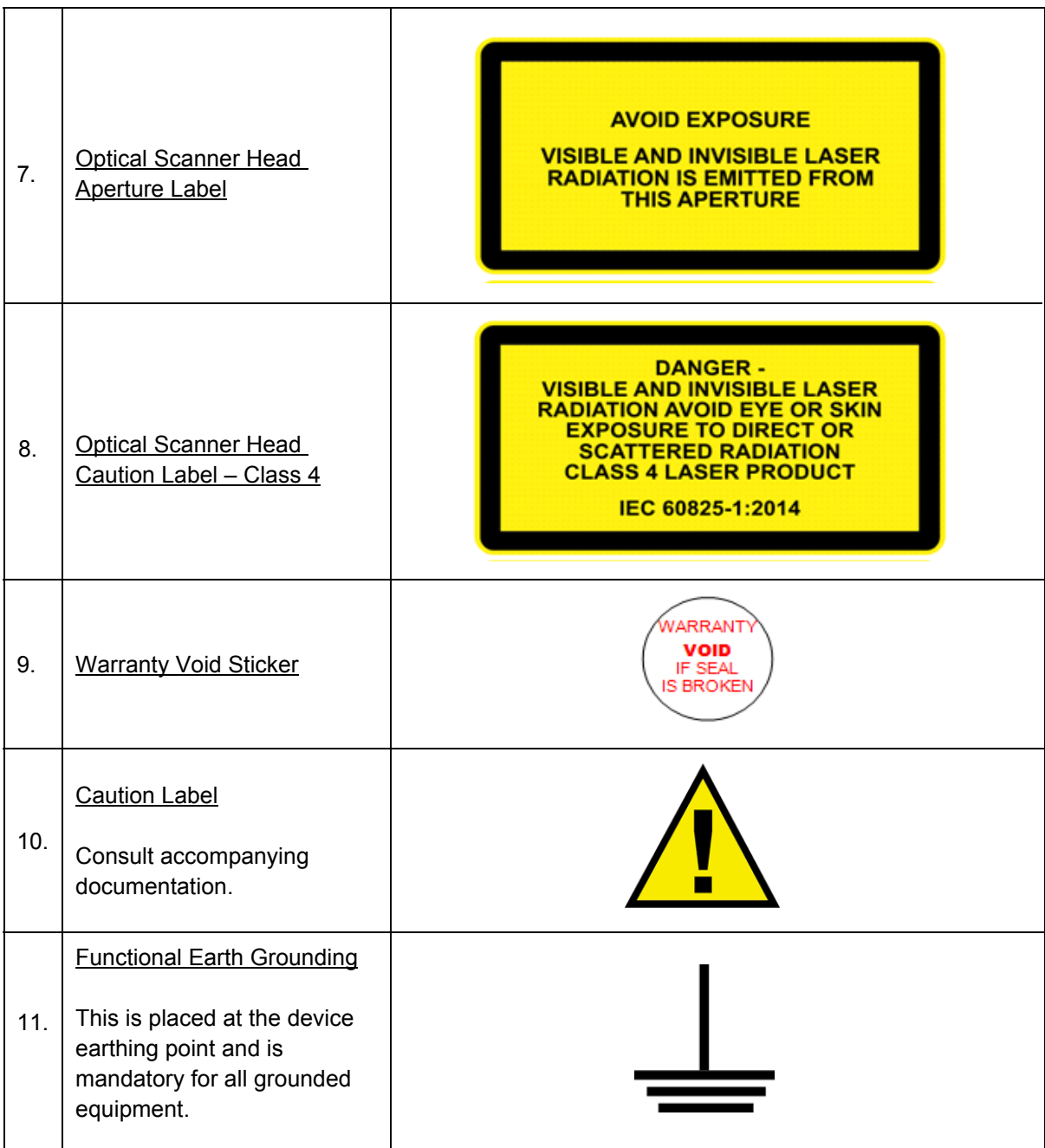

### **2.3 General Safety Instructions**

If this instrument is used in a manner not specified in this document, the protection provided by the instrument may be impaired and the warranty will be voided.  **IMPORTANT**

#### **2.3.1 Specular Reflections**

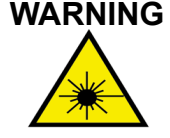

Exercise caution to avoid / minimize specular reflections. This product emits visible and invisible laser radiation.

#### **2.3.2 Equipment and Solvents**

Light-sensitive elements in equipment, such as video cameras, photomultipliers, and photo diodes may be damaged from exposure to the laser light.

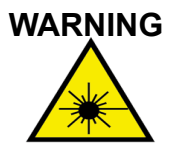

Laser light is strong enough to cut or weld metal, burn skin, clothing, and paint. Laser light can ignite volatile substances such as alcohol, gasoline, ether, and other solvents.

Exposure to solvents or other flammable materials and gases must be avoided and must be relocated away from the device.

### **2.3.3 Optical Safety**

• NEVER look directly into a laser or scanner head when the power is ON.

• Always make sure that you wear appropriate laser safety eyewear at all times while operating the product.

• Do not stare into the beam or view directly with optical instruments.

• If the output of the device is delivered through a lens with an anti-reflection coating, ensure that the lens is of good quality and clean.

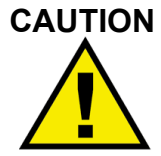

• Hot or molten pieces of metal can be present when using this laser. Exercise caution if debris is being generated in your application.

• Ensure all electrical and optical connections are connected to the correct locations.

• Proper enclosures must be used to secure a laser safe work area. This includes but is not limited to laser safety signs, interlocks, appropriate warning devices and training/safety procedures. In addition, it is important to install the output assembly away from eye level.

The interaction between the laser and the material being processed can also generate high intensity UV and visible radiation. Ensure that all laser enclosures are in place to prevent eye and skin exposure to visible and invisible collateral radiation.

### **2.4 Electrical Safety**

To ensure electrical safety:

1. Always use your device in conjunction with properly grounded power source.

2. Before supplying the power to the product, make sure that the correct voltage of the DC power source is used. Failure to use the correct voltage could cause damage to the product.

3. Before switching the power on, ensure the voltage corresponds to the specified level.

4. There are no operator serviceable parts inside. Do not attempt replacement of any parts. Refer all servicing to qualified IPG personnel. Do not remove covers. Any tampering with the product might void the warranty.

5. Connections to external circuits except for Mains connections: the external connections between this product and other external devices are PELV (Protected Extra-Low Voltage) as defined by IEC 61140. Non-Mains outputs of other devices connected to this product should also be PELV or SELV (Safety Extra-Low Voltage).

6. Keep away from sources of shock or vibrations.

### **2.5 Environmental Safety**

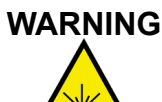

Ensure that all personal protective equipment (PPE) is suitable for the output power and wavelength range listed on the laser safety labels that are affixed to the laser marker module.

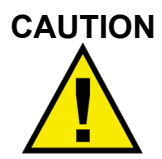

Damage to the laser is possible, unless caution is employed when operating the device.

### **2.5.1 Humidity**

In order to enhance the longevity of the Laser Marker Module, IPG recommends that the device is not exposed to a high-moisture environment (>95% humidity).

#### **2.5.2 Process By-Product**

Ensure that the work surface is properly vented. When a laser beam reacts with any material, it can generate vapors, fumes, sparks, and particulate debris. By-products from the laser process are often toxic and can pose additional safety hazards. These fumes must be evacuated from the work area by means of an extraction system.

#### **IMPORTANT**

It is the responsibility of the end-user to ensure proper disposal of waste debris and other by-products. Any extraction system must comply with local and health and safety regulations.

### **2.6 Additional Safety Resources**

For additional information regarding Laser Safety, please refer the following list:

#### **Laser Institute of America (LIA)**

13501 Ingenuity Drive, Suite 128 Orlando, Florida 32826 Phone: 407.380.1553, Fax: 407.380.5588 Toll Free: 1.800.34.LASER Email: [lia@laserinstitute.org](mailto:lia@laserinstitute.org)

#### **American National Standards Institute**

ANSI Z136.1 – 2014, American National Standard for the Safe Use of Lasers (Available through LIA)

#### **International Electro-technical Commission**

IEC 60825-1, Edition 3, 2014 Safety of laser products – Part 1: Equipment classification, requirements and user's guide. (Available through LIA)

**Center for Devices and Radiological Health**

21 CFR 1040.10 – Performance Standards for Light-Emitting Products

#### **[US Department of Labor – OSHA](https://www.accessdata.fda.gov/scripts/cdrh/cfdocs/cfcfr/cfrsearch.cfm?fr=1040.10)**

Publication 8-1.7 – Guidelines for Laser Safety and Hazard Assessment. http://www.osha.gov/

#### **[Laser Safety Equipment](http://www.osha.gov/)** Laurin Publishing Laser safety equipment and Buyer's Guides http://www.photonics.com/Directory

 **IMPORTANT**

IPG Photonics recommends that the user of this product investigate any local, state or federal requirements as well as facility or building requirements that may apply to installing or using a laser or laser system.

Ensure that the standard you are using such as ANSI, IEC, and OSHA are current. Do not dispose of the machine with domestic waste. Electronic devices have to be disposed according to the regional directives on electronic and electric waste disposal.

# **3. Using the Laser Marker Module**

### **3.1 Overview**

The Laser Marker Module consists of a laser device connected to an optical head by a flexible cord. Components are located in the base enclosure with the laser board, laser diodes, and optical scanner.

Figure 3-1 illustrates the Laser Marker Module, XY2-100 Version architecture.

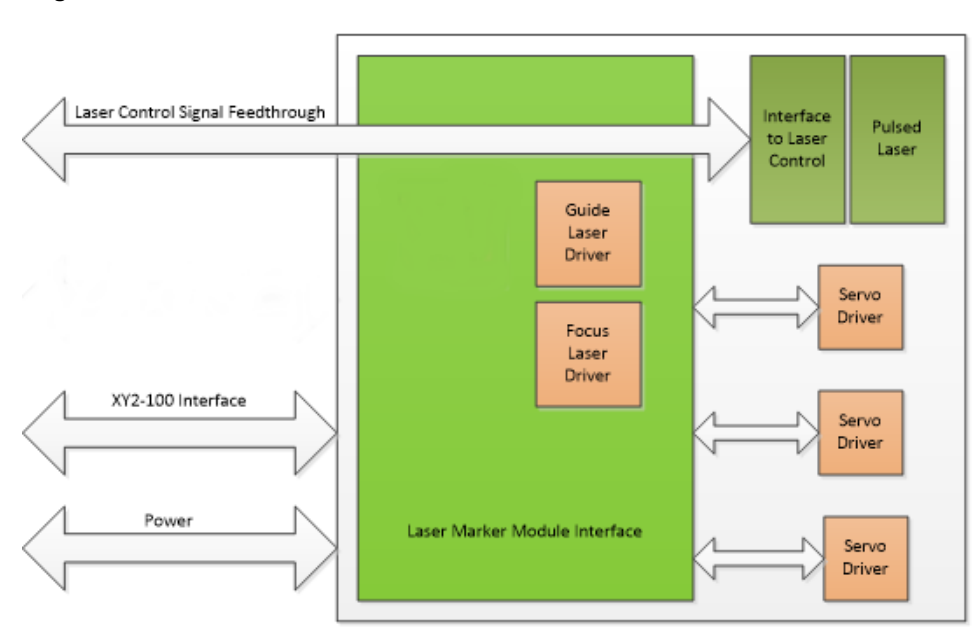

**Figure 3-1. Laser Marker Module Architecture**

Figure 3-2 on the next page, illustrates the Laser Marker Module with Integrated Scan Controller Version architecture.

#### **Figure 3-2. Laser Marker Module Scan Controller Architecture**

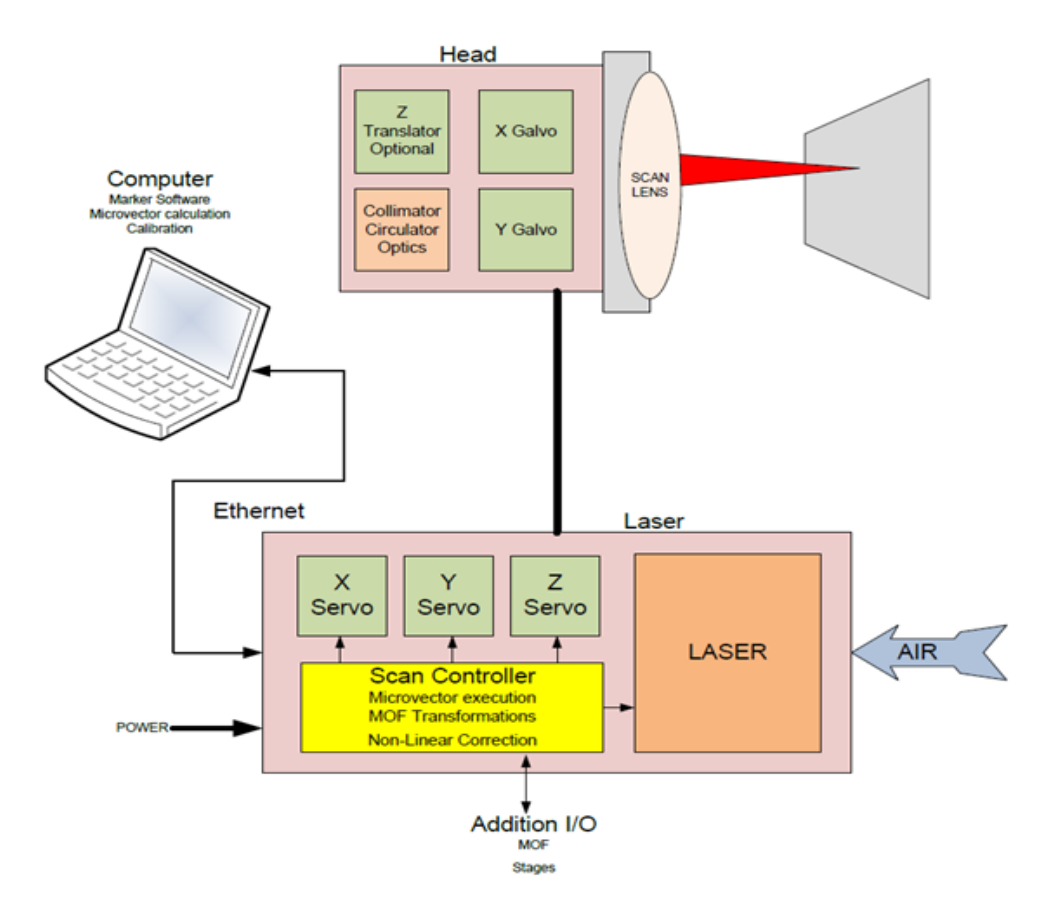

The Scan Controller interfaces between a software dll on a PC, servo drivers, stages, encoders, lasers, and any other external systems. When used with external stages, the Scan Controller can monitor the stage location and output the image objects when the correct workspace location is in view or control external stages.

### **3.2 Specifications**

Table 3-A and Table 3-B list the specifications for the UV Laser Marking Module and the Optical Scanner Head.

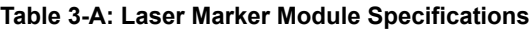

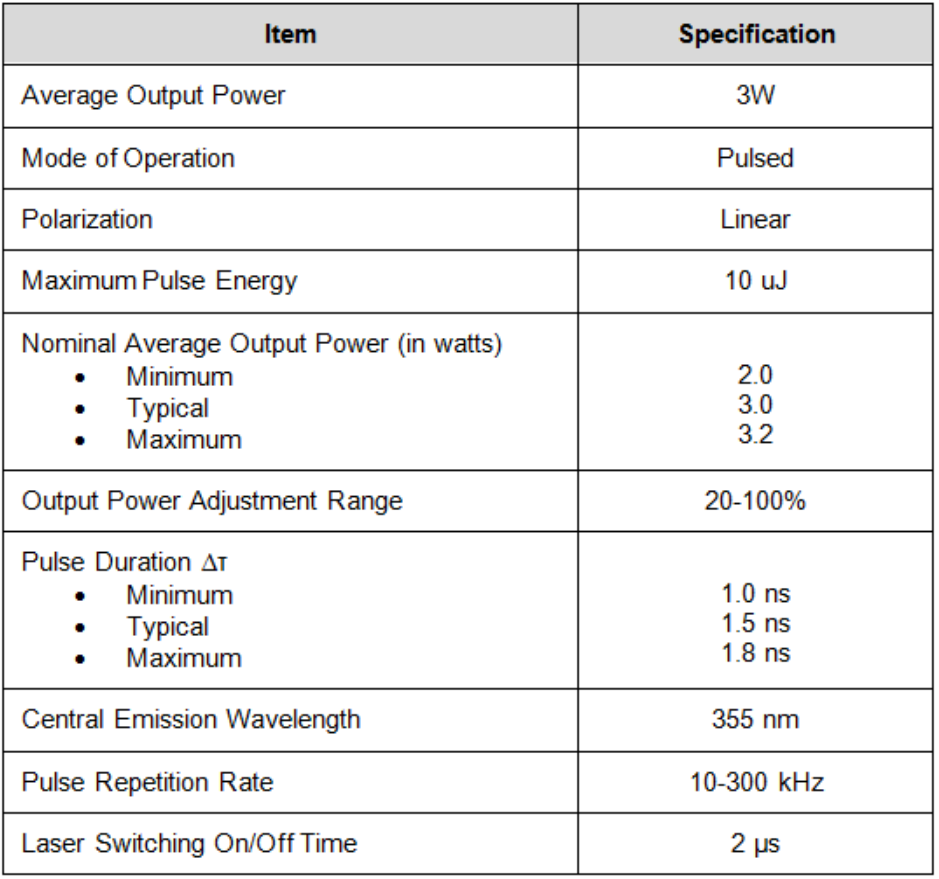

#### **Table 3-B: Optical Scanner**

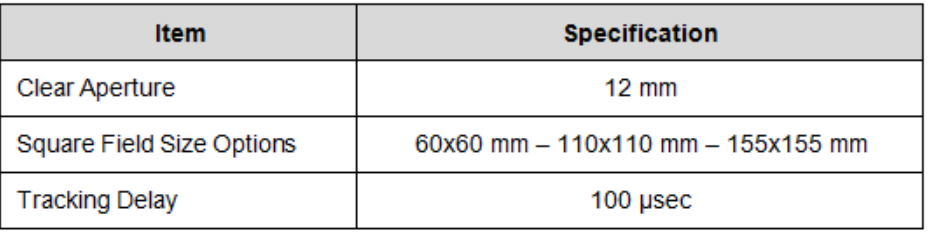

### **3.3 Unpacking Instructions**

#### **IMPORTANT**

If the packaging shows any signs of external damage, carefully check the unit for damage and notify the shipping agent immediately.

Particular care must be taken when you remove the unit from the shipping carton to ensure that the fiber optic cord is not broken or damaged.

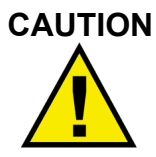

To minimize the risk of damage to the device, IPG Photonics recommends that you unpack your Laser Marker Module and Optical Scanner using the procedure in section 3.3.1: "Unpacking a Unit From the Shipping Carton."

### **3.3.1 Unpacking a Unit from the Shipping Carton**

To unpack your unit from the shipping carton:

- 1. Place the package on a stable surface such as the floor or a large table.
- 2. Open the carton and remove the foam cover and store for later use.

3. Carefully lift the Laser Marker Module and Optical Scanner Head out of the box. The flexible yellow cord is already connected to the Optical Scanner Head. IPG strongly recommends two people lift the unit to avoid damaging the fibers in the flexible yellow scanner cord.

4. Carefully place contents on a stable surface.

5. Remove the cover from the Optical Scanner Head before use. Store for later use if needed.

6. If you have the XY2-100 version, remove the USB memory stick and store it in a safe place. Calibration files for third-part controllers are stored in the USB memory stick. Refer to section 3.4.4 for instructions.

7. Retain all packaging for future transportation or storage needs.

### **3.4 Optical Scanner Head**

The Scanner Head connects to the laser module with a flexible, permanent, yellow cord.

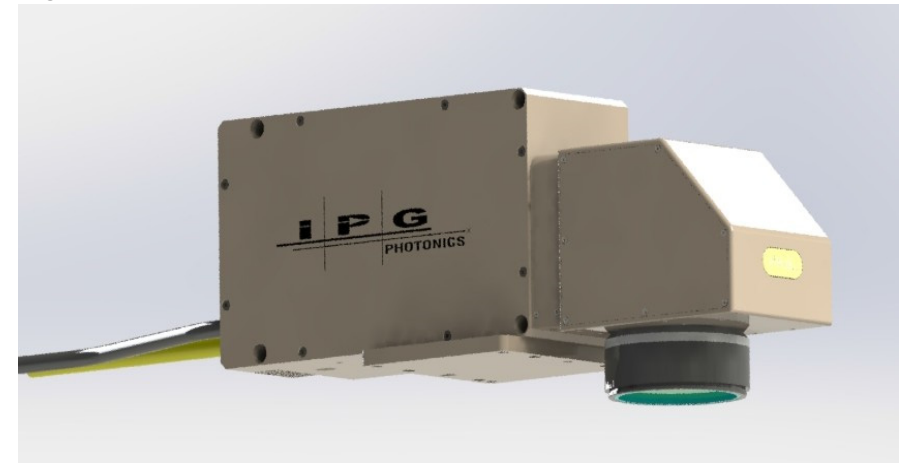

**Figure 3-3. Optical Scanner Head**

The Optical Scanner Head has the following features:

- 2D Factory Calibrated Marker
- 12mm CA Optics

Figure 3-4 illustrates available configurations for the optical scanner head.

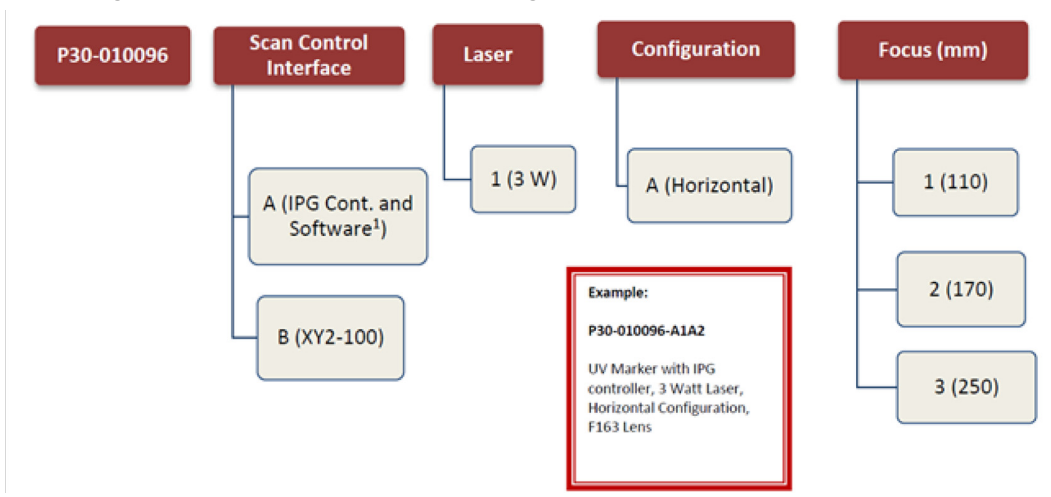

**Figure 3-4.Optical Scanner Head Configurations**

The Optical Scanner Head includes three lens options. Refer to Table 3-C:

**Table 3-C: Specification for Three Lens Options**

| <b>Item</b>                    | Lens 1         | Lens <sub>2</sub> | Lens <sub>3</sub> |
|--------------------------------|----------------|-------------------|-------------------|
| Nominal Focal Length (mm)      | 110            | 170               | 250               |
|                                |                |                   |                   |
| Nominal Spot Size @ 1/e^2 (um) | 9              | 17                | 14                |
| Working Distance (mm)          | 137            | 216               | 300               |
| Field Size (mm <sup>^2</sup> ) | $60 \times 60$ | 105 x 105         | 155 x 155         |

#### **IMPORTANT**

Working distances are taken from the edge of the lens housing.

### **3.4.1 Bolt Pattern and Field Center**

The bolt pattern and field center diagrams are shown in Figure 3-5.

**Figure 3-5.Scanner Head Diagram - Horizontal Configuration**

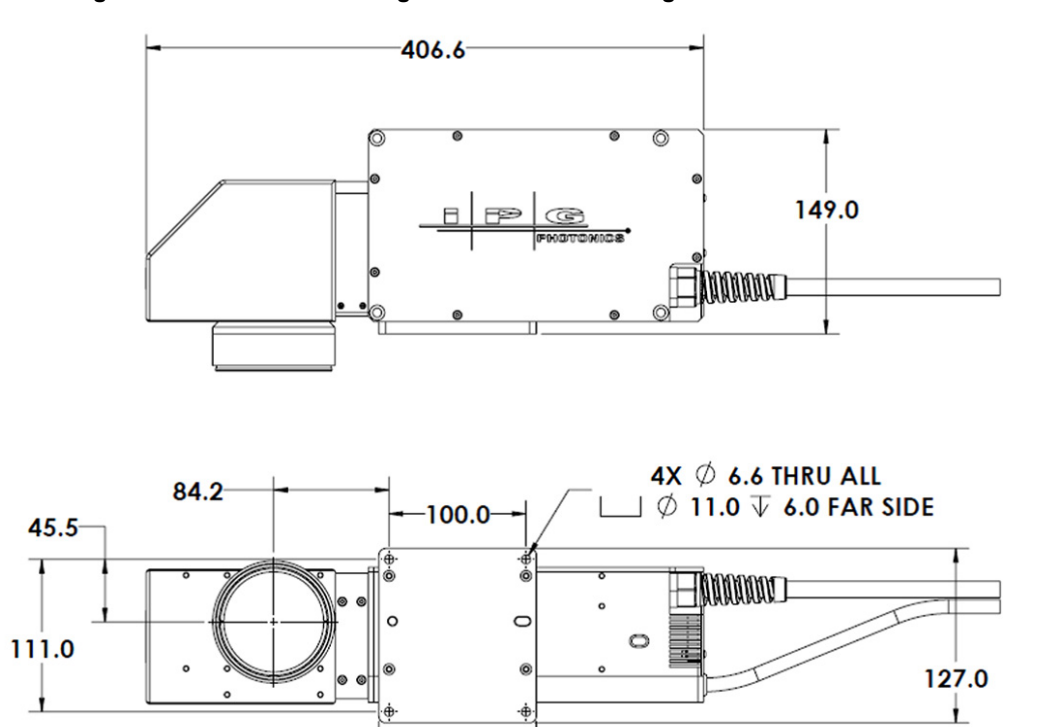

#### **3.4.2 Connecting Cables- Laser Marking Module XY2-100 Version**

115.0

IPG does not include cables in the shipment of the Laser Marker Module. You are responsible for providing your own cable connectors. Contact IPG Customer support if you need assistance.

For details on the rear panel refer to section 3.5.

To connect the cables to the Laser Marker Module XY2-100:

- 1. Connect a 5-pin female cable to the 5-pin male Power Supply.
- 2. Connect a 25-pin female cable to the 25-pin male Laser Control interface.
- 3. Connect a 25-pin male cable to the 25-pin female XY2-100 interface.

#### **3.4.3 Connecting Cables- Laser Marking Module - Integrated Scan Controller**

Refer to section 3.6 for details on the rear panel for the Laser Marking Module with the Integrated Scan Controller.

To connect the cables to the Laser Marker Module with the Integrated Scan Controller:

1. Connect a 5-pin female cable to the 5-pin male Power Supply.

- 2. Connect an Ethernet cable to the Ethernet interface.
- 3. Optionally, connect a 37-pin female cable to the 37-pin male D connector.

### **3.4.4 Calibration Files (XY2-100 Version Only)**

Calibration files for both the main laser and the guide laser in .cbt format are included on the USB memory stick included with your shipment. If you are using a third-party controller, you need to load these configurations to your system.

### **3.5 Laser Marking Module: XYS-100 Version- Rear Panel**

Figure 3-6 shows the rear panel of the Laser Marking Module. Details on each component are found in the table that follows.

#### **Figure 3-6. Laser Marking Module - Rear Panel**

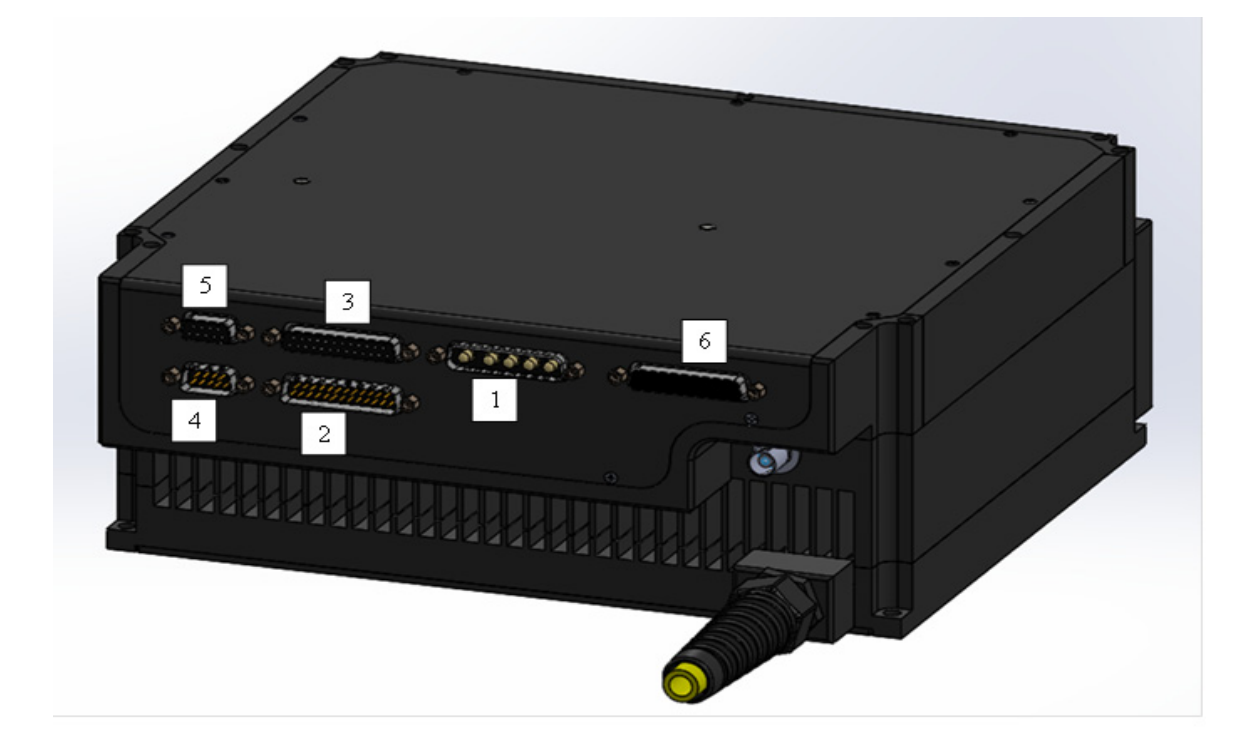

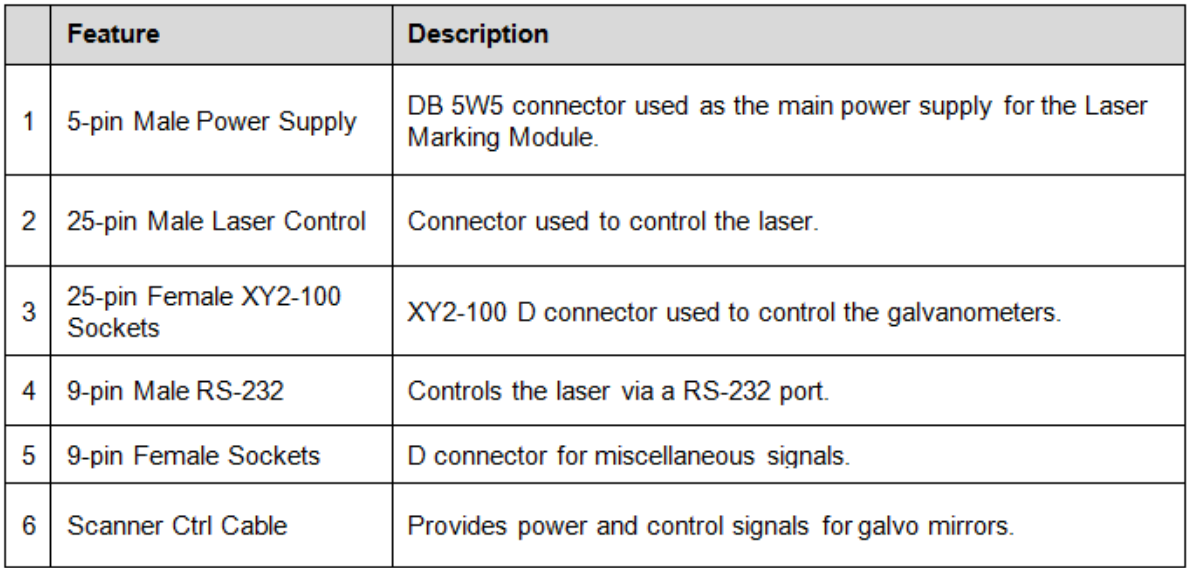

### **3.5.1 Power Supply Pinouts- XYS2-100 Version**

Figure 3-7 illustrates the male DB 5W5 5-pin power supply pinouts. Details for the power supply pinouts are found in the table that follows.

**Figure 3-7. Power Supply Pinouts**

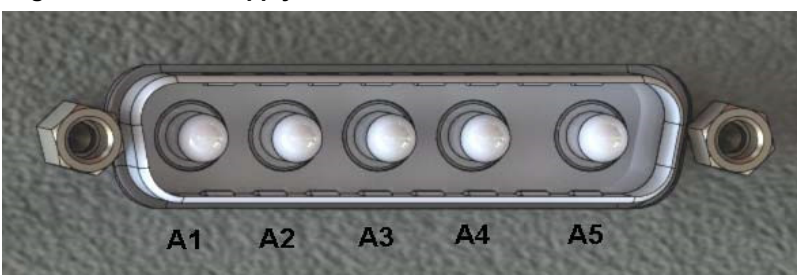

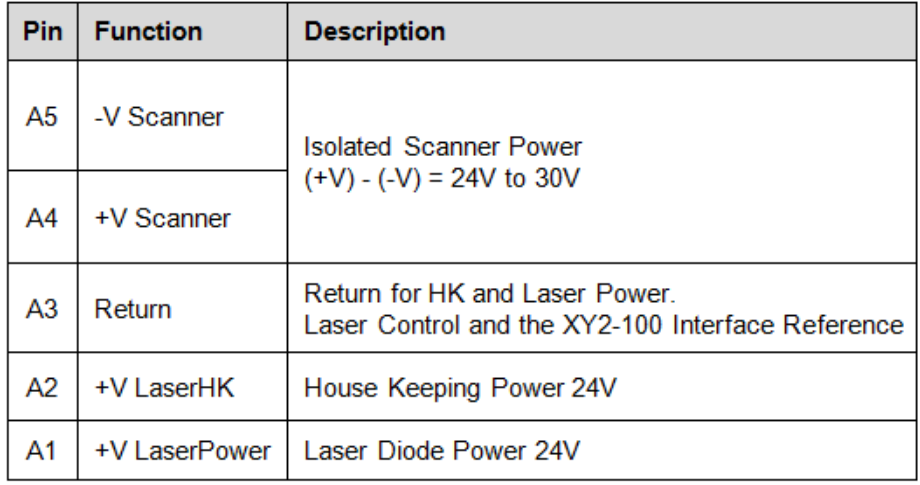

### **3.5.2 Power Requirements- XYS-100 Version**

#### **Table 3-D: Power Requirements**

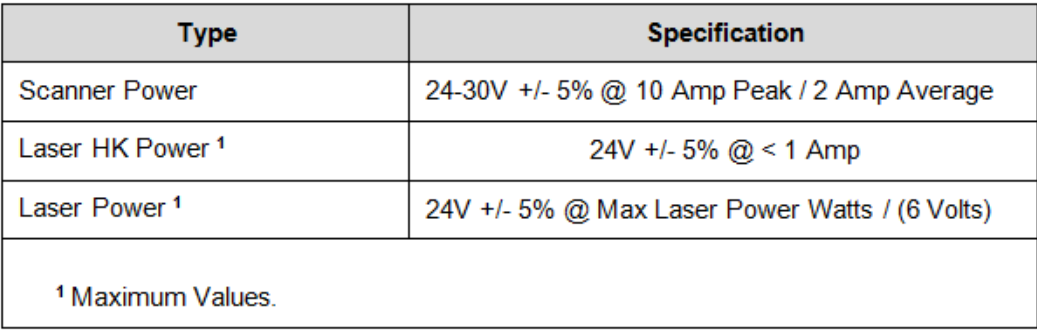

#### **Table 3-E: Power Supply Options**

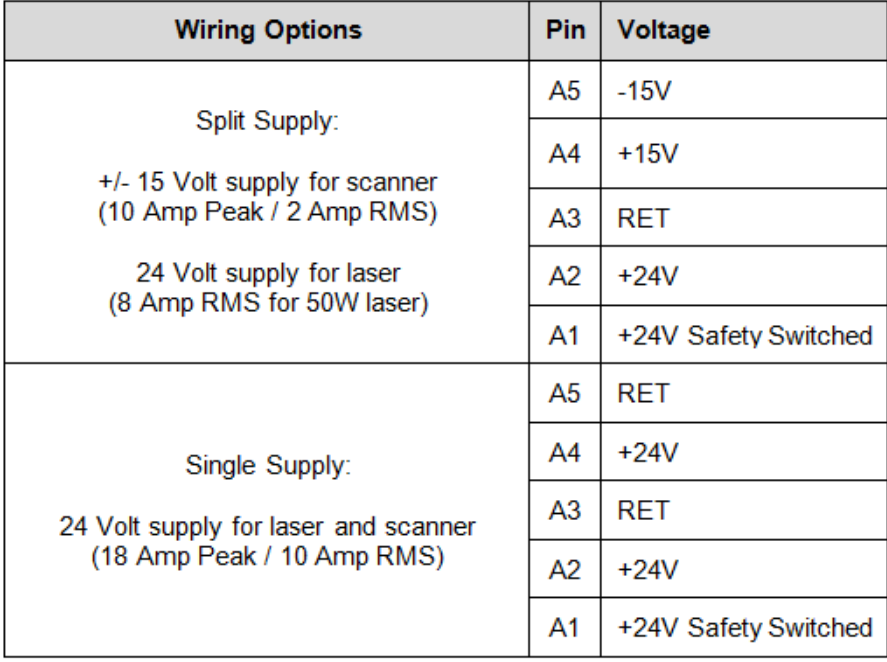

Figure 3-8 shows a split supply operation for the XY2-100 Version.

Figure 3-9 shows a single supply operation for the XY2-100 Version.

**Figure 3-8. Split Supply Operation: XY2-100**

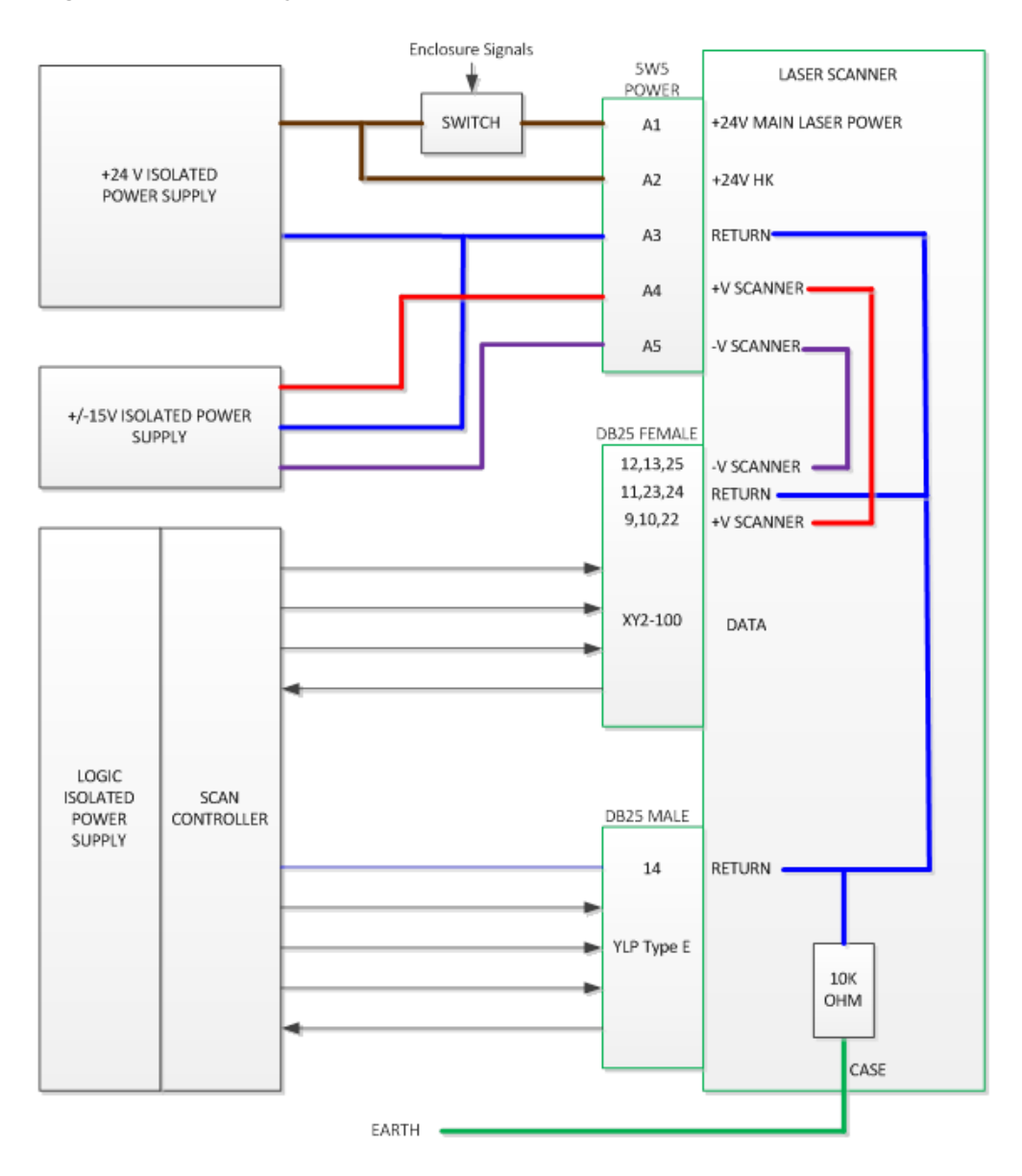

### **Figure 3-9. Single Supply Operation: XY2-100**

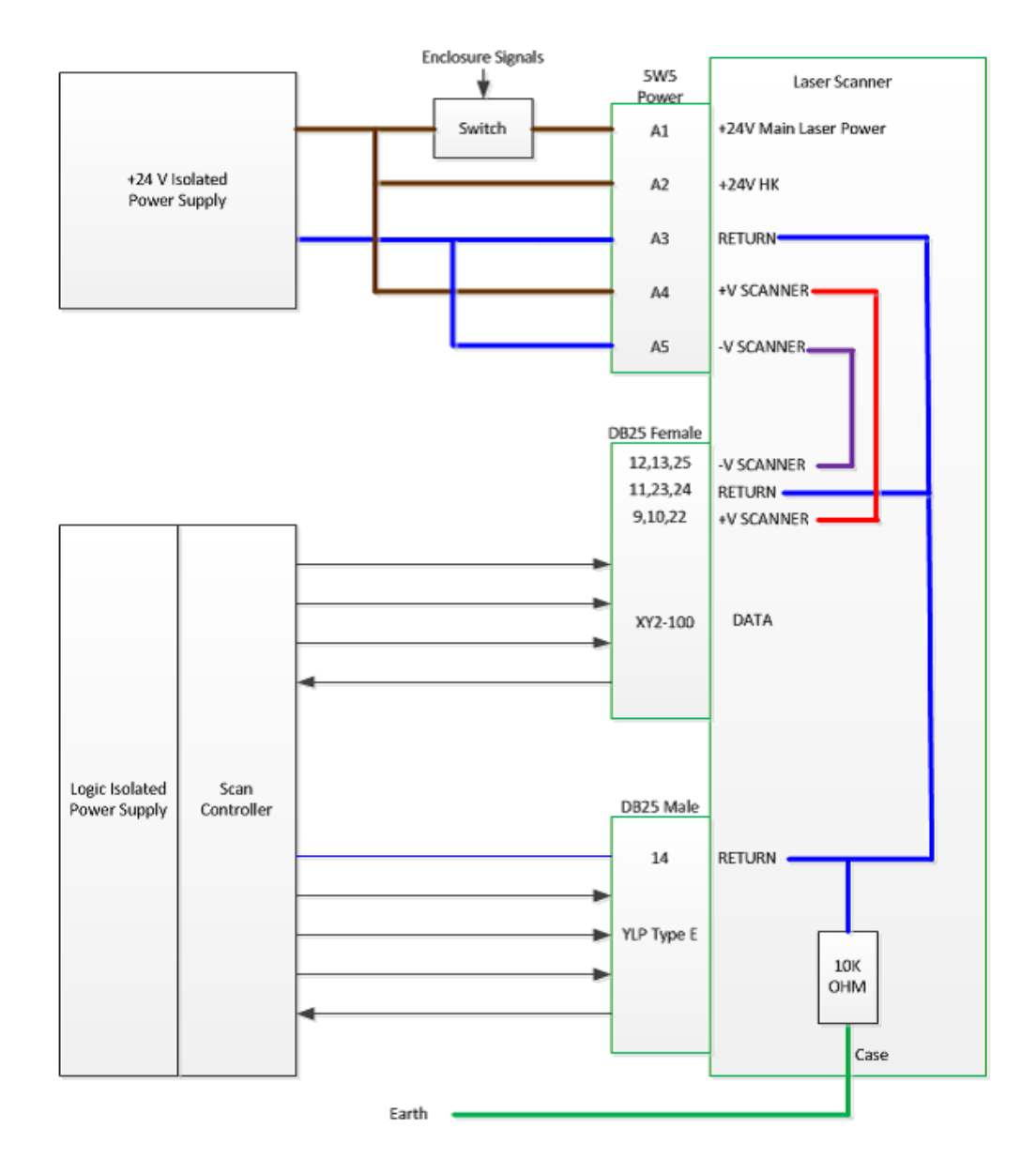

### **3.5.3 Laser Control Pinouts- XY2-100 Version**

Figure 3-10 illustrates the 25-pin Laser Control Pinouts. For details on the pinouts refer to the table that follows.

#### **Figure 3-10. Laser Control Pinouts**

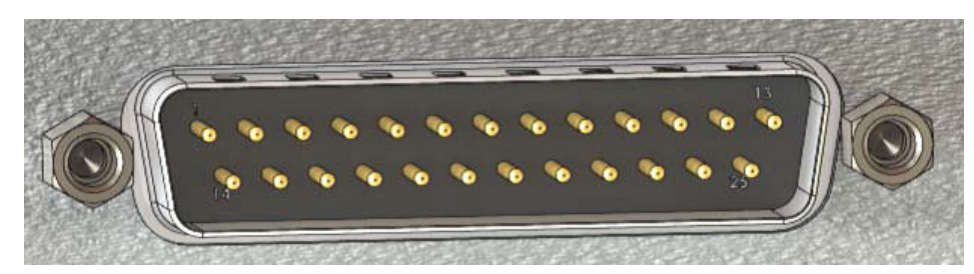

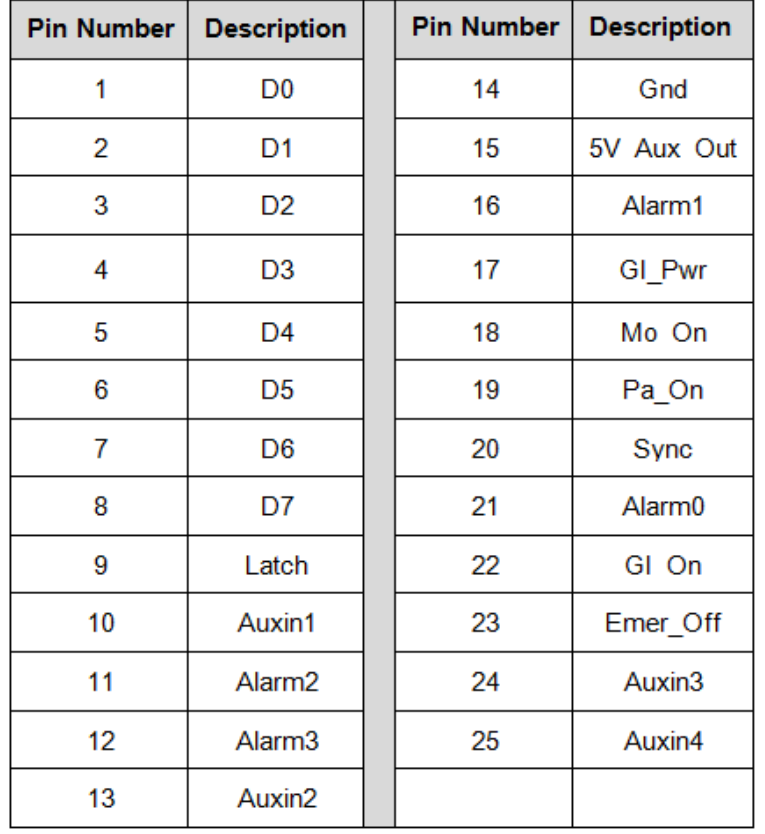

#### **3.5.4 XY2-100 Sockets**

Figure 3-11 illustrates the 25-pin female XY2-100 sockets, which are used for control and status of the galvanometers. Refer to table that follows for more details.

Figure 3-11 illustrates the 25-pin female XY2-100 sockets, which are used for control and status of the galvanometers. Refer to table that follows for more details.

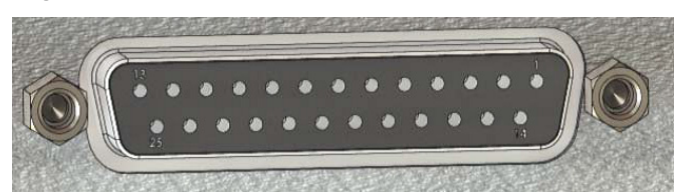

**Figure 3-11. XY2-100 Sockets**

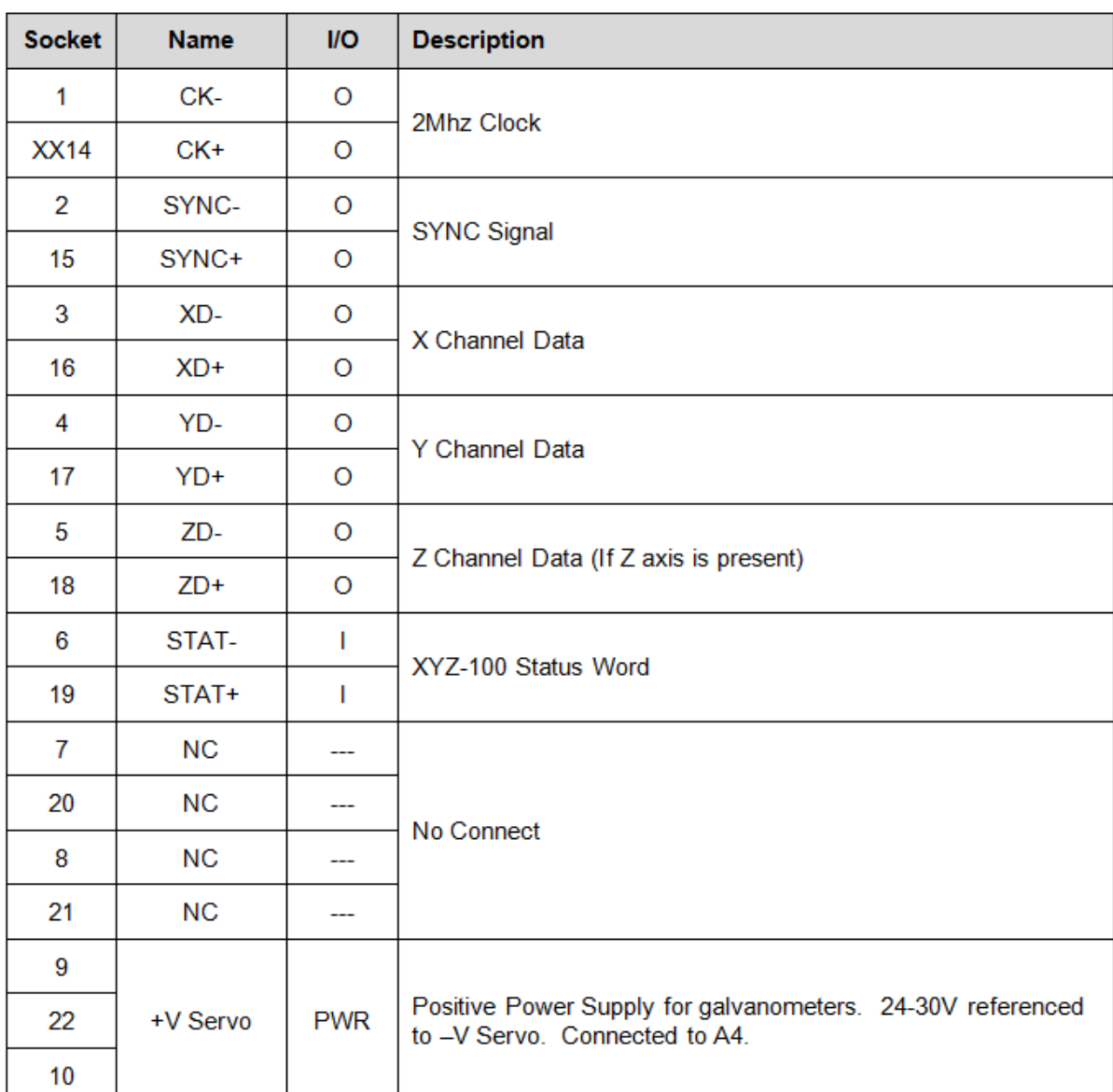

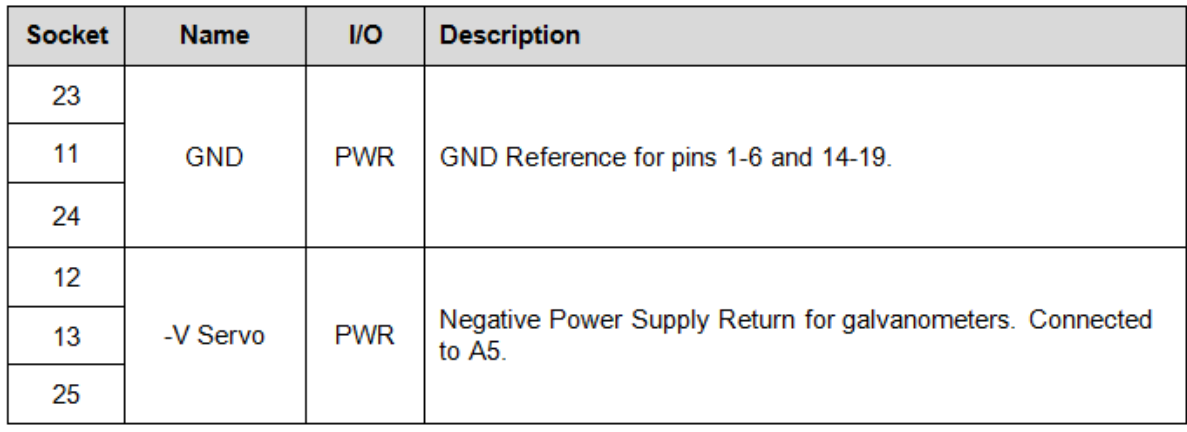

### **3.5.5 Miscellaneous Signal Sockets- XYS-100 Version**

Figure 3-12 illustrates the 9-pin female sockets. For details on the 9-pin female pinouts, refer to the table that follows. Do not connect to "Reserved".

### **Figure 3-12. 9-Pin Female Signal Sockets**

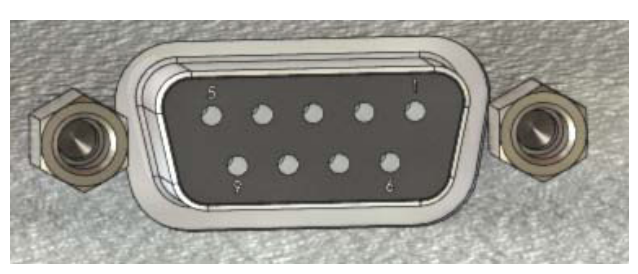

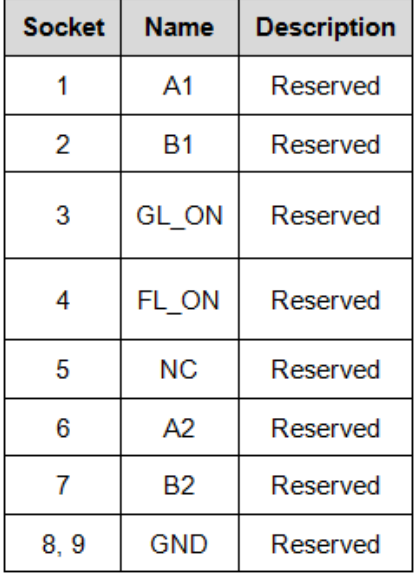

### **3.5.6 RS-232 DB-9 Pinouts**

Figure 3-13 illustrates the 9-pin male RS-232 DB9 pinouts. Detailed pinouts information is found in the table that follows.

#### **Figure 3-13. 9-Pin Male Pinouts**

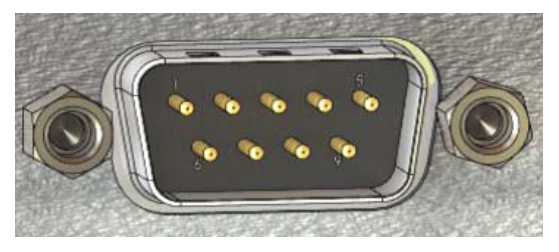

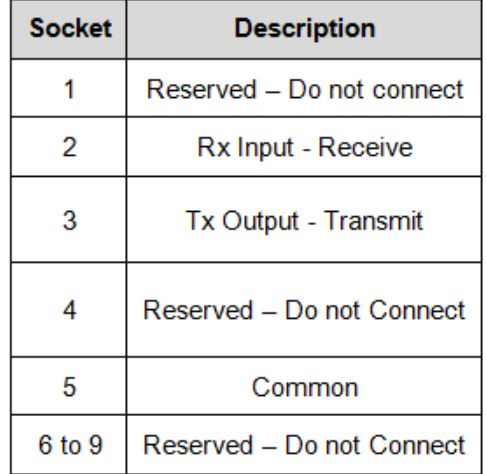

### **3.6 Laser Marking Module: Integrated Scan Controller Version - Rear Panel**

Figure 3-14 shows the rear panel of the Laser Marking Module with Integrated Scan Controller. The table that follows provides details for each connection.

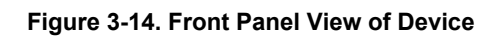

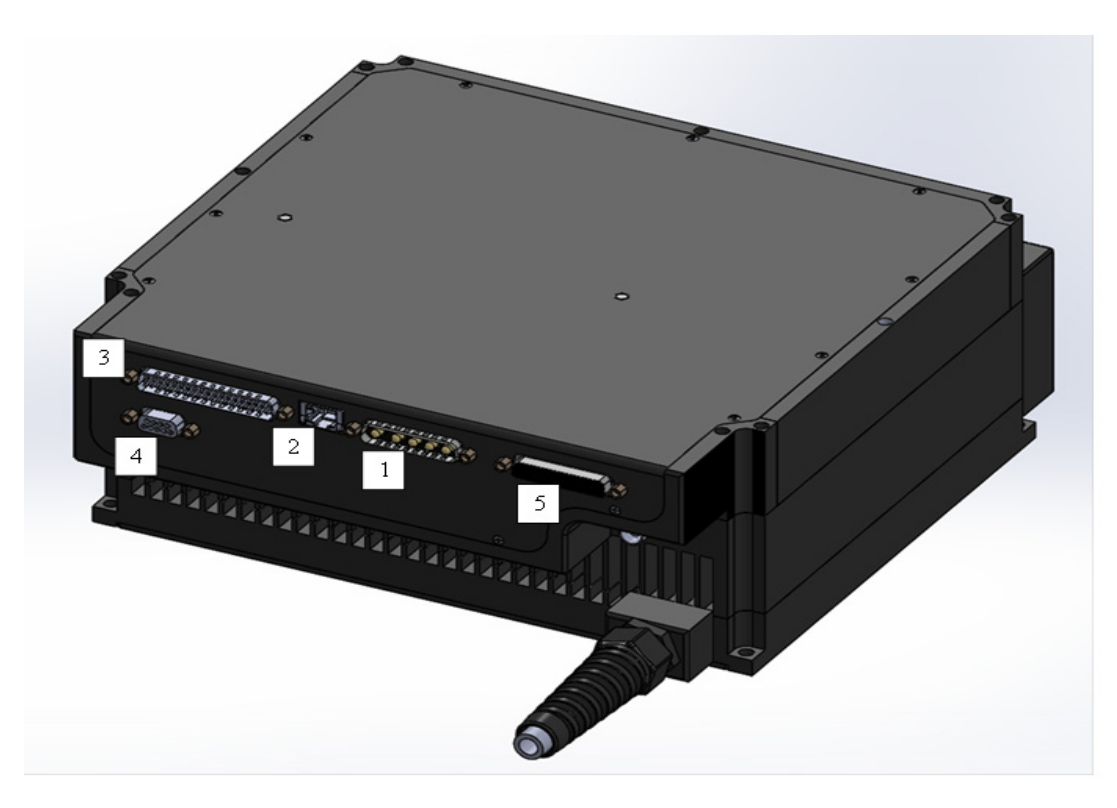

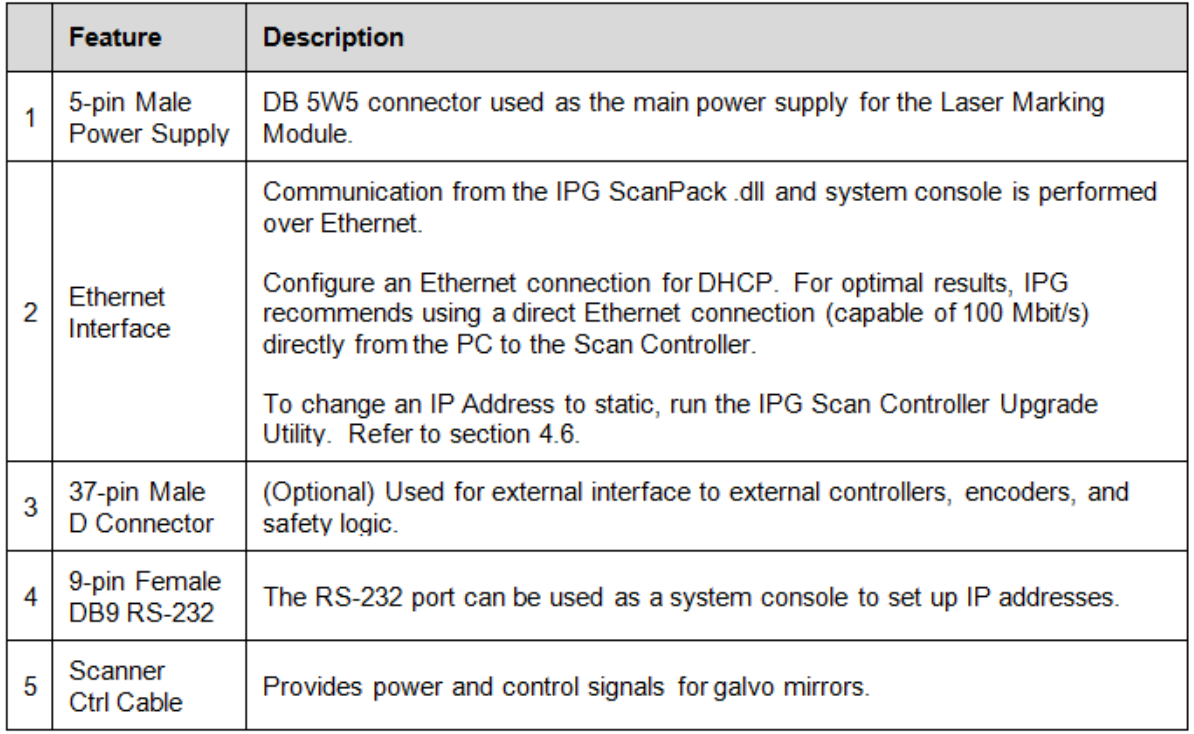

### **3.6.1 Power Supply Pinouts- Integrated Scan Controller Version**

Figure 3-15 illustrates the male DB 5W5 5-pin power supply pinouts. Refer to the table that follows for details.

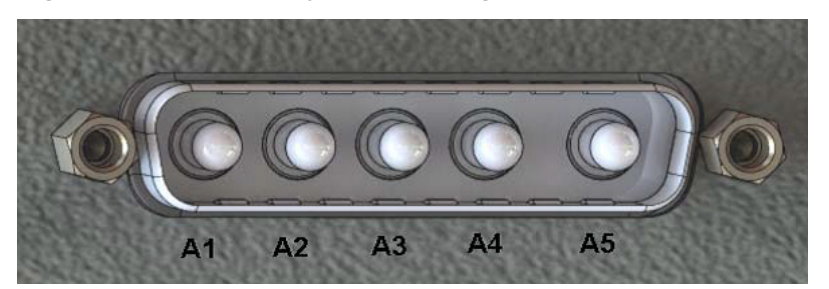

**Figure 3-15. Power Supply Pinouts - Integrated Scan Controller**

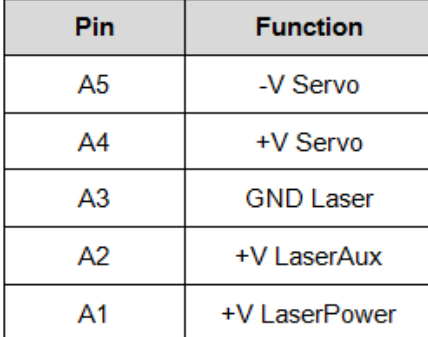

### **3.6.2 Power Configuration Options- Integrated Scan Controller Version**

Table 3-F lists details for the power configuration options.

| <b>Wiring Options</b>                       | Pin | <b>Voltage</b>        |
|---------------------------------------------|-----|-----------------------|
|                                             | A5  | $-15V$                |
| Split Supply:<br>+/- 15V supply for scanner | A4  | +15 V                 |
|                                             | A3  | GND                   |
| 24V supply for laser.                       | A2  | +24 V                 |
|                                             | A1  | +24 V Safety Switched |
| Single 24V supply for laser and scanner     | A5  | <b>GND</b>            |
|                                             | A4  | +24 V                 |
|                                             | A3  | GND                   |
|                                             | A2  | $+24V$                |
|                                             | A1  | +24 V Safety Switched |

**Table 3-F: Power Supply Options - Integrated Scan Controller Version**
#### **Table 3-G: Power Requirements - Integrated Scan Controller Version**

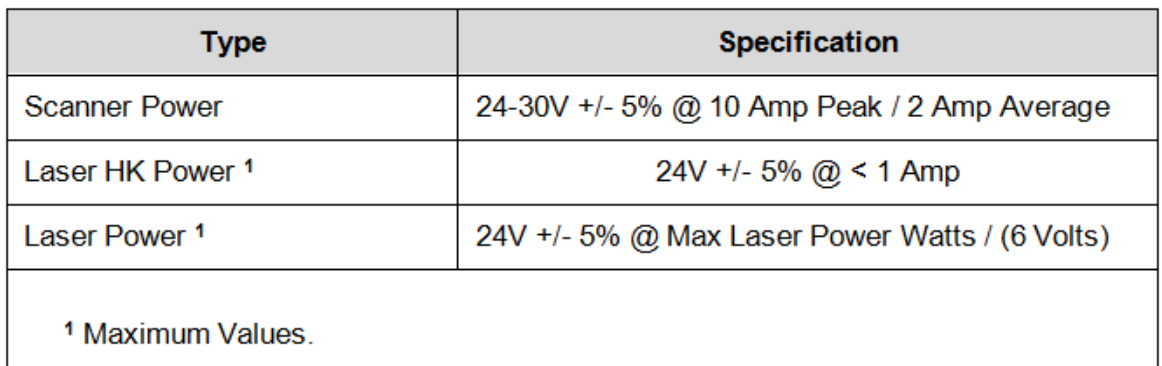

Figure 3-16 shows a split-supply operation for the Integrated Scan Controller Version. Figure 3-17 shows a single-supply operation for the Integrated Scan Controller Version.

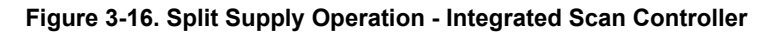

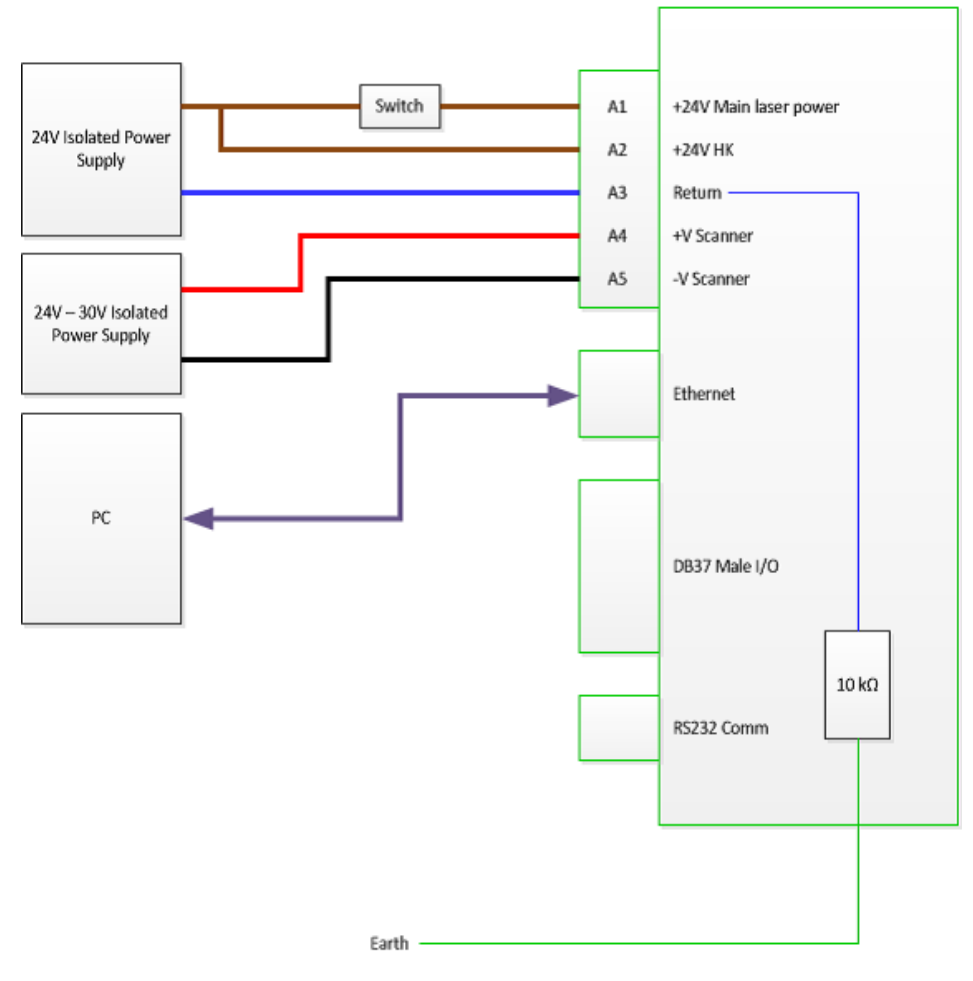

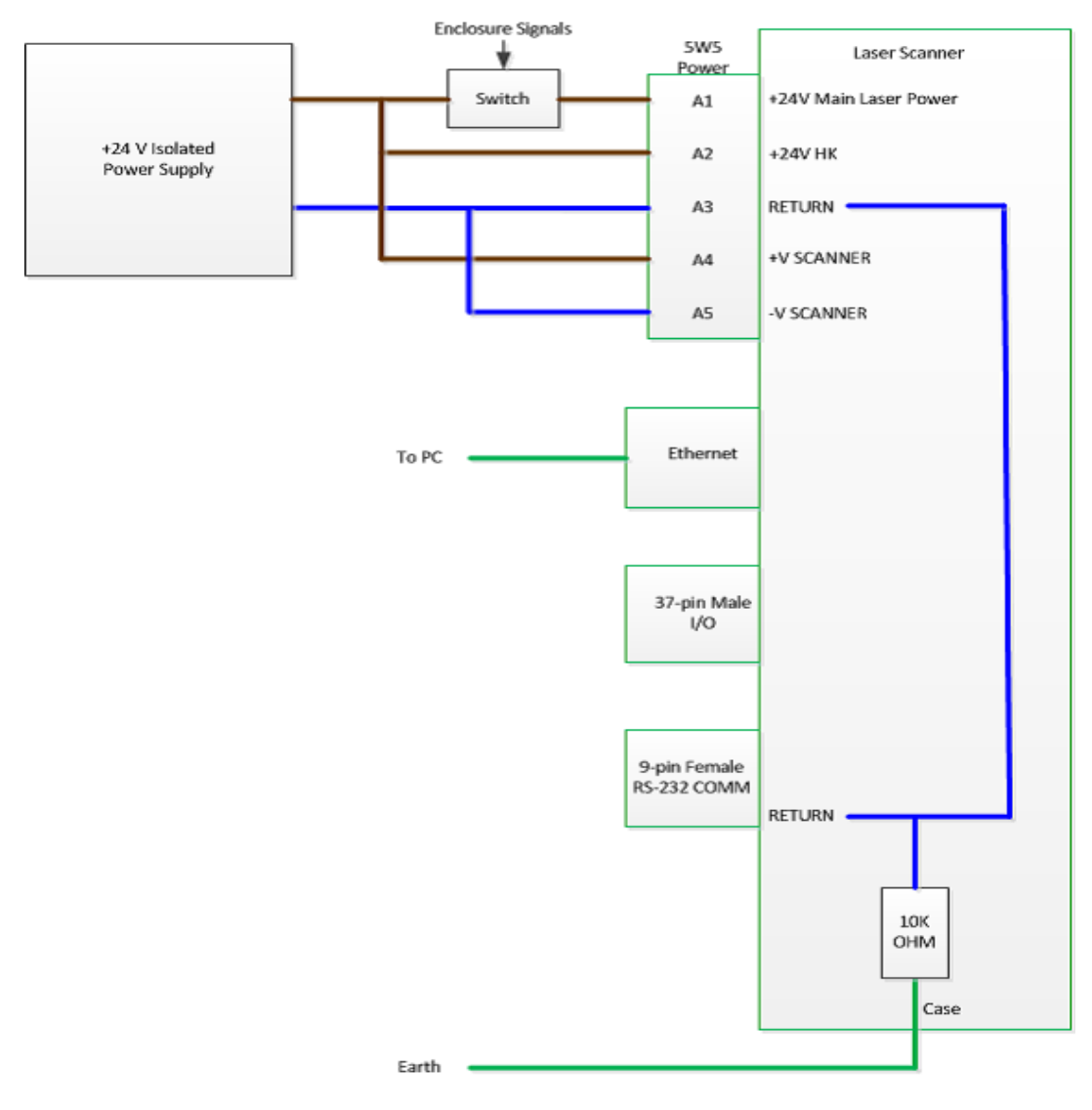

#### **Figure 3-17. Single Supply Operation - Integrated Scan Controller**

#### **3.6.3. 37- Pin I/O Pinouts- Integrated Scan Controller Version**

**Figure 3-18. 37-Pin I/O Pinouts - Integrated Scan Controller**

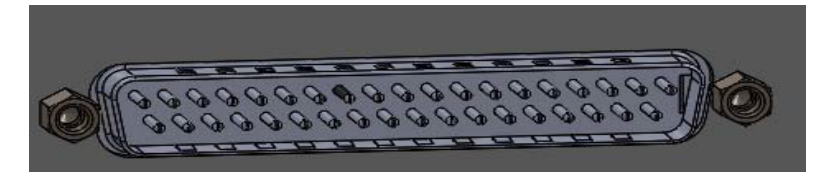

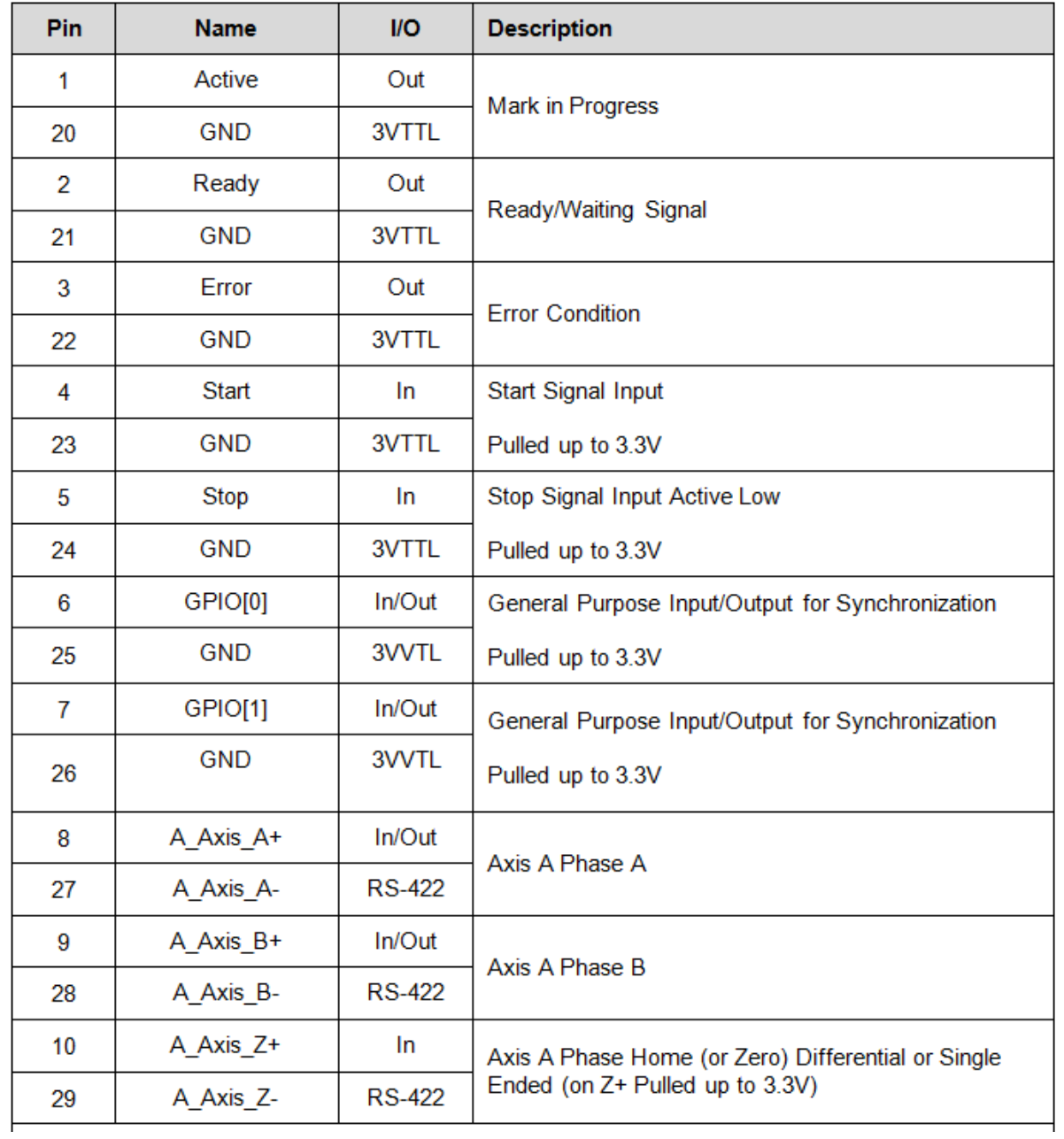

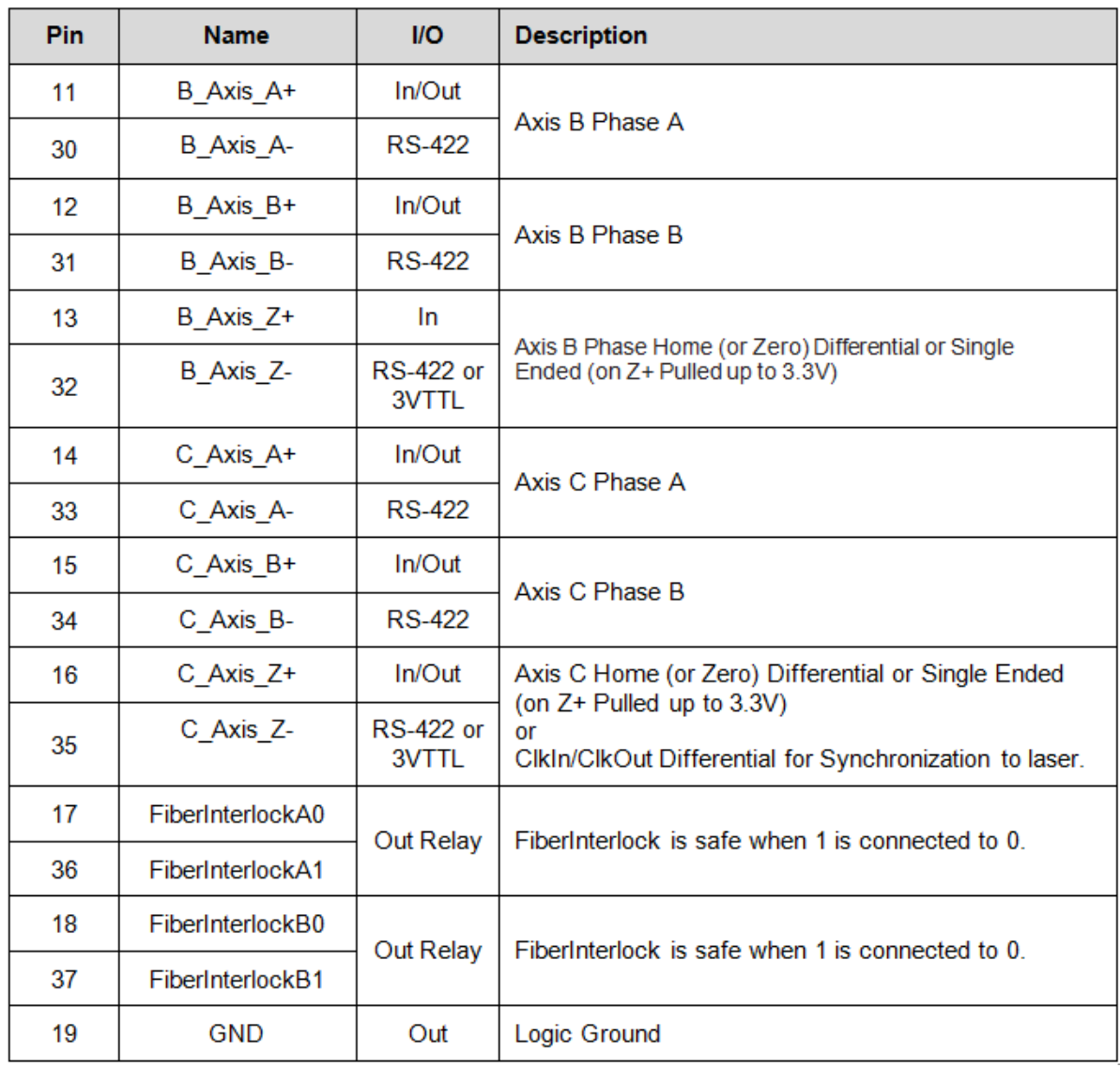

### **3.6.4. RS-232 DB9 9-Pin Sockets- Integrated Scan Controlled Version**

Figure 3-19 illustrates the 9-pin female RS-232 DB9 sockets. The table that follows provides more detailed socket information.

**Figure 3-19. 9-Pin Female Sockets - Integrated Scan Controller Version**

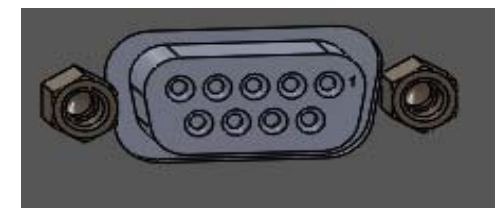

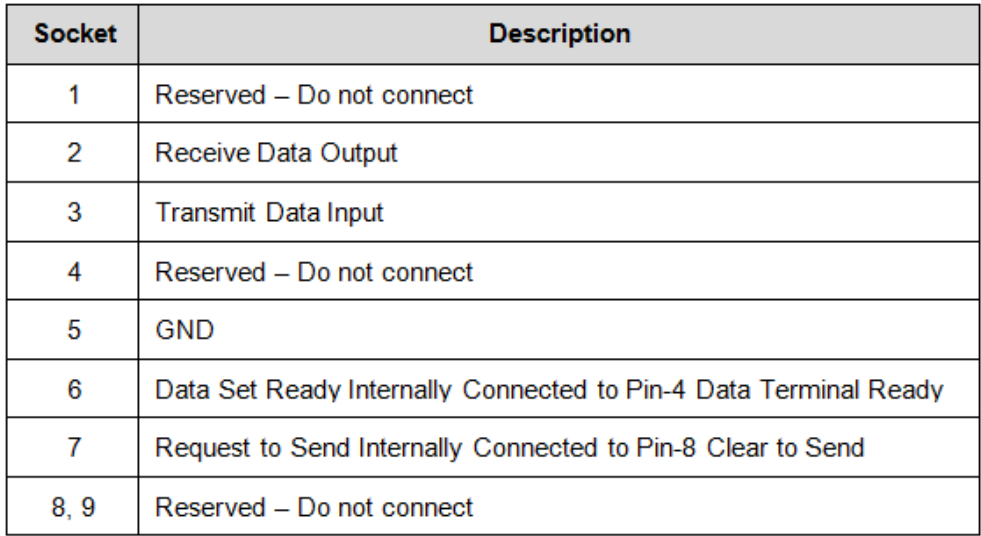

## **4. Installing IPG ScanPack and WinLase 6 Software**

#### **4.1 Overview**

This chapter explains how to install IPG ScanPack and the WinLase 6 laser marking software on your system for use with the Laser Marker Module with the Integrated Scan Controller. It also explains how to activate the WinLase 6 program and configure a LAN connection over Ethernet.

#### **4.1.1 Requirements**

The following requirements are necessary:

- Windows 7 or 8 Operating System
- IPG Laser Marker Module with Integrated Scan Controller
- IPG ScanPack software
- WinLase 6 software
- WinLase 6 licensing key for product activation

### **4.2 Installing IPG ScanPack**

In order to use the WinLase 6 software with the Laser Marker Module with Integrated Scan Controller, users must first install IPG ScanPack.

ScanPack is a .dll file in which WinLase 6 interfaces for communicating with your Scan Controller over Ethernet. The ScanPack installation program installs Bonjour (a protocol that discovers IP addresses over the network), Microsoft Visual C++ Runtime Libraries, and the ScanPack dll on your system.

Before installing ScanPack, uninstall any previous versions of ScanPack, if applicable.  **IMPORTANT**

To install IPG ScanPack:

- 1. Open a web browser and go to: **software.ipgphotonics.com**.
- 2. Click the **Marker** folder.
- 3. Click the **ScanPack** folder.
- 4. Download the **ScanPack.zip** file to your computer.

5. Once downloaded, extract the ScanPack.zip file. A folder called ScanPack is created.

6. Open the folder and run **setup.exe** and click **Next**. The Bonjour installer appears. See Figure 4-1.

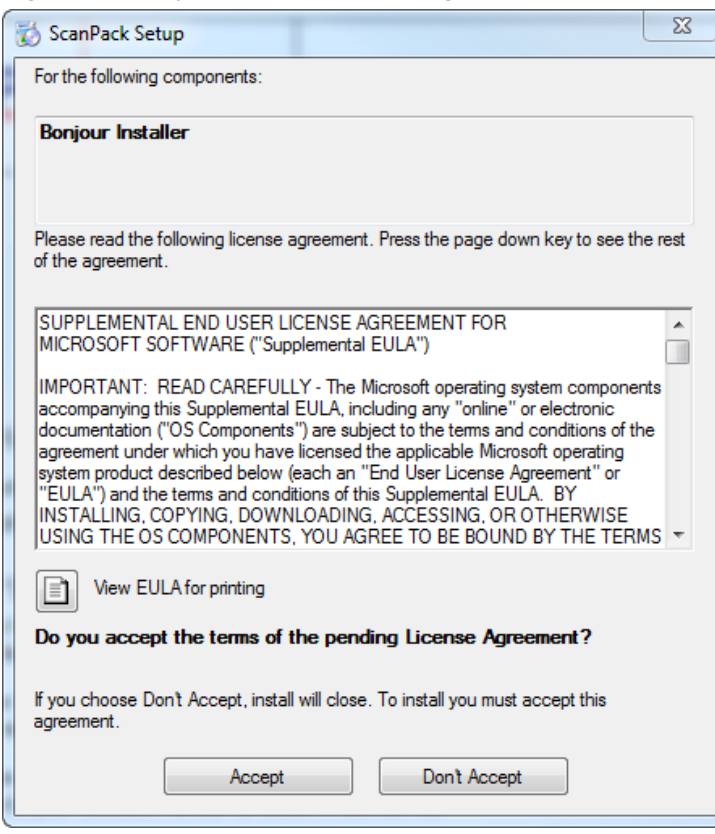

**Figure 4-1. Bonjour Installer License Agreement**

7. Click **Accept** to accept the license agreement. The following dialog box appears. See Figure 4-2.

**Figure 4-2. Visual C++ 2010 Runtime Libraries Installation**

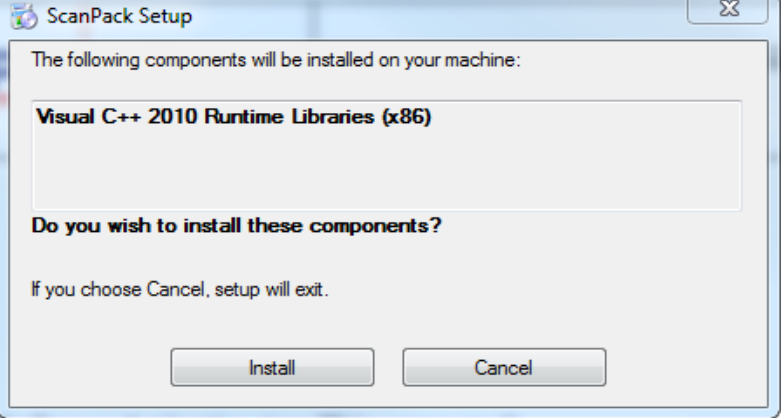

8. Click **Install** to begin the installation of the Visual C++ 2010 Runtime Libraries to your system. Figure 4-3 Status Message will appear.

**Figure 4-3. Status Message during Install of Visual C++ Runtime Libraries**

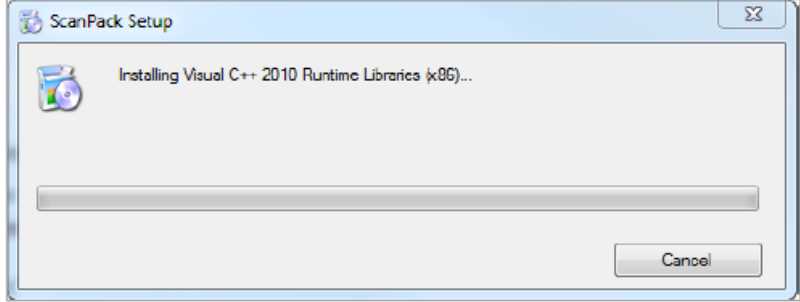

Next, the Microsoft Visual C++ 2010 x86 Redistributable Setup window appears. See Figure 4-4.

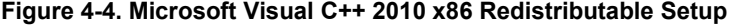

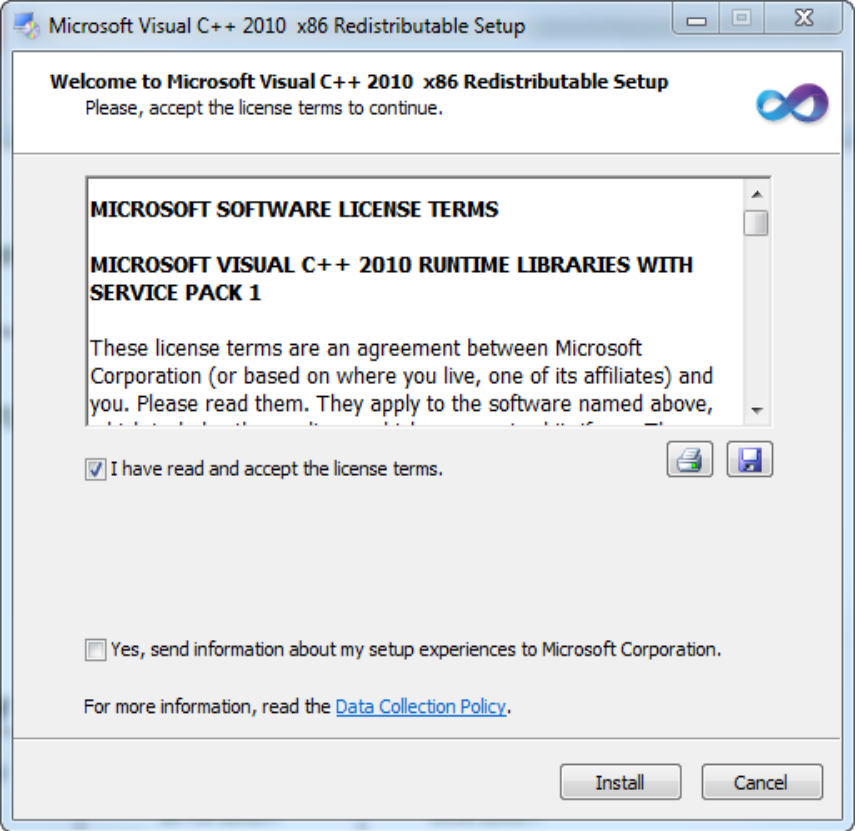

9. Click **I have read and accept the license terms** and click **Install**. The following window appears with the Microsoft Visual C++2010 x86 Redistributable installation progress. See Figure 4-5.

**Figure 4-5. Installation Progress Window**

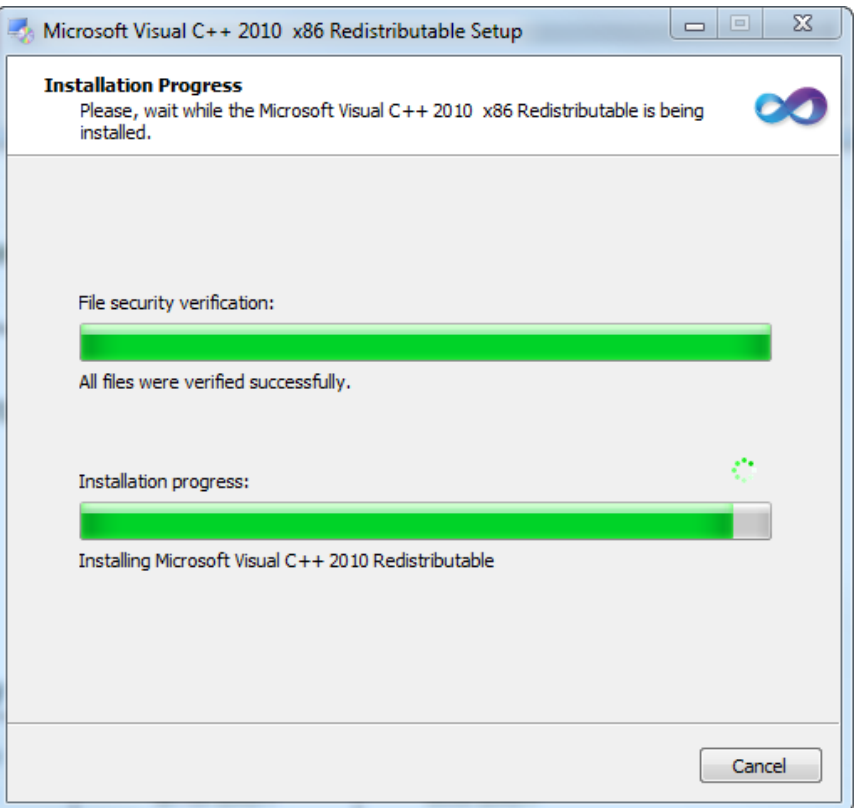

Next, the Installation is Complete window appears. See Figure 4-6.

**Figure 4-6. Installation is Complete**

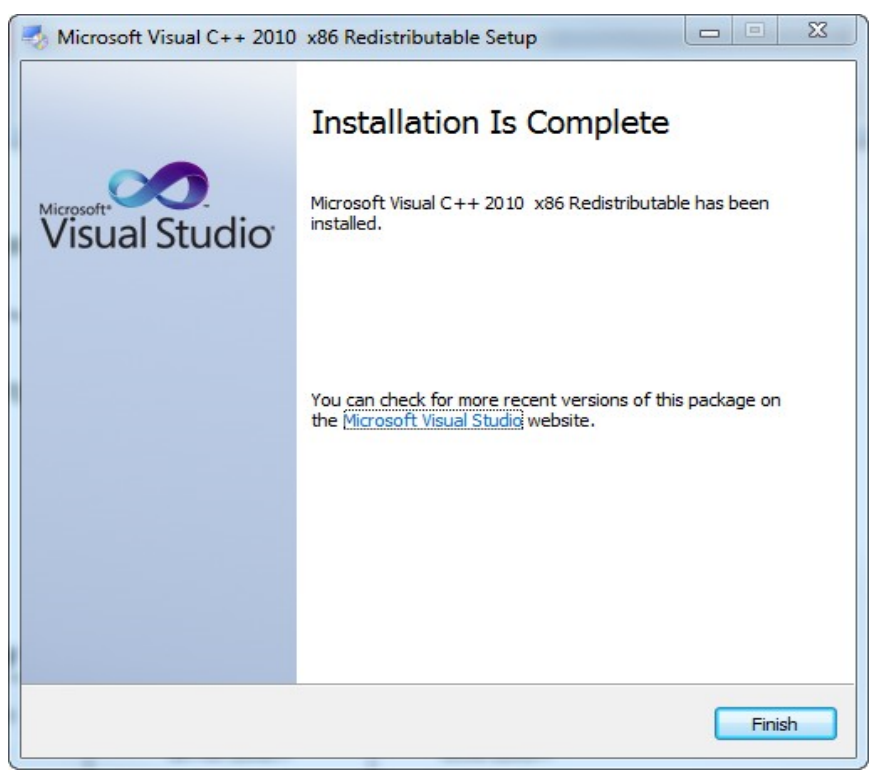

10. Click Finish. The ScanPack Setup Wizard appears. See Figure 4-7.

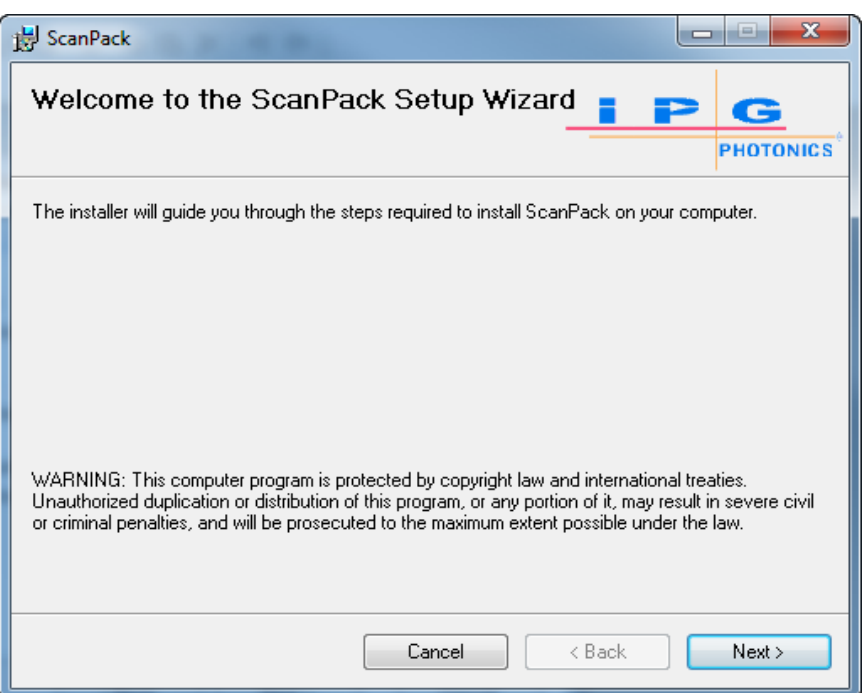

#### **Figure 4-7. ScanPack Setup Wizard Window**

11. Click **Next** to proceed. The Select Installation Folder window appears. See Figure 4-8.

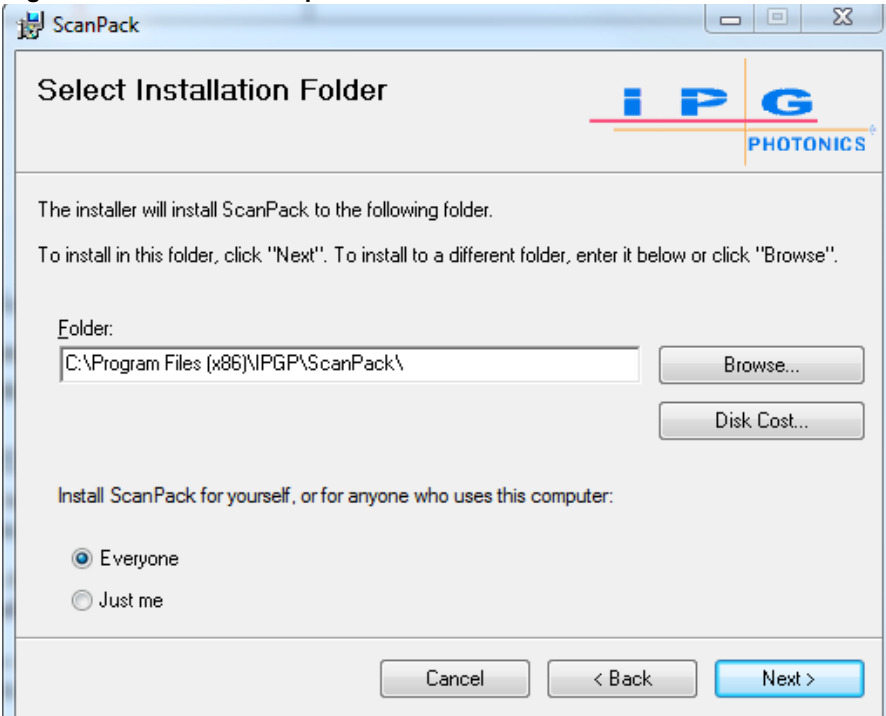

**Figure 4-8. ScanPack Setup - Select Installation Folder**

- 12. Click **Next** to accept the default Start Menu Folder.
	- a. Click **Browse** if you want to change the default Start menu to another location.
	- b. Click **Everyone** to allow all users to have access to the ScanPack dll or **Just me** if only you want access.

13. Click **Next** to begin the installation. The Installation Progress window appears. See Figure 4-9.

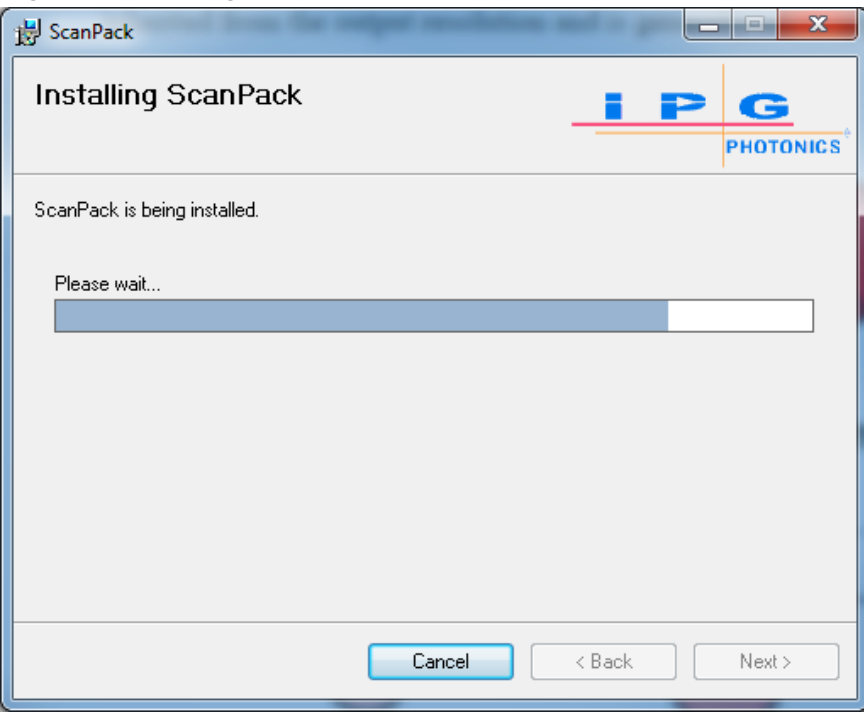

**Figure 4-9. Installing ScanPack Window**

14. Click Next to proceed. The Installation Complete window appears. See Figure 4-10.

**Figure 4-10. ScanPack Installation Complete Window**

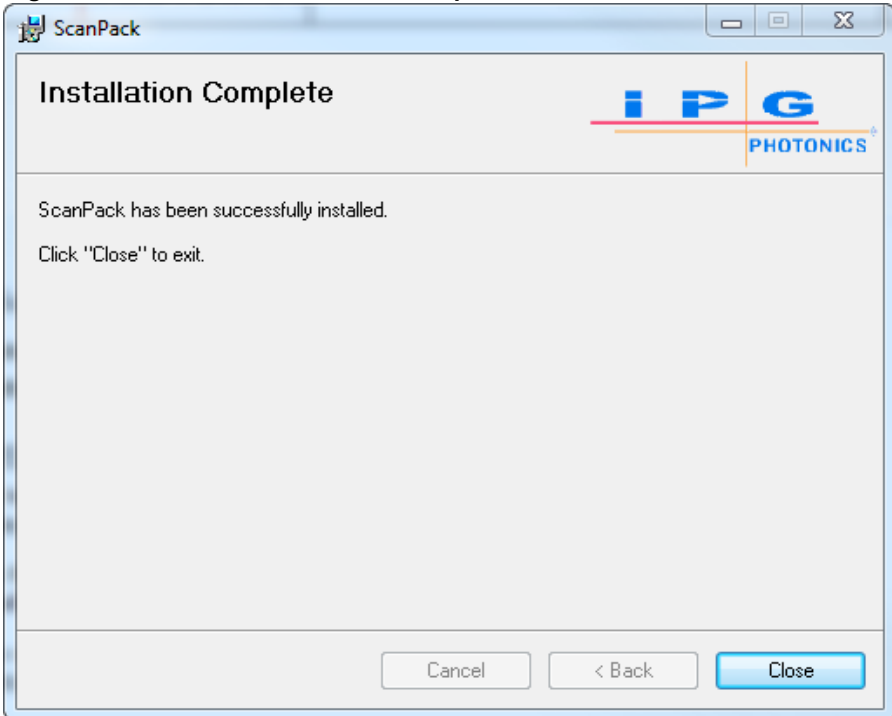

15. Click **Close** to exit the program.

ScanPack is successfully installed on your system.

### **4.3 Installing WinLase 6 Software**

The WinLase 6 program is only compatible with the Laser Marker Module – Integrated Scan Controller version.

Before installing the WinLase 6 software, uninstall any previous versions of WinLase 6, if applicable. You also need to first install IPG ScanPack as instructed in the previous section 4.2.  **IMPORTANT**

> With WinLase 6, you can edit nodes and vectors and change properties without using an external graphics software package. You can also keep multiple instances of the software open for side-by-side editing of jobs. To install the WinLase 6 software:

- 1.Open a web browser and go to: **software.ipgphotonics.com**.
- 2.Click the **Marker** folder.
- 3.Click the **WinLase6** folder.

4.Download the **WinLase6.zip** file to your computer.

5.Once downloaded extract the WinLase6.zip file. A folder called WinLase6 is created.

6.Open the folder and run setup.exe. WinLase 6 Setup Wizard appears. See Figure 4-11.

**Figure 4-11. WinLase 6 Setup Wizard**

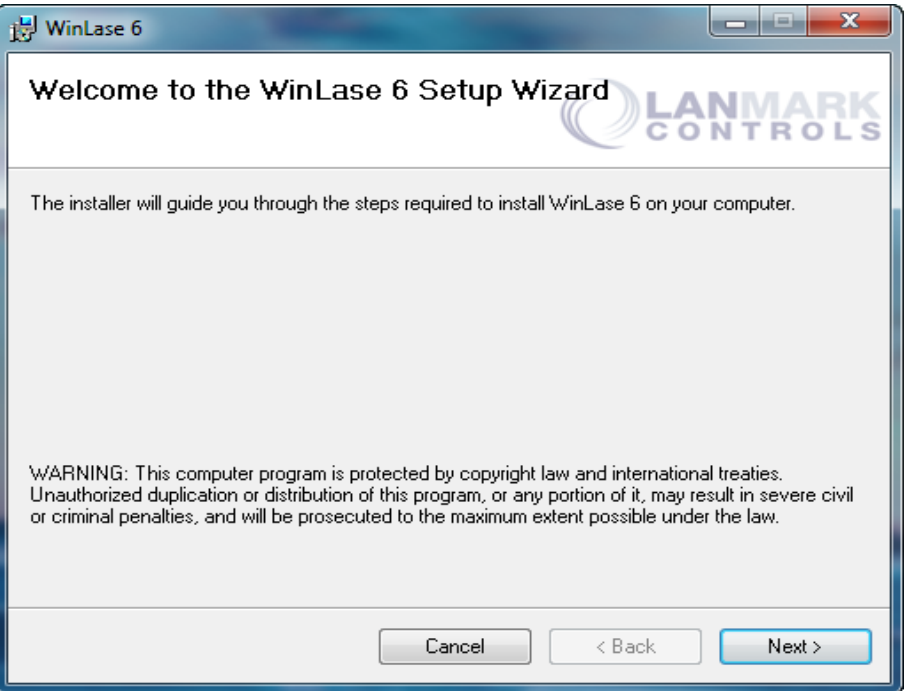

7. Click **Next**. The Select Installation Folder window appears as shown in Figure 4-12.

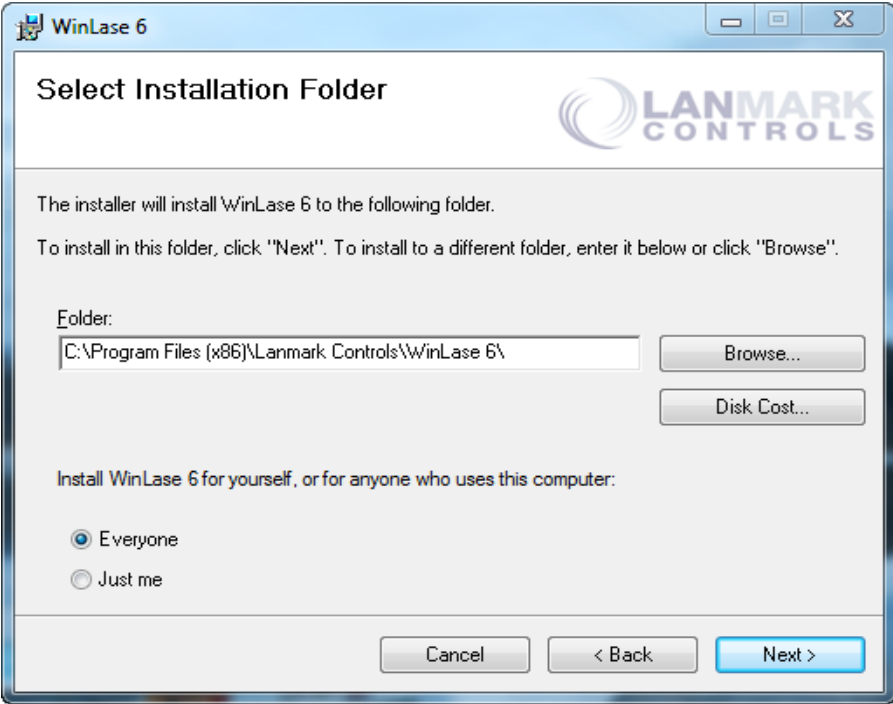

**Figure 4-12. WinLase 6 Setup - Select Installation Folder**

- 8. Click **Next** to accept the default Start Menu folder.
	- a. Click **Browse** if you want to change the default Start menu to another location
	- b. Click **Everyone** to allow all users to access the WinLase 6 program or **Just me** if only you want access.
- 9. Click **Next**. Confirm Installation window appears. See Figure 4-13.

#### **Figure 4-13. WinLase 6 Setup - Confirm Installation**

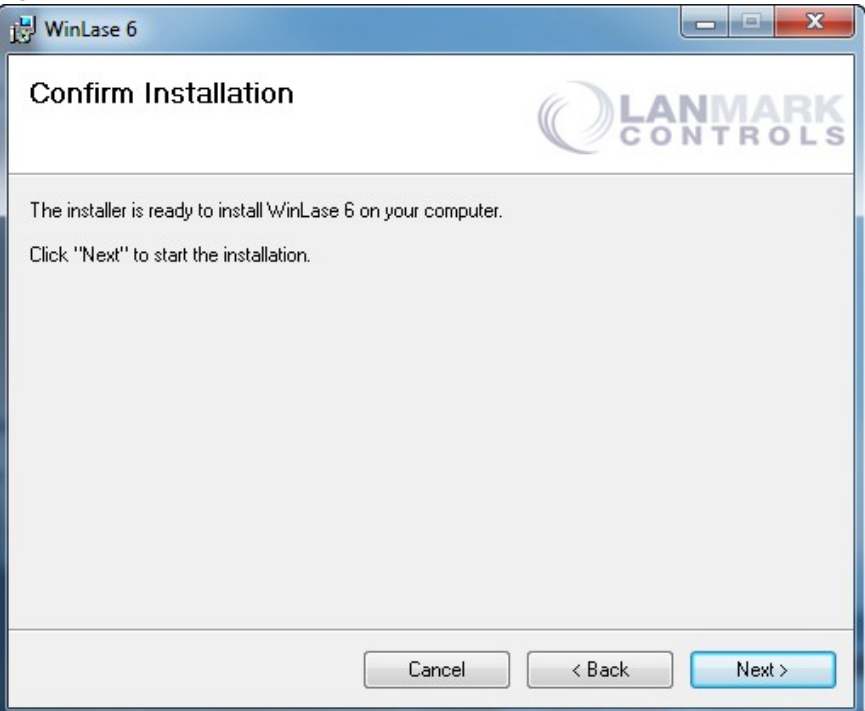

10. Click Next to proceed. The License Agreement window appears. See Figure 4-14.

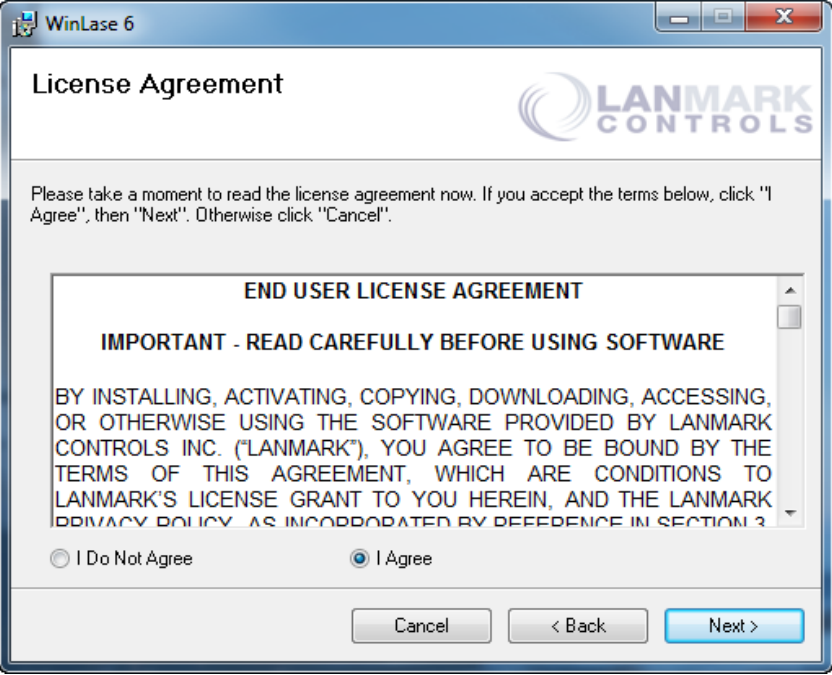

**Figure 4-14. WinLase 6 Setup - License Agreement**

11. Click **I agree** to accept the License Agreement.

12. Click **Next** to proceed. The Installing WinLase 6 window appears. See Figure 4-15.

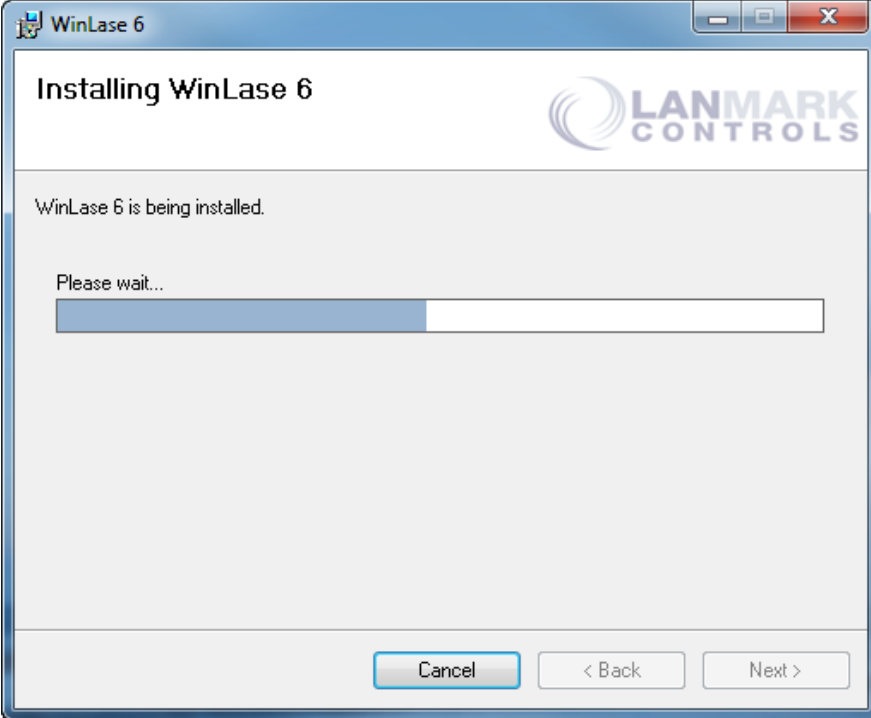

**Figure 4-15. WinLase 6 Setup - Installing WinLase 6**

13. The Installation Complete window appears. See Figure 4-16.

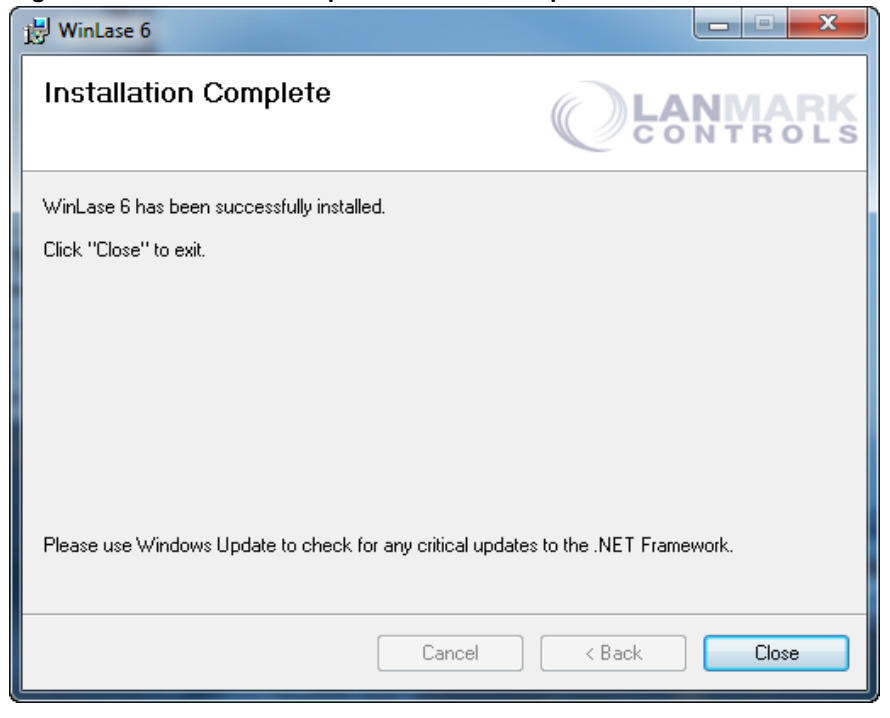

**Figure 4-16. WinLase 6 Setup - Installation Complete**

14. Click **Close** to exit. WinLase 6 is successfully installed on your system.

15. Activate the WinLase 6 program using the license key that was provided by IPG Photonics Refer to section 4.4 for more information.

#### You cannot Use WinLase 6 without first activating it with a valid license key. **IMPORTANT**

### **4.4 Activating WinLase 6**

This section explains how to:

- Create a license file request
- Emailing the license file request to IPG Photonics for obtaining a license key.
- Activating WinLase 6 on your computer.

#### **4.4.1 Creating a License File Request**

To create a license file request:

- 1. Open the WinLase 6 program. A message displays prompting you for a license key to use the product.
- 2. Click **Cancel** to proceed.

3. Select **Software Activation** from the **Help** menu. The Software Activation Wizard appears. See Figure 4-17.

**Figure 4-17. WinLase 6 Software Activation Wizard**

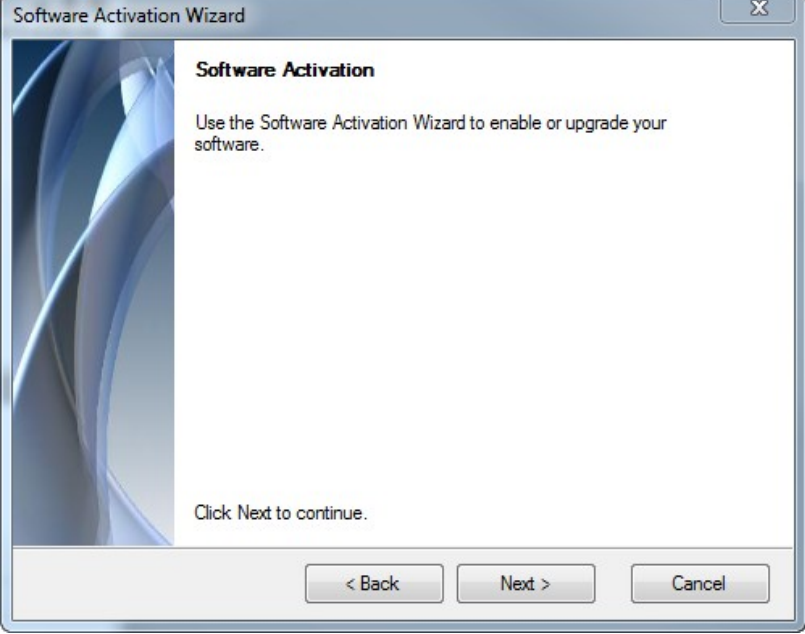

4. Click Next to continue. The following window appears. See Figure 4-18.

**Figure 4-18. Activate Software on This Computer**

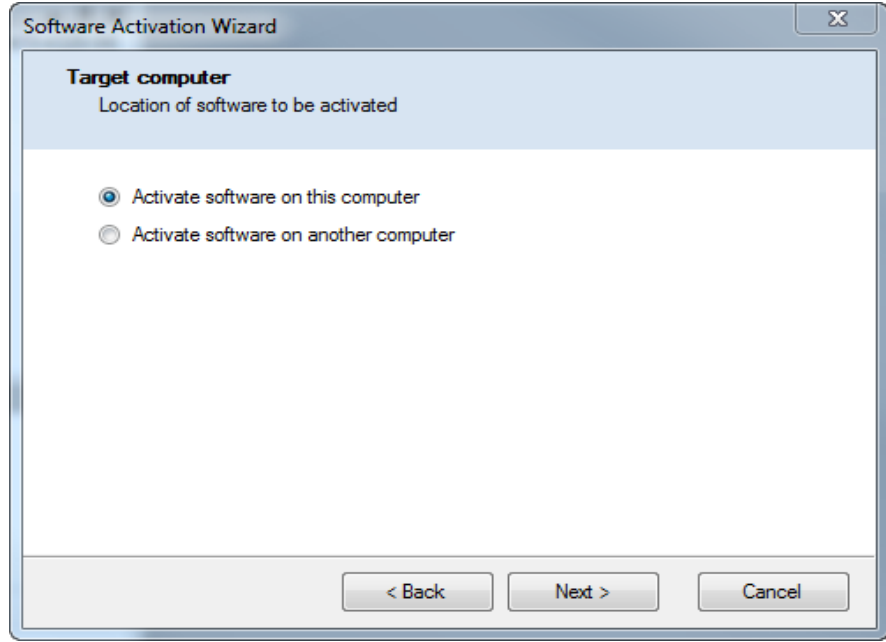

5. Click Activate software on this computer and click **Next** to continue. The Select Activa tion Method window appears. See Figure 4-19.

**Figure 4-19. Select Activation Method**

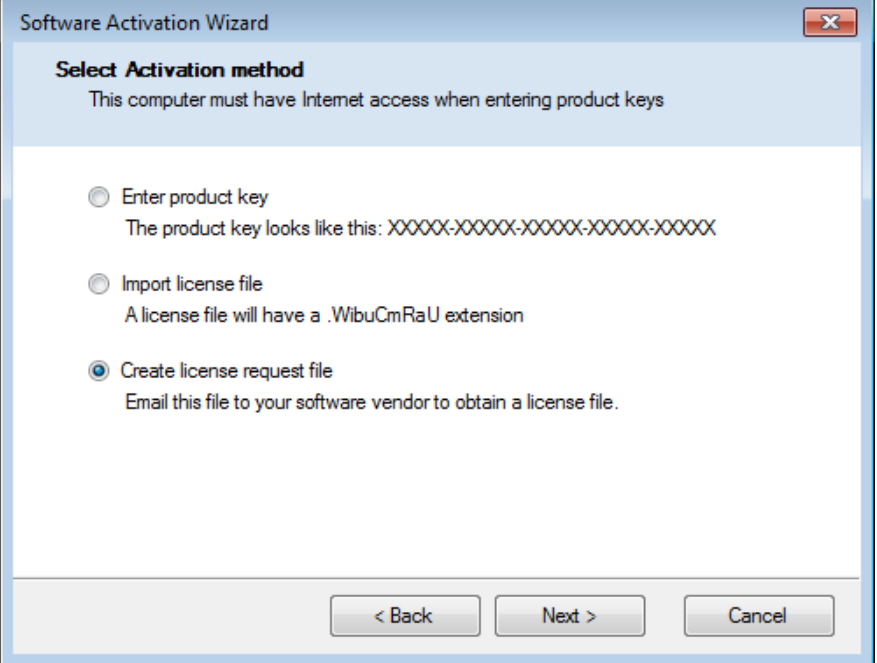

6. Click **Create license request file** and click **Next**. The Create License Request File appears as shown in Figure 4-20.

**Figure 4-20. Create License Request File**

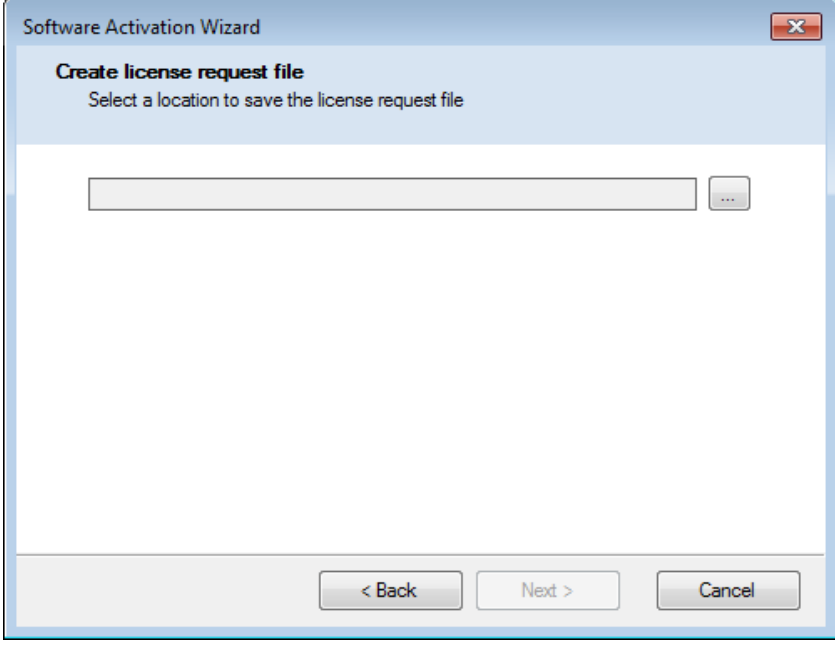

7. Save the file with the serial number of the laser to a location on your computer. For example: 15041235.WibuCmRaC.

8. Click Next to continue. The following confirmation message appears. See Figure 4-21.

**Figure 4-21. License Request Complete**

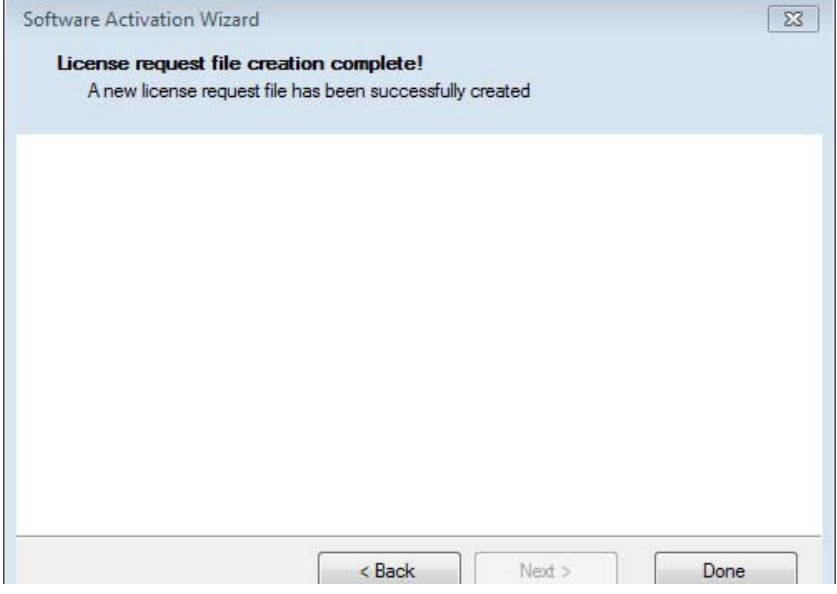

- 9. Click **Done** to exit WinLase 6.
- 10. Email the license request file from the saved location to IPG Photonics at: **marker@ipgphtonics.com**
- 11. Enter **"WinLase6 License Request"** in the subject line of the email.

IPG Photonics emails you the license file once your email is received. The license key is valid for <u>one activation only</u> (one user).

#### **4.4.2 Activating WinLase 6 with a License Key**

To activate WinLase 6 with a license key:

- 1. Once you receive the license file from IPG Photonics, follow steps 1 to 5 as instructed in section 4.1.
- 2. Click Import license file. See Figure 4-22.

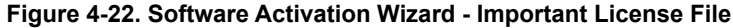

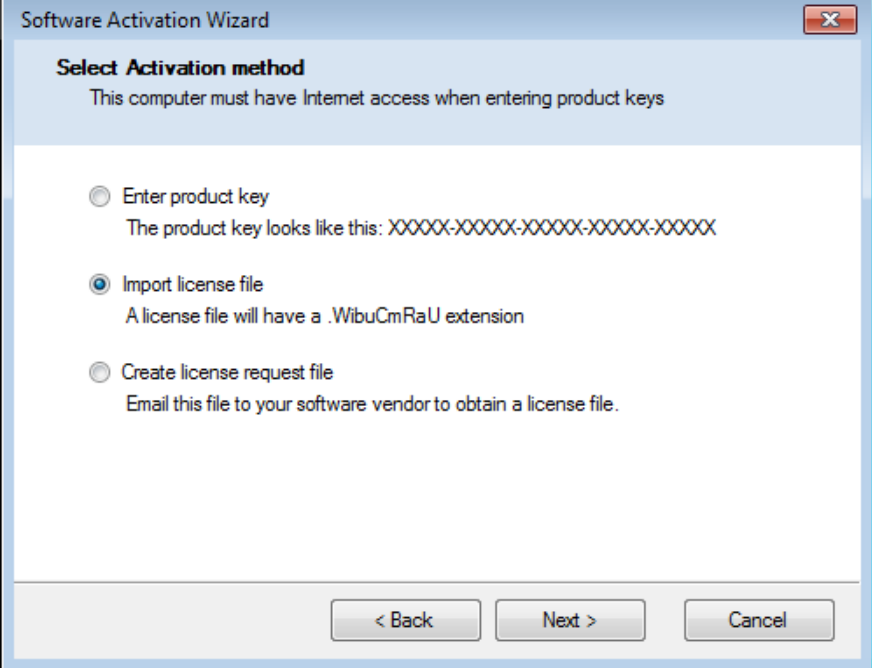

3. Click Next to continue. The following window appears. See Figure 4-23.

**Figure 4-23. Import License File from Saved Location**

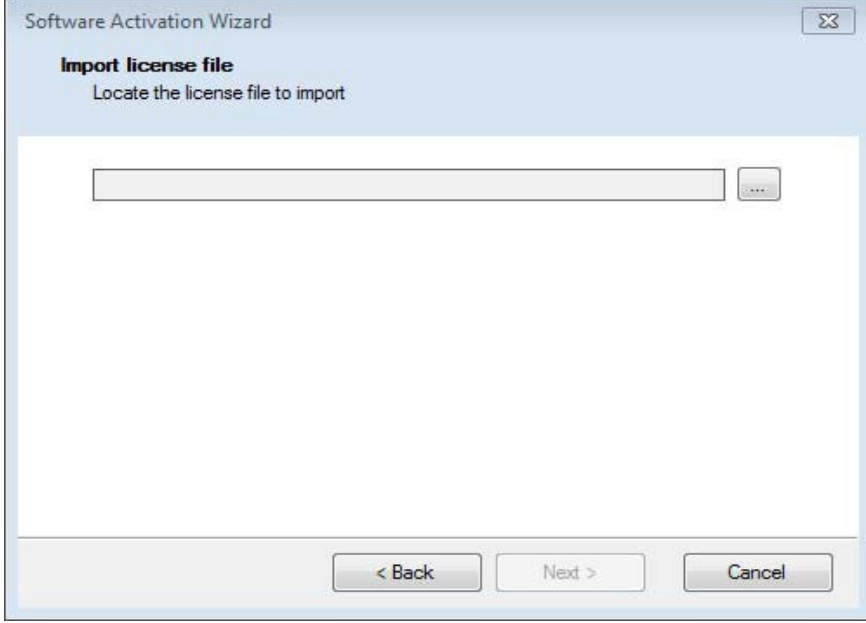

4. Import the license file to the computer where you generated the request for the license.

**IMPORTANT** Once the file is activated on your computer, it cannot be used on another computer.

5. Click **Next** to continue. A message appears confirming that the WinLase 6 activation was successful.

6. Click **Done** to exit the window. WinLase 6 is activated and ready for use on your computer.

7. Refer to Chapter 5 for step-by-step instructions for creating and running a laser marker job using WinLase 6.

### **4.5 Configuring a DHCP IP Address**

This section explains how to configure a DHCP IP address, which is necessary for use with WinLase 6 marking software with the Laser Marker Module — Integrated Scan Controller version.

For optimal configuration, IPG recommends that you use an Ethernet connection (capable of 100 Mbit/s) directly from the host PC to the Laser Marker with the Integrated Scan Controller.

 If you want to configure a static IP address, you need to run the Scan Controller Upgrade Utility. Refer to section 4.6 for step-by-step instructions for changing your network settings.  **IMPORTANT**

To configure a DHCP IP Address:

1. Connect your computer to the Ethernet interface on the rear of the Laser Marker/ Scan Controller using a standard Ethernet cable.

2. Go to **Control Panel > Network and Internet > Network and Sharing Center**.

3. Click **Change adapter settings**.

4. Select a Local Area Connection icon. The following window appears. See Figure 4-24.

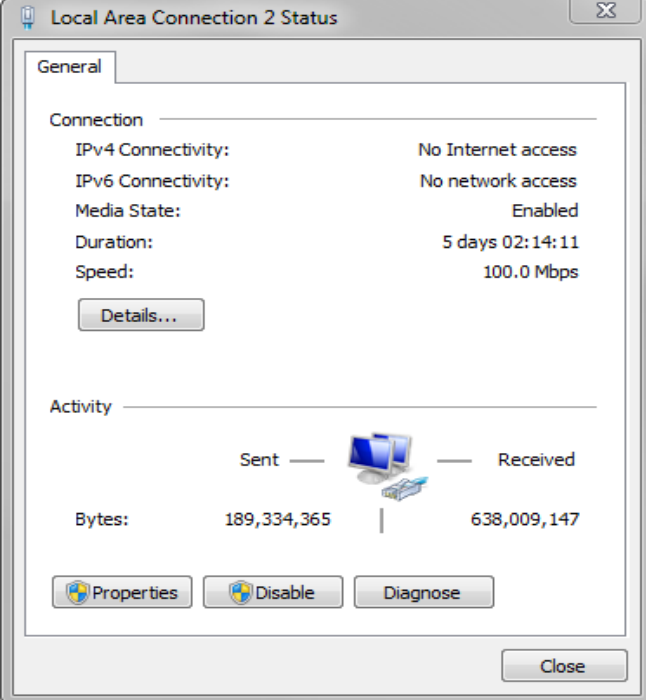

**Figure 4-24. Local Area Connection Status Window**

5. Click **Properties**. The following window appears. See Figure 4-25.

**Figure 4-25. Local Area Connection Properties Window**

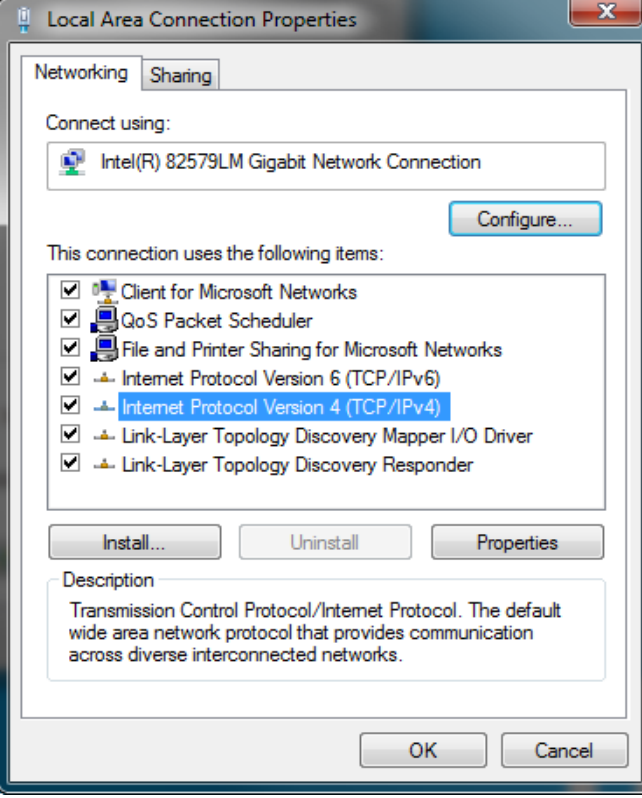

#### 6. Select **Internet Protocol Version 4 (TCP/IPv4)**.

7. Click Properties. The following window appears. See Figure 4-26.

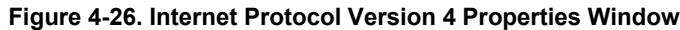

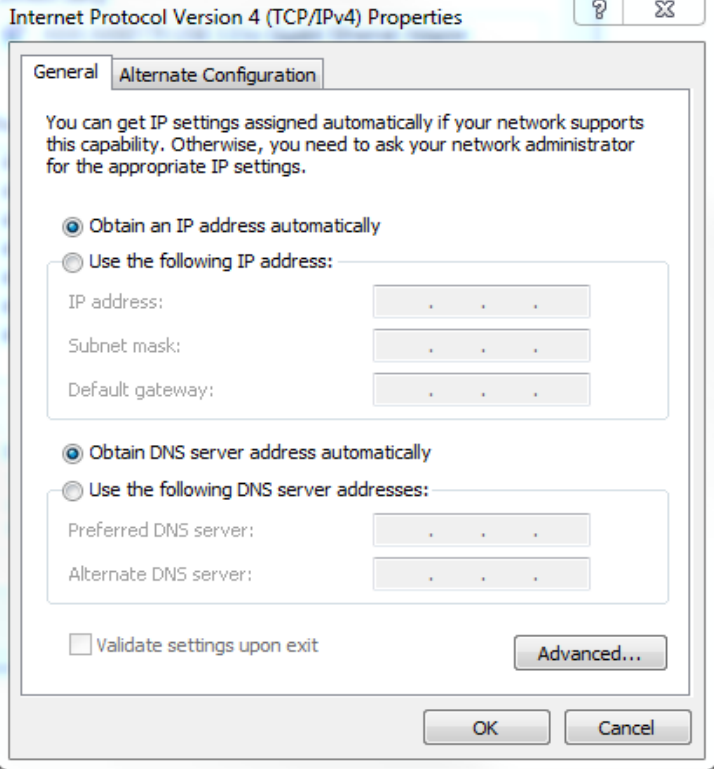

- 8. Click the **Obtain an IP address automatically** radio button.
- 9. Click the **Obtain DNS server address automatically** radio button.
- 10. Click **OK** to accept your changes.

### **4.6 Installing the Scan Controller Upgrade Utility**

You set a static IP address and change the host name of the Scan Controller using the Scan Controller Upgrade Utility.

To install the Scan Controller Upgrade Utility:

- 1. Open a web browser and go to **software.ipgphotonics.com**.
- 2. Click the **Marker Folder**.
- 3. Click the **Utilities folder**.
- 4. Download the ScanControllerUtility.zip file to your computer.

5.Once downloaded, extract the **Utilities.zip** file. A folder called Utilities is created.

6.Open the folder and run **setup.exe** and click **Next**. The following window appears. See Figure 4-27.

**Figure 4-27. Scan Controller Upgrade Utility Window**

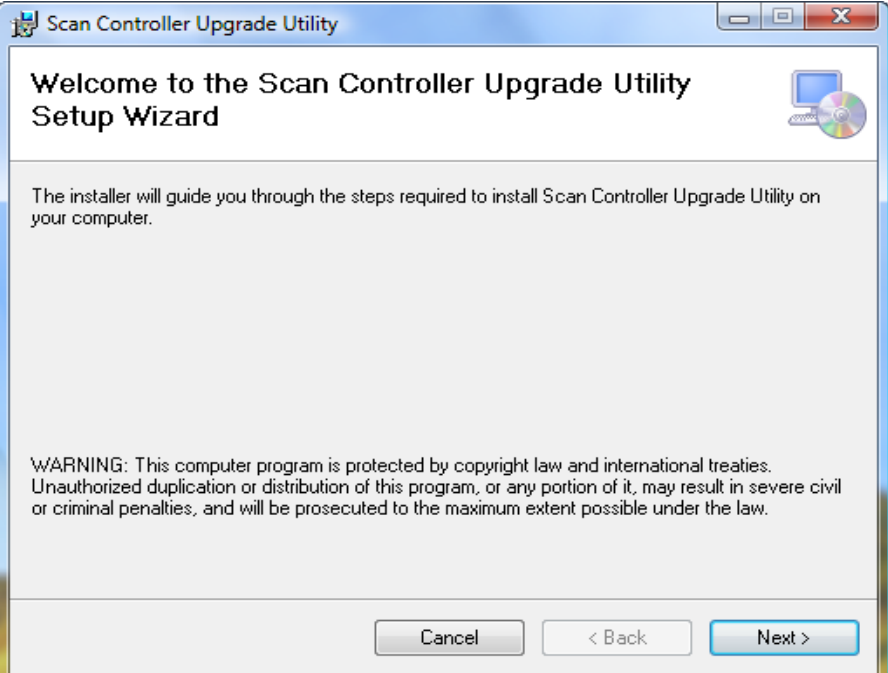

7. Click **Next**. The Select Installation Folder window appears. See Figure 4-28.

**Figure 4-28. Select Installation Folder Window**

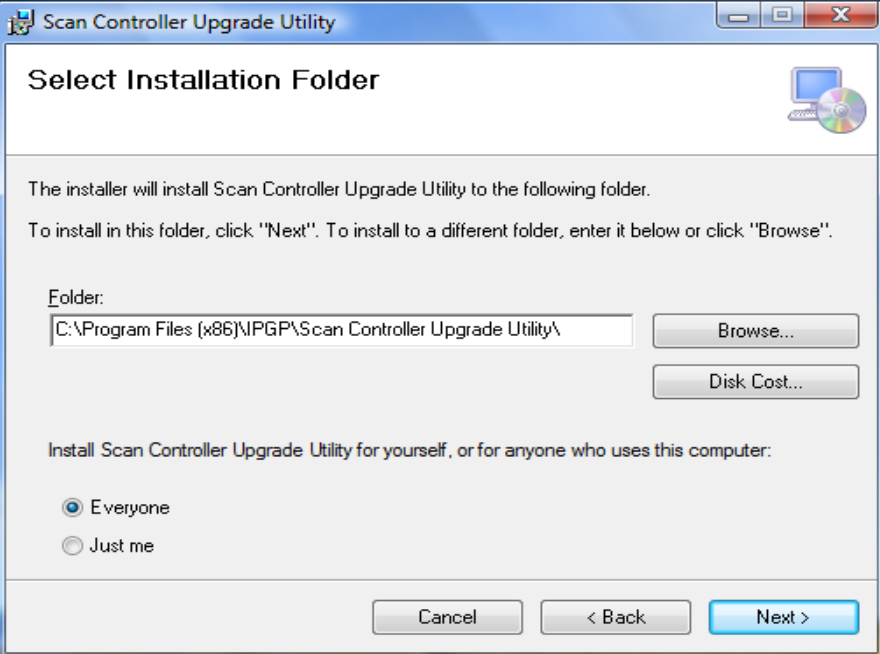

- 8. Click **Next** to accept the default Start Menu folder.
	- a. Click **Browse** if you want to change the default Start menu to another location.
	- b. Click **Everyone** to allow all users to access the Scan Controller Upgrade Utility or **Just me** if only you want access.
- 9. Click **Next**. The Confirm Installation window appears. See Figure 4-29.

**Figure 4-29. Confirm Installation Folder Window**

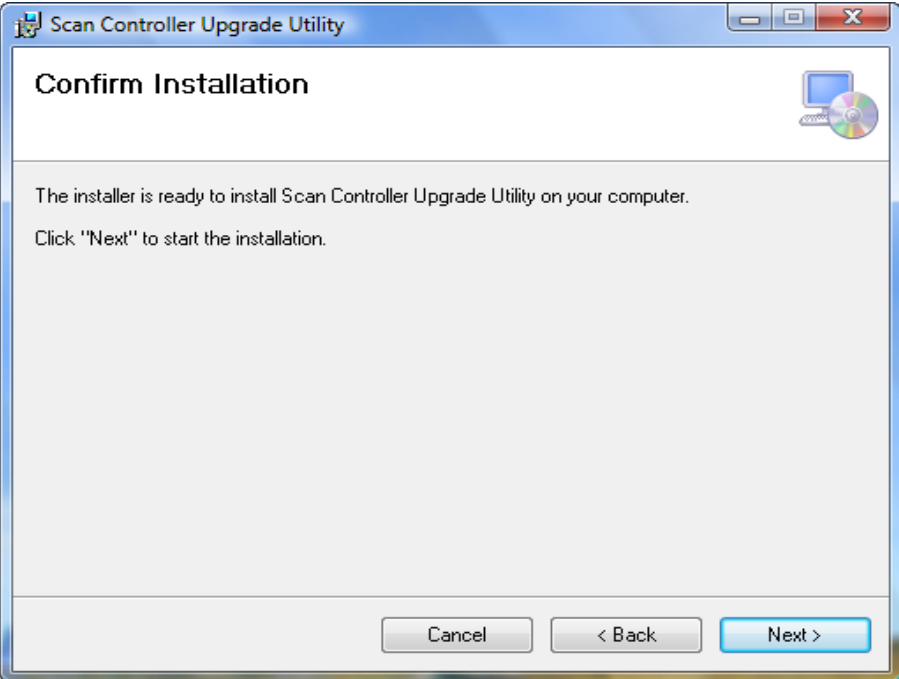

10. Click **Next** to continue with installation. The Installation Progress window appears. See Figure 4-30.

**Figure 4-30. Installation Progress Window**

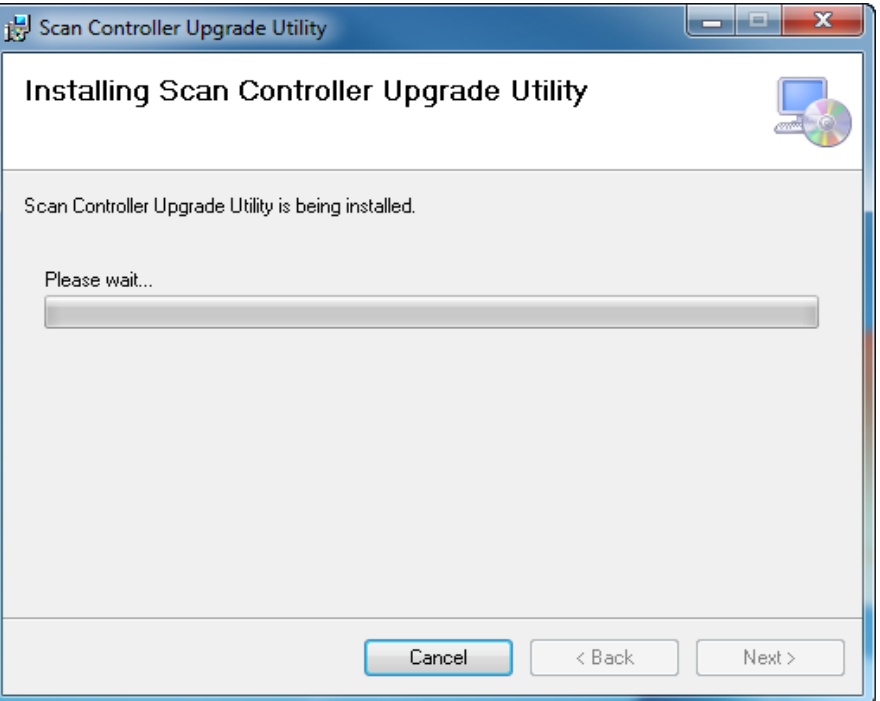

11. Click **Next** to continue with installation. See Figure 4-31.

**Figure 4-31. Installation Complete Window**

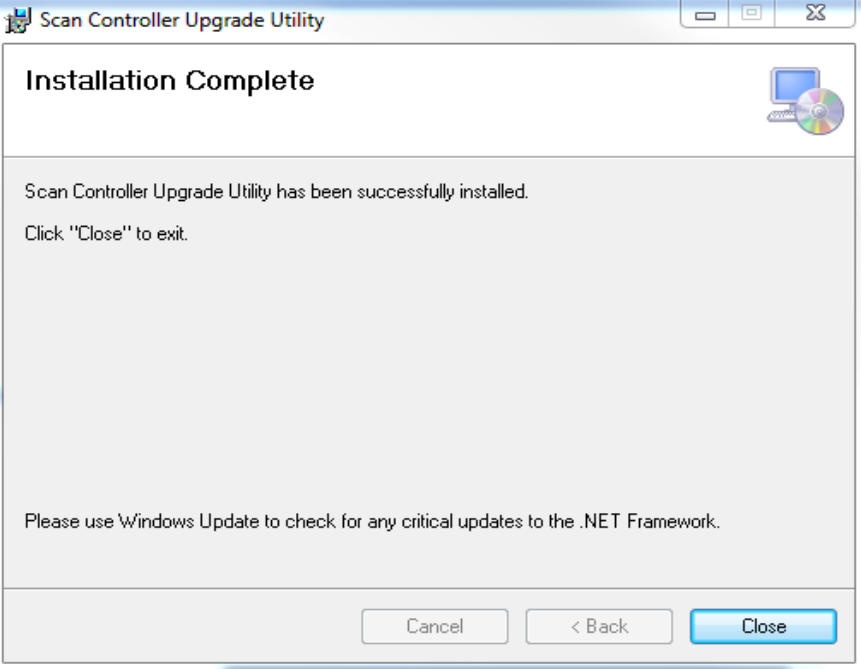

12. Click **Close** to complete installation.

### **4.6.1 Running the Scan Controller Upgrade Utility**

To run the Scan Controller Upgrade Utility:

1.Select **All Programs >Scan Controller Upgrade Utility**.

**Figure 4-32. Scan Controller Upgrade Utility Program**

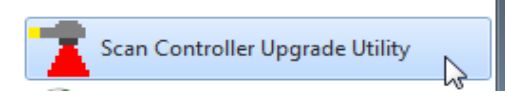

The Scan Controller Upgrade Utility window appears as shown in Figure 4-33. The Scan Controller host name automatically appears in the Scanners List (this may take several seconds).

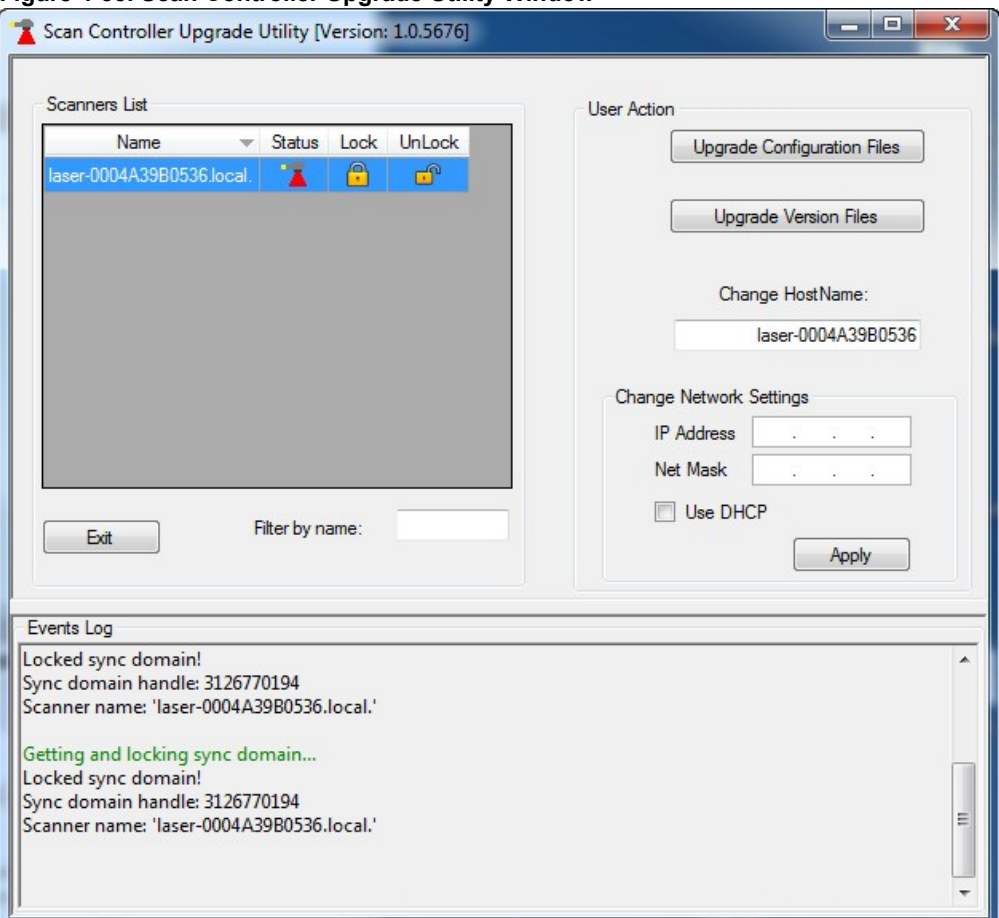

#### **Figure 4-33. Scan Controller Upgrade Utility Window**

2. To change the host name of the Scan Controller enter a new name in the **Change Host Name** text box and click **Apply**. A progress status message appears in the Events Log pane.

3. To use a static IP address for the Scan Controller, enter the IP address in the **IP Address** text box and Net Mask in the **Net Mask** text box under **Change Network Settings** and click **Apply**. A progress status message appears in the Events Log pane.

4. Click **Exit** to close the Scan Controller Upgrade Utility.

# **5. WinLase 6 Quick Start**

### **5.1 Overview**

This chapter explains how to create, save, and run a one-time job using the WinLase 6 program with the Laser Marker Module, Integrated Scan Controller version.

Before you begin, ensure you have met the following requirements:

• Installed IPG ScanPack as instructed in section 4.2.

• Installed and activated WinLase 6 as instructed in sections 4.3 and 4.4

• Configured a local area network as instructed in section 4.5.

Use appropriate laser safety eyewear when operating this device. The selection of appropriate laser safety eyewear requires the end user to accurately identify the range of wavelengths emitted from this product.

Please review the safety labeling on the product and verify that the personal protective equipment (i.e. enclosures, viewing windows, or viewports, eyewear, etc.) being utilized is adequate for the output power and wavelength ranges.

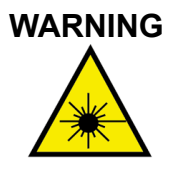

Use appropriate laser safety eyewear when operating this device. The selection of appropriate laser safety eyewear requires the end-user to accurately identify the range of wavelengths emitted from this product.

Please review the safety labeling on the product and verify that the personal protective equipment (i.e. enclosures, viewing windows, or viewports, eyewear, etc.) being utilized is adequate for the output power and wavelength ranges.

### **5.2 Starting WinLase 6**

WinLase 6 provides drawings tools for creating custom images. You can also import file formats, for example, dxf,.bmp, and .hpgl formats.

- 1. To start the WinLase 6 program:
- 2. Go to **All Programs > WinLase 6 Folder**.
- 3. Select **WinLase 6**. See Figure 5-1.

#### **Figure 5-1. Starting WinLase 6 Program**

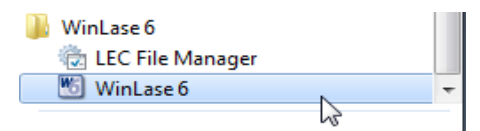

The Job Editor Workspace appears as shown in Figure 5-2. The Job Editor Workspace provides editing functions and full control sets.

**Figure 5-2. Job Editor Workspace**

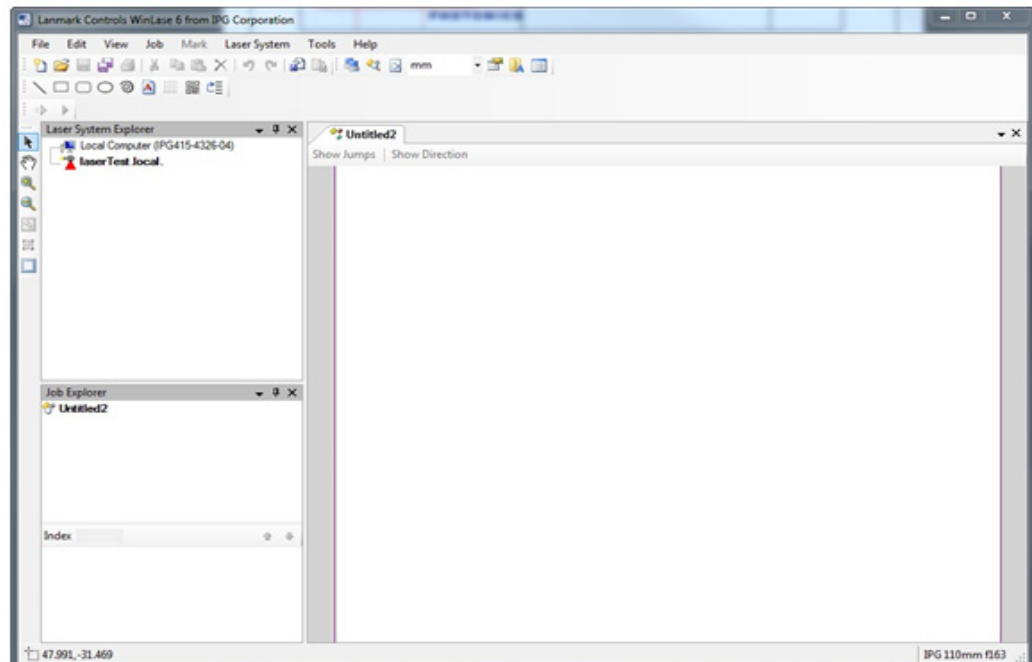

The Laser Marker Module is automatically detected and appears in the Laser System Explorer window (this may take several seconds).

**Figure 5-3. Laser System Explorer Window**

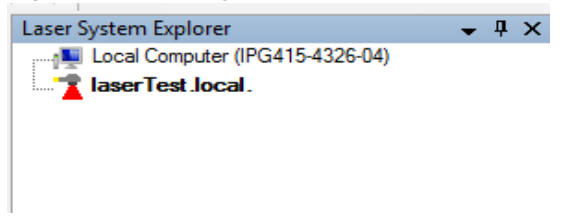

4. To create a job, refer to section 5.3.

### **5.3 Creating a Job**

This section explains how to create a job and interact with objects within this job. A job lets you assemble a series of objects that are marked on the material using the scan head.

To create a job:

1. Select **New Job** from the **File** menu. An unsaved and untitled job appears. See Figure 5-4.

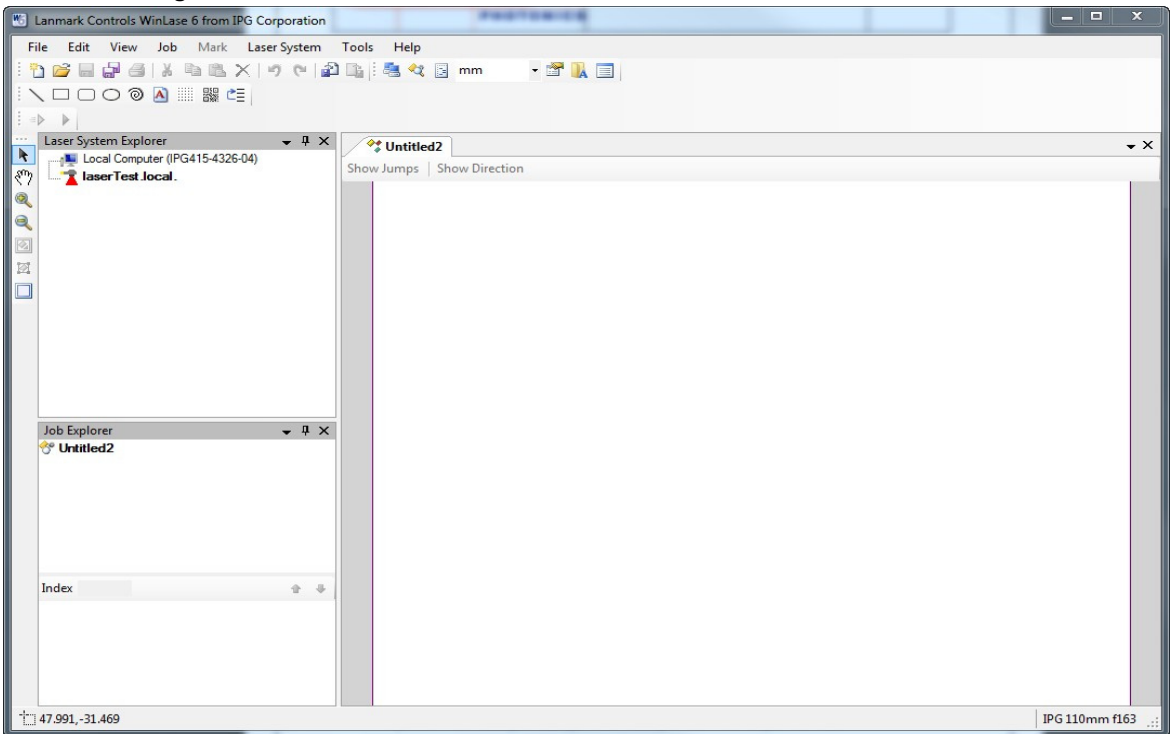

**Figure 5-4. New Job Window**

2. Define the marking layout by selecting the objects you want to mark. You can add a variety of objects such as text, barcodes, and point arrays. You can also import images by selecting **Import** from the **File** menu. Figure 5-5 shows an example job.

3. Select **Properties Window** from the **View** menu to display the Properties window in the Job Editor Workspace. Drag the window to the right side of the workspace. Make configuration changes in the Properties window, if needed.

4. Select **Mark Parameters** from the **View** menu to display the Mark Parameters window in the Job Editor Workspace. Drag the window to the right side of the workspace. For a recommended marking parameter configuration, refer to section 5.3.

An example of a job with the Properties and Mark Parameters windows displayed is shown in Figure 5-5.

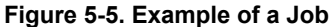

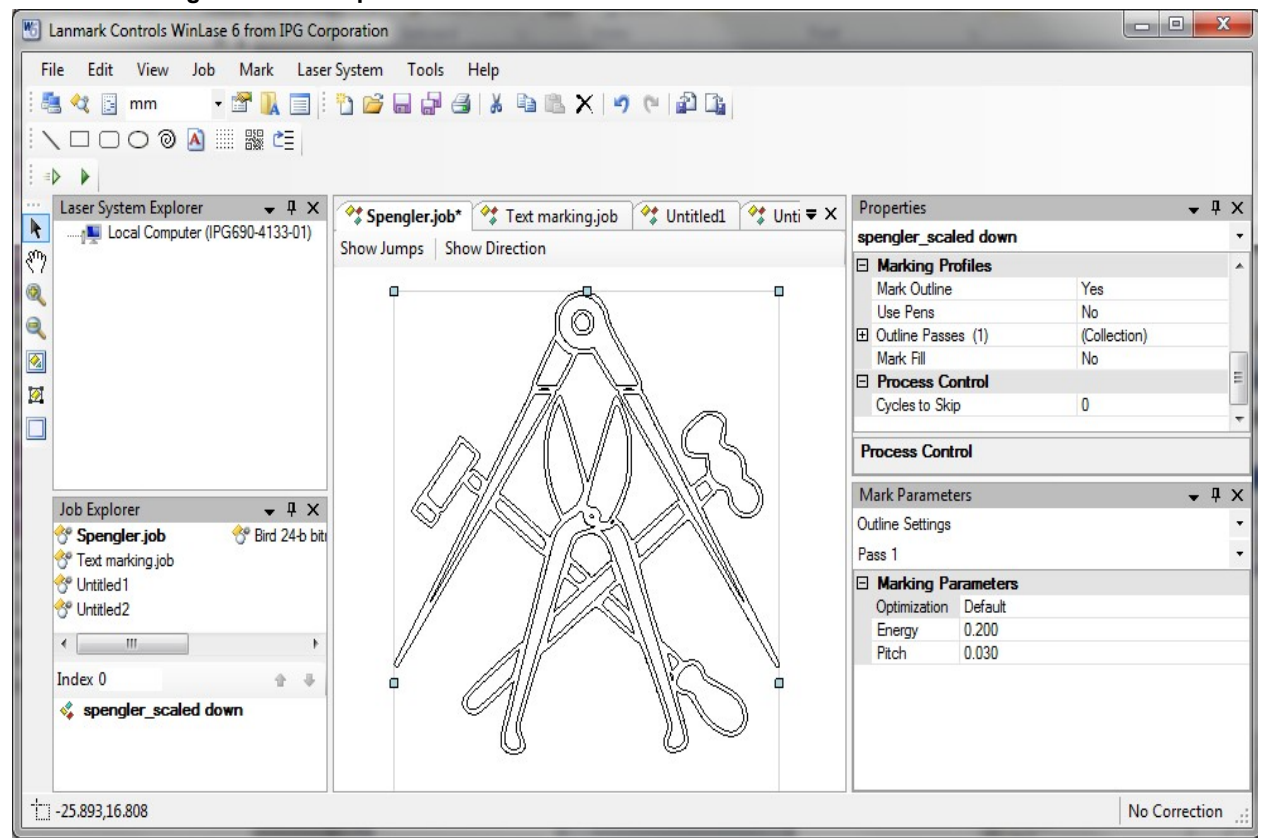

The order in which the objects appear in the Index window is the order in which they mark when you run the job.

#### **5.3.1 Configuring Marking Parameters**

The following marking controls are available in the Marking Parameters window:

• **Optimization** - lets you adjust the speed or quality of the marking job.

• **Pulse Energy** - lets you adjust the energy per laser pulse. The adjustment range is 0 to 1.0 mJ, however since the UV integrated marker can output a maximum of 10uJ, care must be taken to limit this value.

• **Pitch** - lets you adjust the overlapping of the pulses on the laser marking area. This marking parameter lets you modify the contrast of the marking or to create various dot patterns in the engraving (for example, continuous line vs. perforated line).

For a 163mm lens, you can use the following settings for obtaining good results on most metals:

1. Set the Pitch parameter to: 0.020 mm.

- 2. Set the Pulse Energy parameter to: 0.5 mJ.
- 3. Leave the Optimization parameter as: "Default"

For bitmaps, the pitch is inherited from the output resolution and is set to approximately the spot size.  **IMPORTANT**

> Quality optimization is automatically invoked, if limited by Laser Power. Setting the Pulse Energy to higher than needed can slow performance. Optimal Pulse Energies and spot sizes change with focal length selection.

Figure 5-6 illustrates the marking parameters configuration options.

### **5.4 Saving a Job**

The job file contains the basis for all interaction with the Laser Marker Module.

To save a job:

- 1. Select **Save Job** from the **File** Menu
- 2. Select a directory location for the saved job.
- 3. Input a name in the File name box for the job that was created.
- 4. Click Save.

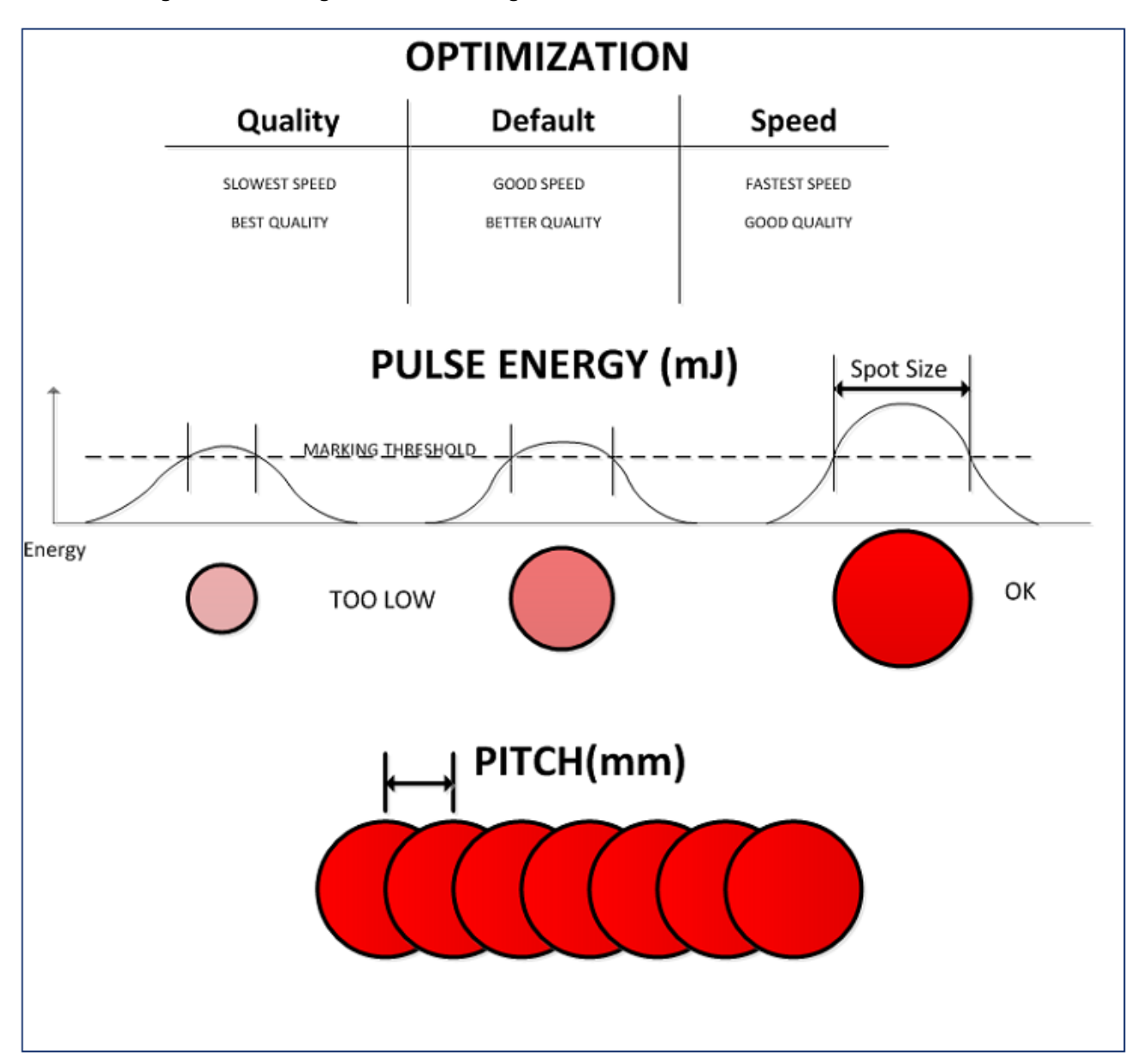

**Figure 5-6. Marking Parameters Configurations**

## **5.5 Previewing a Job**

To preview a job:

1.Select **Preview Mark** from the **Mark** menu to preview the job and align where you want the mark to appear on the targeted surface.

#### **Figure 5-7. Preview Mark Dialog Box**

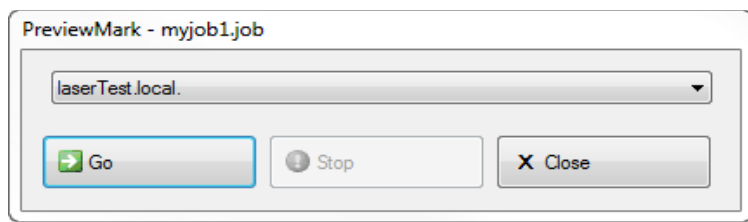

### **5.6 Running a One-Time Job**

To run a one-time job:

- 1. Power on the Laser Marker Module.
- 2. Position the material to be marked on the targeted surface base.

3. Select an object or group of objects in the workspace to be marked using the arrow tool. The object appears with anchor points around it to indicate selection. The name of the object is bolded in the Index window.

4. Select **QuickMark** from the **Mark** menu to preview the job and align where you want the mark to appear.

5. Click **Selected** to mark a single object or **Go** to mark all objects currently in the job.

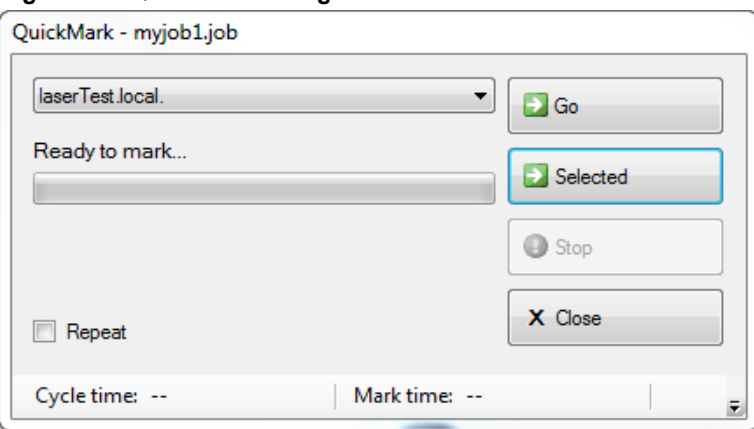

**Figure 5-8. QuickMark Dialog Box**

6. Click **Go**. A progress bar is displayed indicating the status of the job. The optical scanner head draws the shape over the targeted surface.

7. When the marking is complete, the status bar at the bottom of the dialog box displays the mark time.

# **6. Integration with a Motor or Gantry System**

### **6.1 Overview**

The Scan Controller Motor Interface allows the Laser Marker Module to work with common types of motor drivers, such as a Gantry overhead lift structure. It can be configured to send controller commands or monitor encoder feedback.

### **6.2 Installing the Stage Configuration Utility**

To install the Stage Configuration Utility:

- 1. Open a web browser and go to: **software.ipgphotonics.com**.
- 2. Select the **Welder** folder.
- 3. Select the **IPGWeld** folder.
- 4. Download the installation program zip file to your computer.
- 5. Once downloaded, extract the zip file. A folder is created.
- 6. Open the folder and run **setup.exe**. The Setup Wizard appears. See Figure 6-1.

#### **Figure 6-1. Setup Wizard - Stage Configuration Utility**

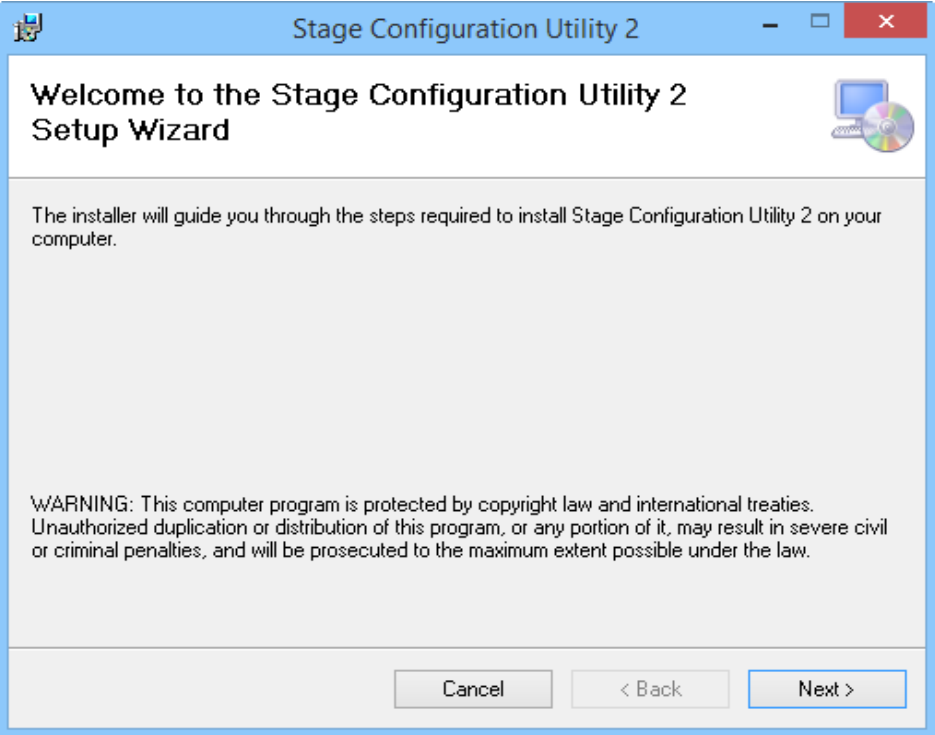

7. Click **Next**. The Select Installation Folder window appears. See Figure 6-2.

**Figure 6-2. Select Installation Folder – Stage Configuration Utility**

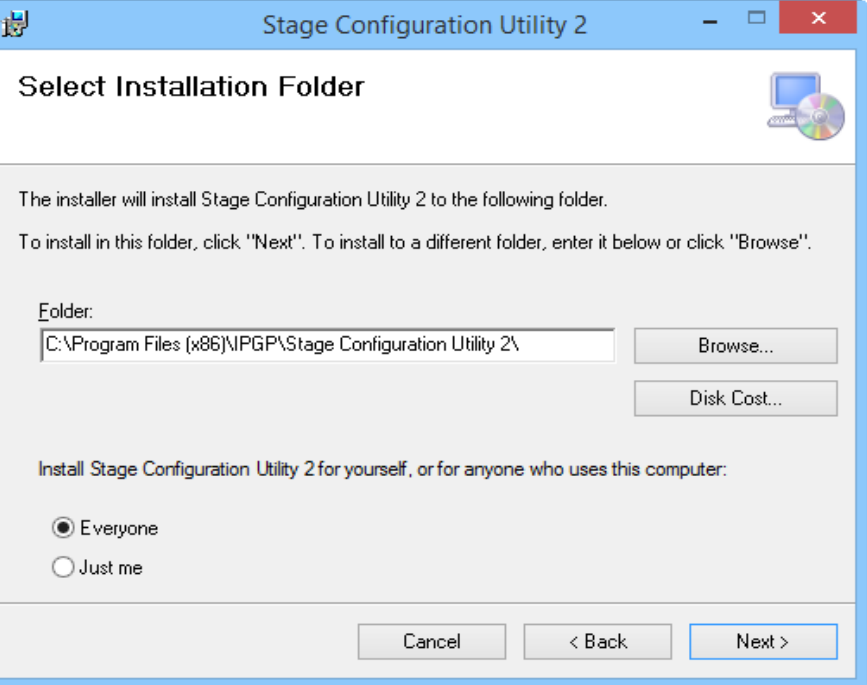

8. Click **Next** to accept the default Start Menu folder.

a. Click **Browse** if you want to change the default Start menu to another directory location.

b. Click **Everyone** to allow all users to access the Stage Configuration Utility program or **Just me** if only you want access.

9. Click **Next**. The Confirm Installation window appears - see Figure 6-3.

**Figure 6-3. Confirm Installation Window - Stage Configuration Utility**

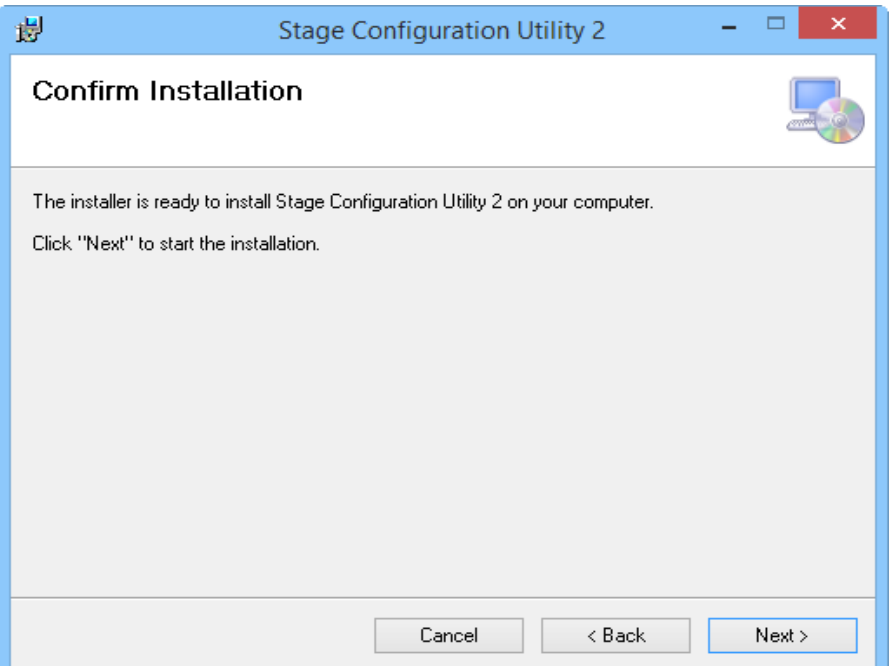

10. Click **Next** to proceed. The Installing Stage Configuration Utility window appears. See Figure 6-4.

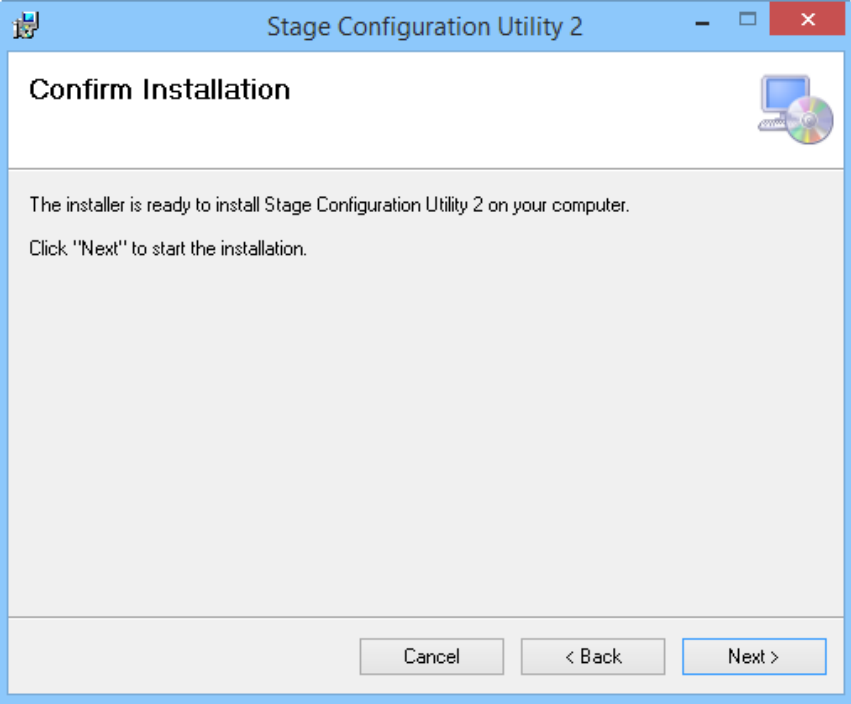

**Figure 6-4. Installing Stage Configuration Utility Window**

11. Once installation is complete, the Installation Complete window appears. See Figure 6-5.

**Figure 6-5. Installation Complete Window – Stage Configuration Utility**

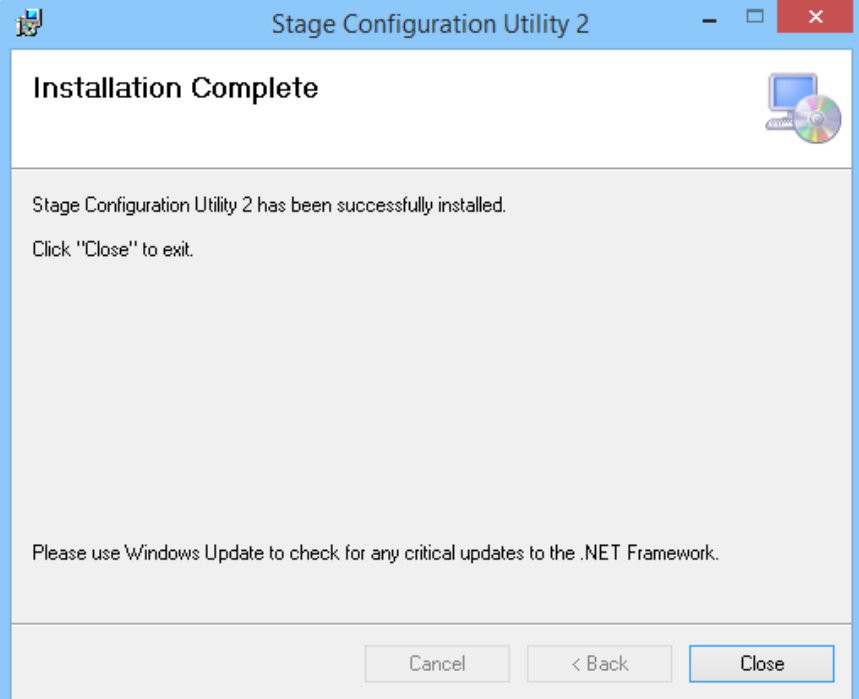
12. Click **Close** to exit the window. The Configuration Utility is successfully installed on your system.

## **6.3 Running the Stage Configuration Utility**

To run the Stage Configuration Utility:

1.Open the Stage Configuration Utility program. The main window appears. See Figure 6- 6.

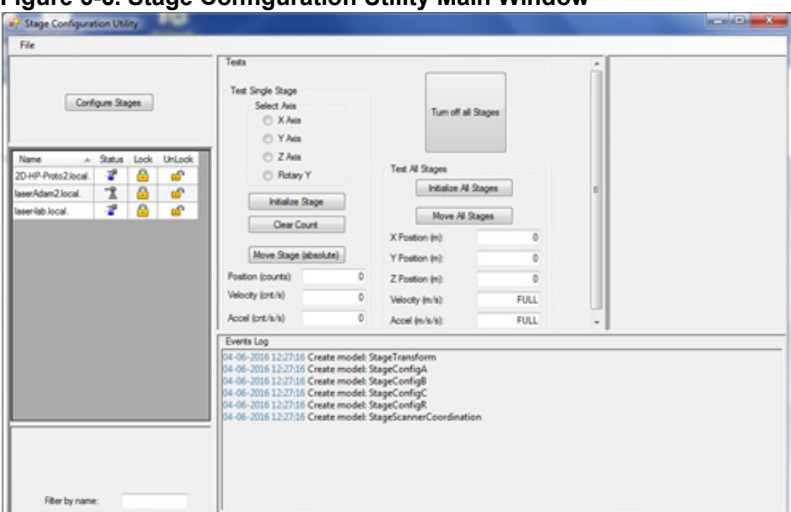

**Figure 6-6. Stage Configuration Utility Main Window**

2. Select a controller from the list in the left pane. The controller you select changes to locked mode (red). See Figure 6-7.

**Figure 6-7. Selecting a Controller**

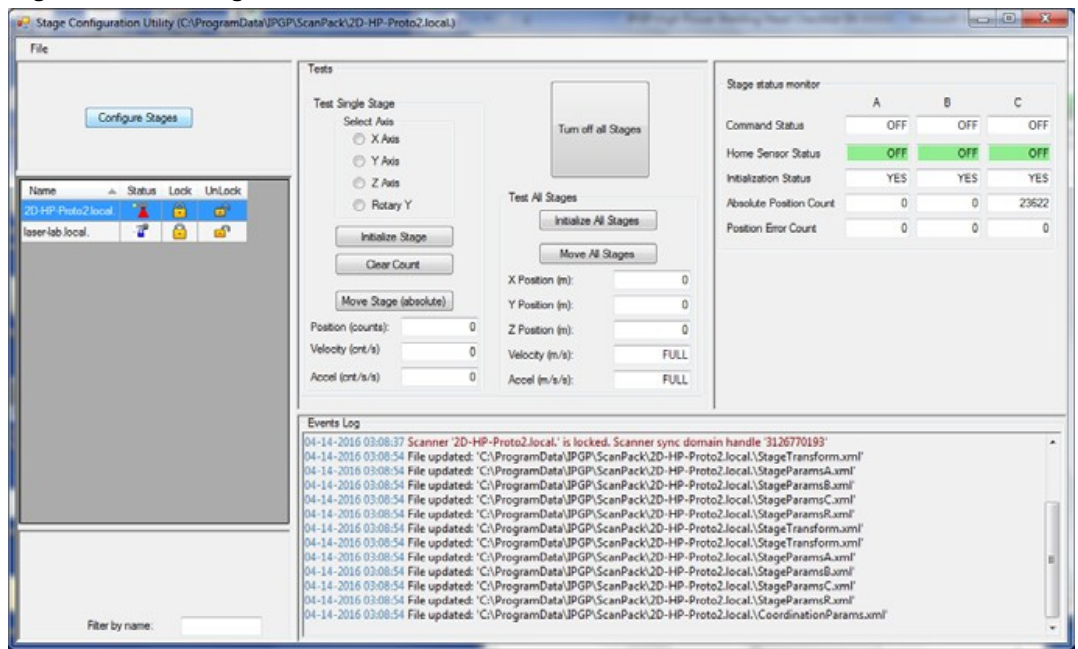

3. Click **Configure Stages**.

**Figure 6-8. Stage Configuration Window4**

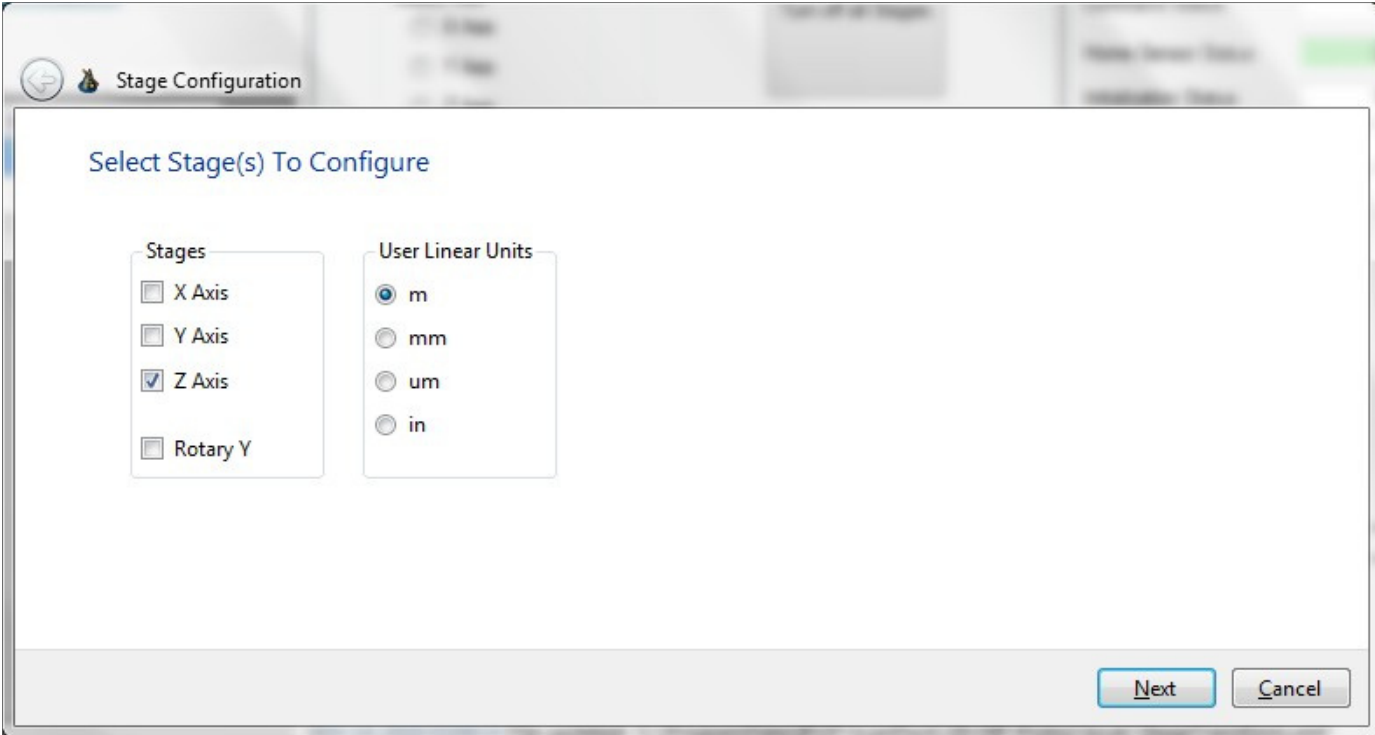

- 4. Select a stage, such as Z-Axis.
- 5. Select a linear unit.
- 6. Click Next.
- 7. Select the stage configuration options. See Figure 6-9.

#### **Figure 6-9. Linear Z-Axis (Stage C)**

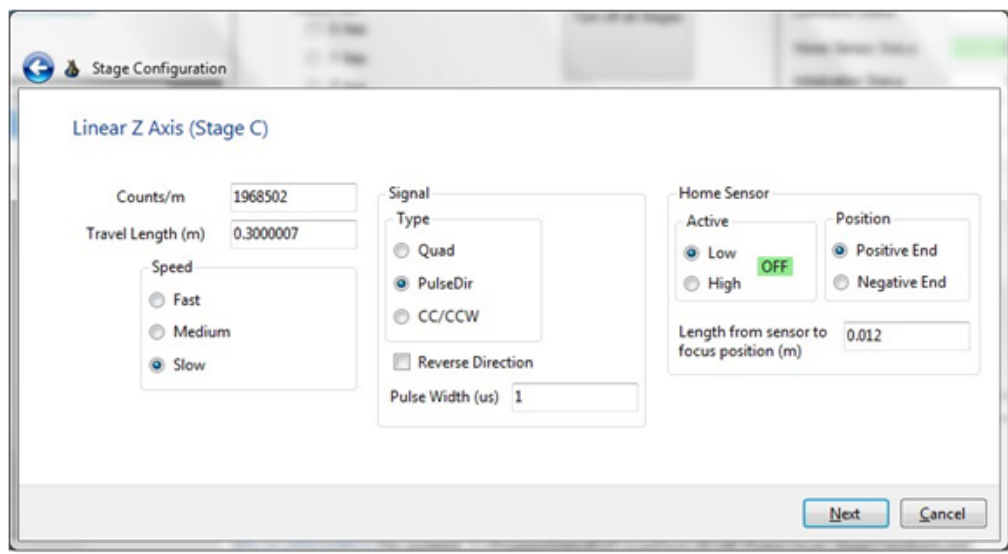

8. Click **Next**. A confirmation message appears. See Figure 6-10.

#### **Figure 6-10. Confirmation Message**

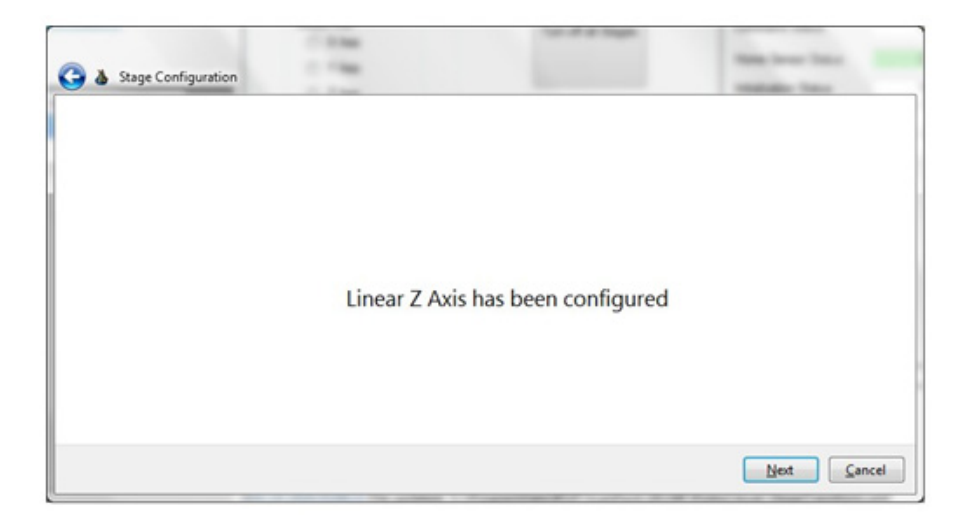

9. Click **Next**. A window appears displaying the local path for the configuration file.

**Figure 6-11. Stage Configuration - Finish Message**

| Stage Configuration |                                                                               |                           |  |
|---------------------|-------------------------------------------------------------------------------|---------------------------|--|
|                     |                                                                               | <b>Hollandor</b> , Teleco |  |
|                     |                                                                               |                           |  |
|                     |                                                                               |                           |  |
|                     |                                                                               |                           |  |
|                     |                                                                               |                           |  |
|                     |                                                                               |                           |  |
|                     |                                                                               |                           |  |
|                     | Configuration files folder: 'C:\ProgramData\IPGP\ScanPack\2D-HP-Proto2.local. |                           |  |
|                     |                                                                               |                           |  |
|                     |                                                                               |                           |  |
|                     |                                                                               |                           |  |
|                     |                                                                               |                           |  |
|                     |                                                                               |                           |  |
|                     |                                                                               |                           |  |
|                     |                                                                               | Finish<br>Cancel          |  |

10. Click **Finish.**

### **6.3.1 Advanced Settings**

To modify advanced settings:

1. Click **File > Advanced Settings**. The advanced Settings window appears. See Figure 6-12.

**Figure 6-12. Advanced Settings**

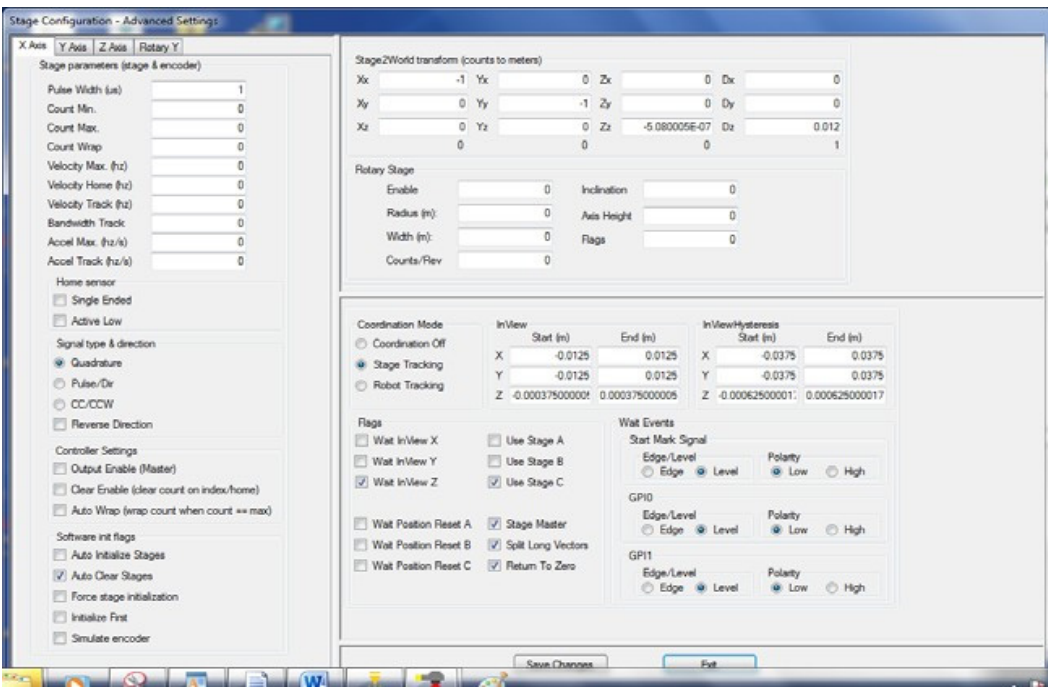

2. Make necessary changes and click **Save Changes.**

**6.4 Configuring the Motor Control Interface**

The Motor Control interface allows the Laser Marker Module to control or listen to common types of motor drivers. It is connected to the 37-pin connector on the controller box.

Figure 6-13 shows the Motor Control Interface front view.

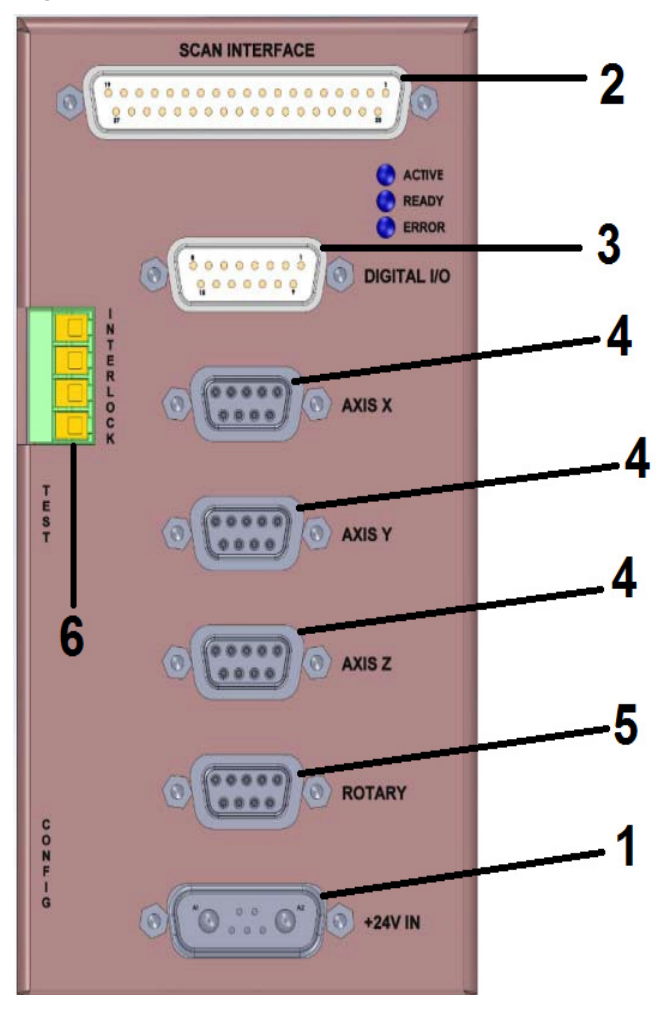

**Figure 6-13. Motor Control Interface - Front View**

Table 6-A provides details on each component.

#### **Table 6-A. Motor Control Interface Description**

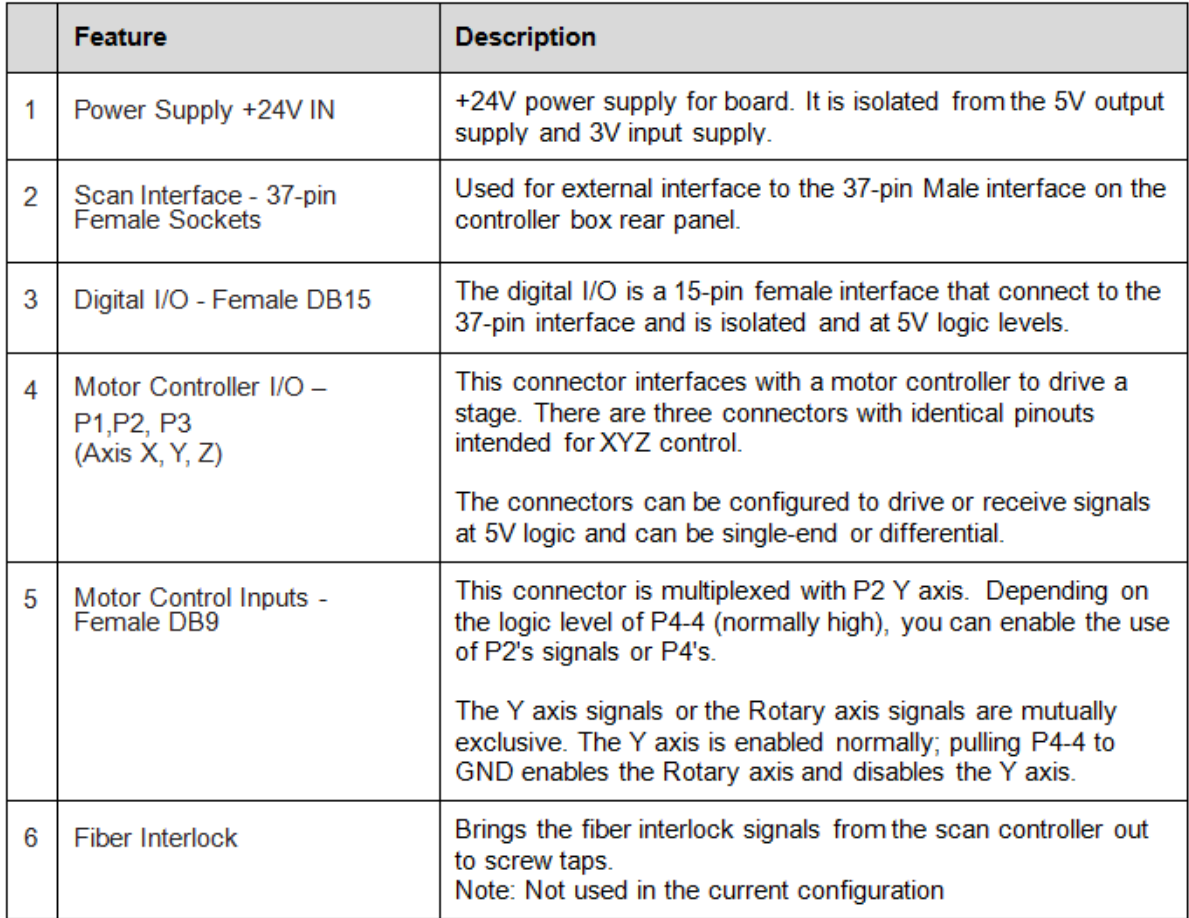

### **6.4.1 Scan Interface - 37-Pin Sockets**

Figure 6-14 illustrates the Scan Controller 37-Pin female sockets. For more detailed information refer to the table that follows.

**Figure 6-14. 37-Pin Sockets**

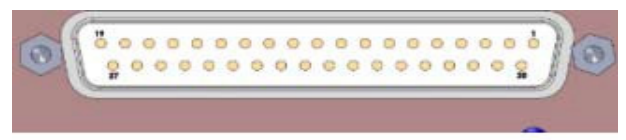

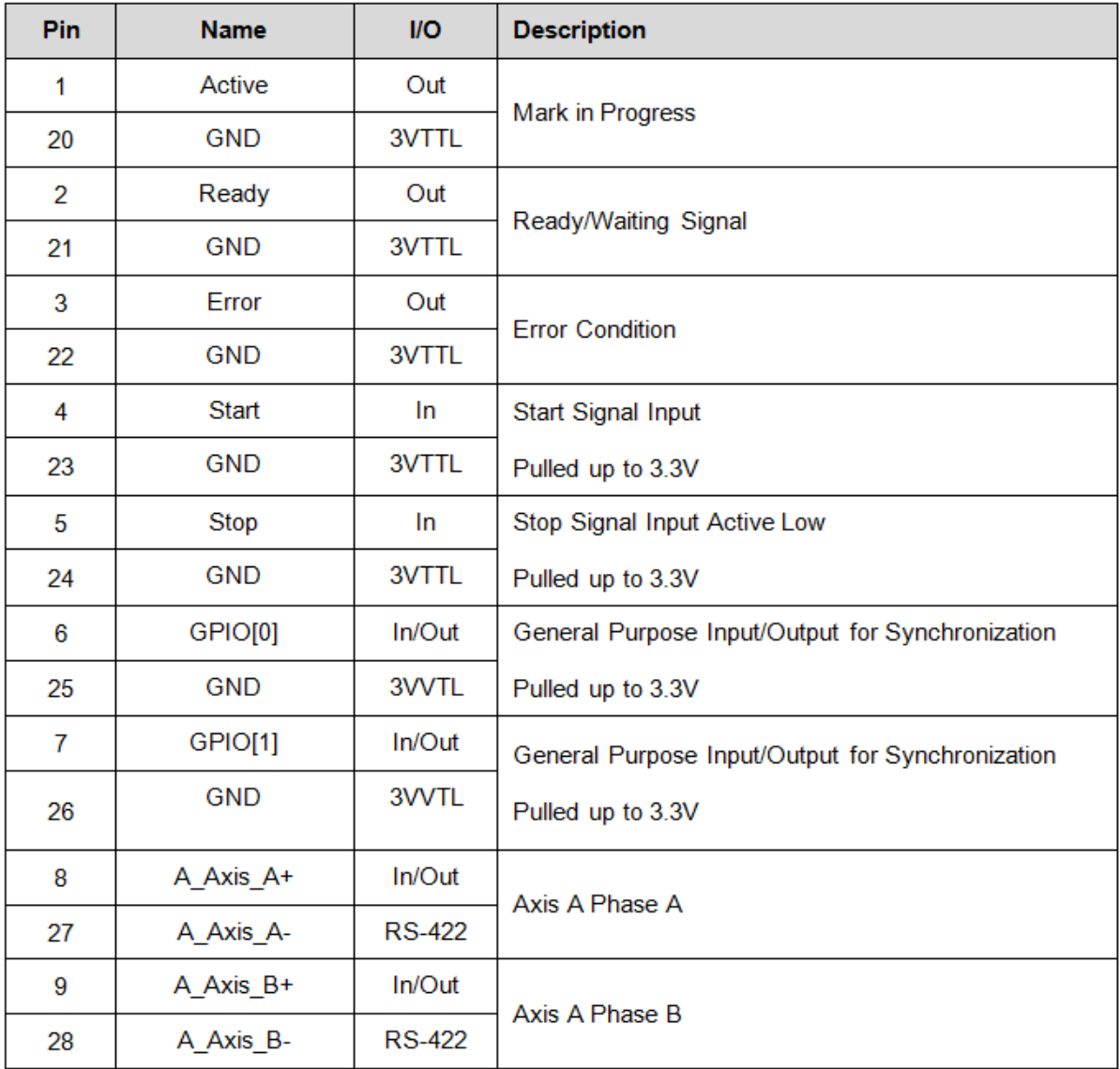

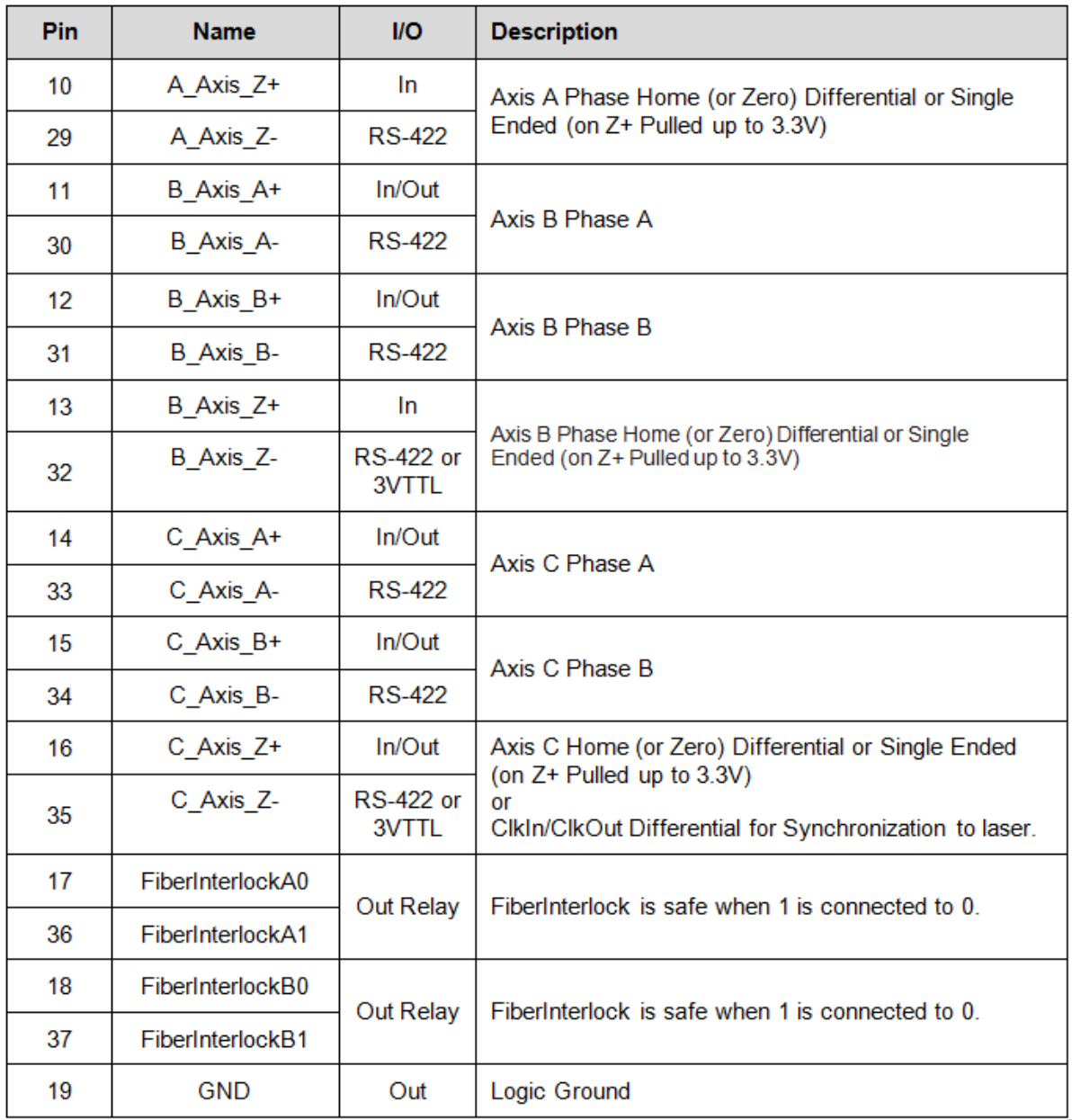

### **6.4.2 Digital I/O - 15-Pin Sockets**

Figure 6-15 illustrates the Digital I/O 15-Pin female sockets. For more detailed information refer to the table that follows.

**Figure 6-15. 15-Pin Female Sockets** 

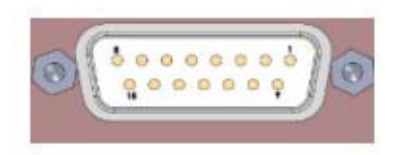

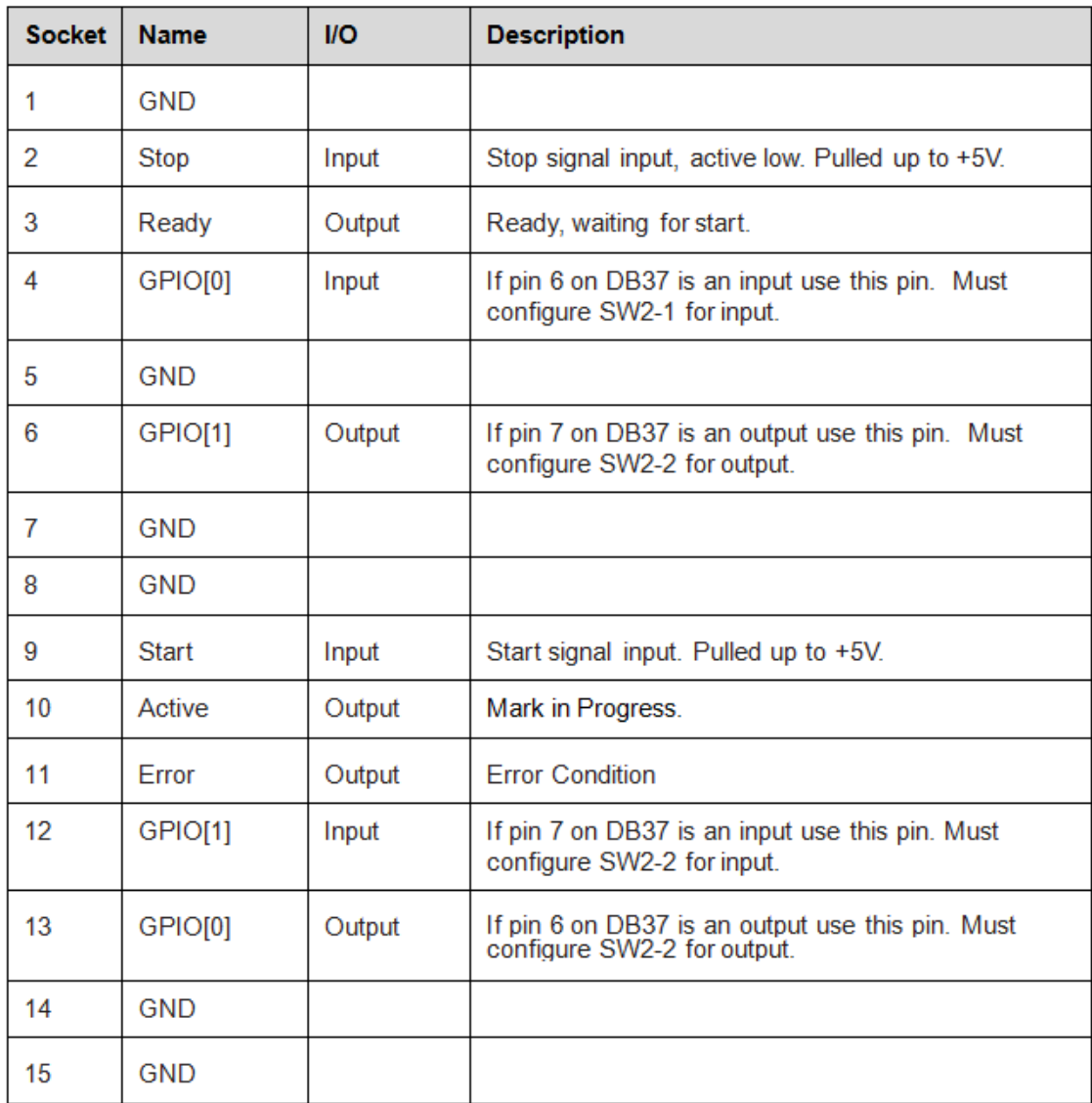

### **6.4.3 Motor Control I/O - P1, P2, P3**

Figure 6-16 illustrates the Motor Control I/O 9-Pin female sockets. For more detailed information refer to the table that follows.

**Figure 6-16. 9-Pin Female Sockets – Motor Control I/O**

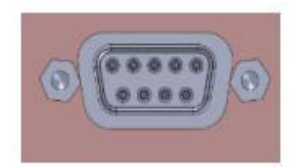

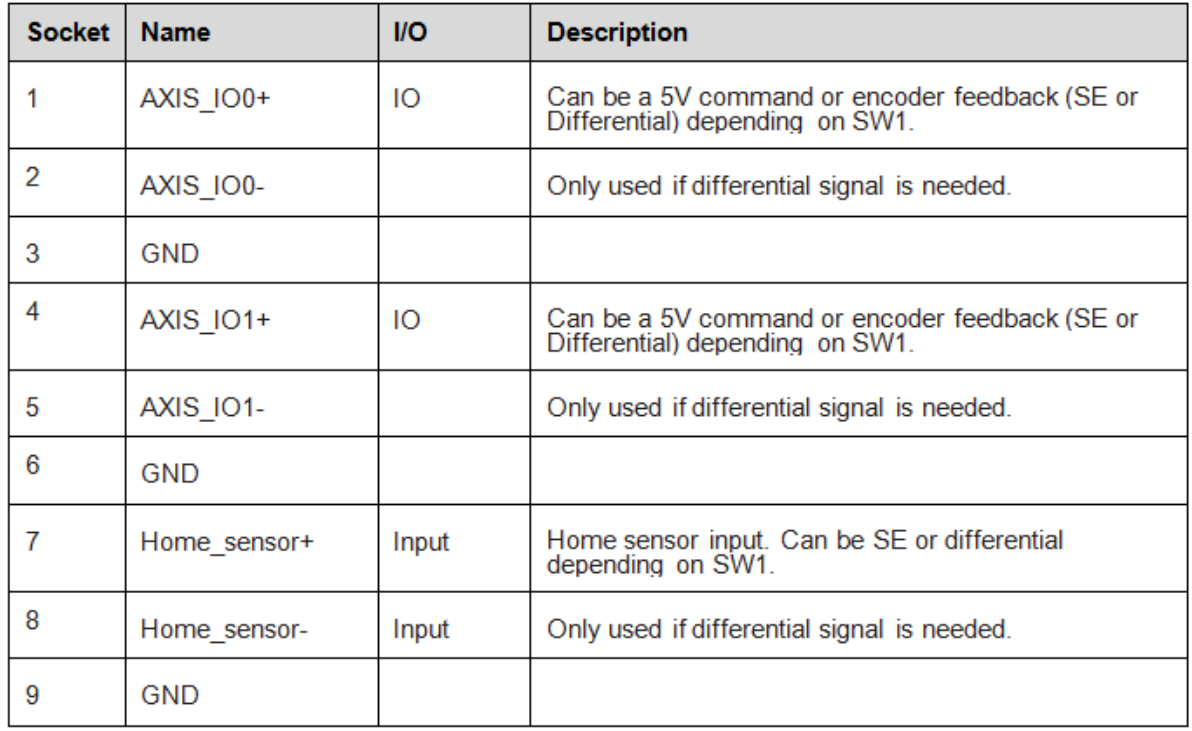

### **6.4.4 Motor Control Inputs**

Figure 6-17 illustrates the Motor Control I/O 9-Pin female sockets. For more detailed information refer to table that follows.

#### **Figure 6-17. 9-Pin Female Sockets - Motor Control Inputs**

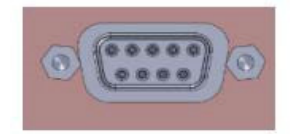

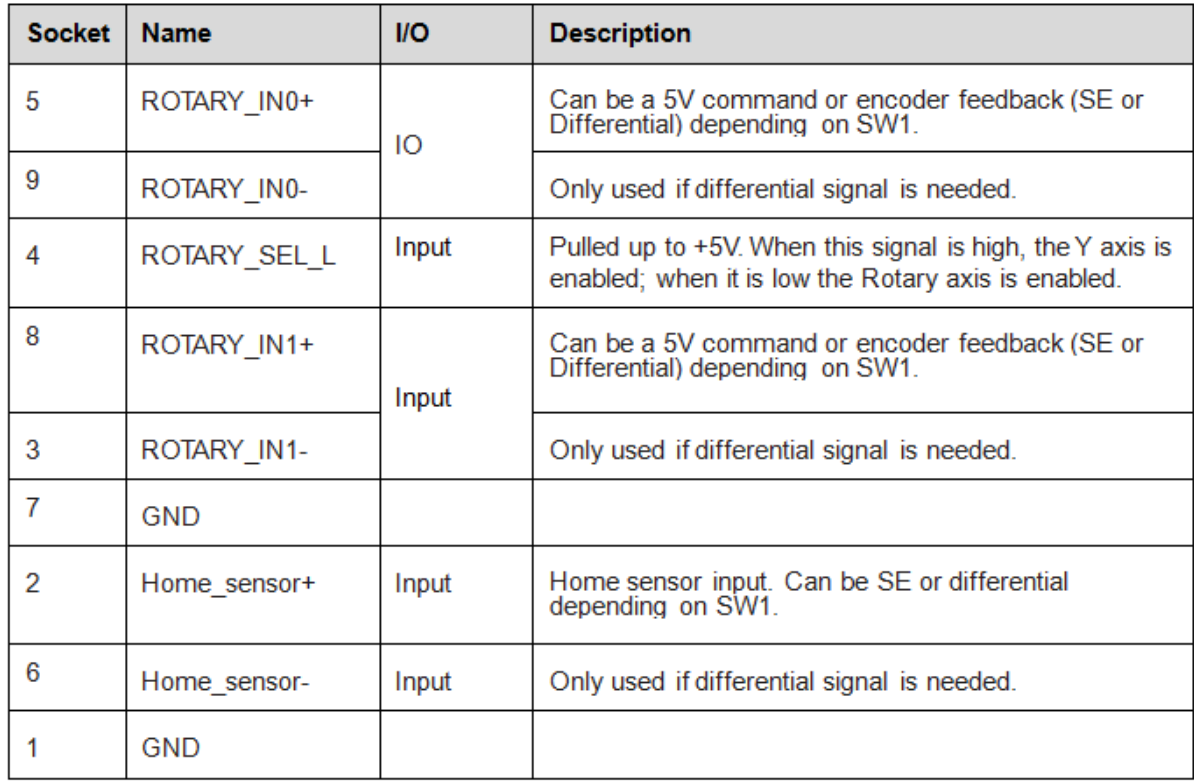

## **6.5 PCB Configuration and Testing**

There are two sets of dip switches used to configure the board. Two momentary contact push buttons can also test the operation of the "Start" and "Stop" commands.

Figure 6-18 shows the Motor Control Interface side view.

![](_page_82_Picture_4.jpeg)

**6.5.1 SW1 and SW2 - Pushbutton Test Signals** 

**SW1** – When pressed, the Start signal is low. Normally high. **SW2** – When pressed, the Stop signal is low. Normally high.

### **6.5.2 SW3 - PIO[0], GPIO[1] Direction**

The switch is marked with an arrow pointing down that is labeled "ON." When the dip switch is pointed down, it is in the ON position. When it is pointed up, it is in the OFF position.

**Position 1** - This switch sets pin 6 of the 37-pin DSUB (J1-6) as an input or output.

· ON - GPIO[0] is an input. Send a 5V signal to J2-4.

· OFF - GPIO[0] is an output. J2-13 can drive a 5V signal to a controller.

**Position 2** - This switch sets pin 7 of the 37-pin DSUB (J1-7) as an input or output. · ON - GPIO[1] is an input. Send a 5V signal to J2-12.

· OFF - GPIO[1] is an output. J2-6 can drive a 5V signal to a controller.

### **6.5.3 SW4 - Encoder Interface Setup - SW4**

The switch is marked with an arrow pointing down that is labeled "ON." When the dip switch is pointed down, it is in the ON position. When it is pointed up, it is in the OFF position.

**Position 1** - This switch sets up the home sensor as differential or single-ended when toggled.

 $\cdot$  ON - Home sensor is a single-ended signal connected to pin 2 of P1, P2, P3, or P4.

· OFF - Home sensor is a differential signal connected to pins 2, 6 of P1, P2, P3, or P4.

**Position 2** - This switch sets up the encoder signals as differential or single-ended when toggled.

· ON - Encoder signals are single-ended.

· OFF - Encoder signals are differential.

**Position 3** - This switch determines the direction of the encoder signals.

· ON - Encoder commands are sent to the DB9 connectors to control a motor driver.

· OFF - Encoder signals are read-back to the DB9 connectors so the IPGP523 can monitor stage locations.

The rotary axis cannot be used if Position 3 is in the OFF position.  **IMPORTANT** 

**Position 4** - Reserve

# **7. Maintenance**

The Laser Marker Module is incorporated into a given fixed installation. The safety functions have to be tested in a defined periodic maintenance interval.

The time cycle of this interval is dependent on the safety analysis of the system where the Laser Marker Module is installed.

Only personnel knowledgeable in the related functional safety assessment of the system can determine such maintenance.

## **8. Warranty and License Agreements**

### **8.1 Limited Express Product Warranties**

IPG warrants to the original Buyer or, if Buyer is an authorized IPG reseller or distributor, to Buyer's original customer of the IPG Product, that the IPG Product conforms to applicable IPG Product specifications and is free from defects in materials and workmanship. These non-transferable warranties start on the shipment date from IPG (or other date specifically referencing the warranty start date in IPG's sales order/order acknowledgement), and continue until the end of the warranty period listed in IPG's sales order/order acknowledgement. If there is no warranty period listed, then warranty period is one year. Products or major components manufactured by parties other than IPG bear the original manufacturer's warranty and warranty period. The obligations of IPG are limited to the repair or replacement (at IPG's option) of any Product that does not meet the IPG warranty during the warranty period. IPG warrants repaired or replaced Products under warranty only for the remaining un-expired period of time in the original warranty. IPG reserves the right to issue a credit note for any defective Products that have proved defective through normal usage; Buyer debit memos are not allowed. This warranty governs over any conflicting terms in Buyer's purchase order or other IPG documents except as expressly provided herein.

### **8.2 Warranty Limitations**

This warranty excludes and does not cover defects or damage resulting from any of the following: contamination of external optical surfaces; unauthorized modification, misuse or mishandling, disassembly or opening, neglect, or damage from accident; operation outside environmental specifications or product ratings; user software or interfacing; components and accessories manufactured by companies other than IPG, which have separate warranties; improper or inadequate installation, site preparation or maintenance; or failure to follow information and precautions contained in the operating manual. Additional warranty exceptions, limitations and exclusions may apply for laser systems manufactured by IPG and its affiliates as set forth in the applicable quotation and sales order/order acknowledgement. All products or components (including software) identified as experimental, prototypes or to be used in field trials are not warranted and are provided to the Buyer on an "as is" basis. IPG assumes no responsibility for Buyer or third-party supplied material, components, systems or equipment. Products and repaired Products may contain components that have been previously used in other products, however such Products meet IPG Product specifications for newly manufactured Products. The Buyer must give prompt notification to IPG of any claim under the warranty in writing. IPG has no responsibility for warranty claims more than 30 days after the

Buyer discovers or becomes aware of the claimed defect. Buyer is responsible for providing appropriate utilities and operating environment as stated in the operating manual and the specifications. This warranty applies only to the original Buyer at the initial installation or delivery point. Buyer must make all claims under this warranty and no claim will be accepted from any third party.

**EXCEPT FOR THE LIMITED WARRANTIES EXPRESSLY SET FORTH ABOVE, IPG SPECIFICALLY DISCLAIMS ANY AND ALL OTHER WARRANTIES AND REPRESEN-TATIONS TO BUYER, INCLUDING WITHOUT LIMITATION, ANY AND ALL IMPLIED WARRANTIES, SUCH AS FREEDOM FROM INFRINGEMENT, MERCHANTABILITY AND FITNESS FOR A PARTICULAR PURPOSE.**

### **8.3 Limitation of Remedies and Liabilities**

THE REMEDIES PROVIDED HEREIN ARE BUYER'S SOLE AND EXCLUSIVE REME-DIES. IN NO EVENT SHALL IPG BE LIABLE FOR DIRECT, INDIRECT, SPECIAL, INCI-DENTAL, CONSEQUENTIAL, EXEMPLARY OR PUNITIVE DAMAGES (EVEN IF ADVISED OF THE POSSIBILITY OF SUCH DAMAGES) ARISING FROM OR RELATING TO THIS ORDER OR THE PRODUCTS (INCLUDING, LOSS OF PROFITS) WHETHER BASED ON CONTRACT, TORT OR ANY OTHER LEGAL THEORY. IPG'S MAXIMUM LIABILITY ARISING UNDER THESE TERMS AND CONDITIONS WILL NOT EXCEED, IN THE AGGREGATE, THE TOTAL AMOUNT PAID FOR THE PRODUCTS BY BUYER. THESE LIMITATIONS MAY NOT APPLY TO YOU UNDER THE LAWS OF CERTAIN JURISDICTIONS.

### **8.4 Software License Agreements**

### **8.4.1 Firmware License Agreement**

CAREFULLY READ THE FOLLOWING TERMS AND CONDITIONS BEFORE OPENING THIS PACKAGE OR SIGNIFYING YOUR ACCEPTANCE BY CLICKING THE APPROPRIATE DIALOG BOX. OPERATING THE PRODUCT, CLICKING THE APPROPRIATE DIALOG BOX OR USING ANY PART OF THE SOFTWARE SIGNIFIES YOUR ACCEPTANCE OF THESE TERMS AND CONDITIONS. IF YOU DO NOT AGREE WITH THEM, PROMPTLY RETURN THE PRODUCT UNUSED ALONG WITH ANY OTHER RELATED ITEMS THAT WERE INCLUDED IN THE SAME ORDER FOR FULL CREDIT.

You, as the Customer, agree as follows:

#### **1. DEFINITIONS**

"IPG" shall mean the IPG Photonics Corporation affiliate providing Licensed Software to Customer pursuant to this Agreement.

"IPG Software" shall mean those portions of the Licensed Software owned by IPG or IPG affiliates.

"Licensed Software" shall mean the software, in object code form only, supplied by IPG pursuant to this Agreement.

"Licensed Product" shall mean the Licensed Software and/or its accompanying documentation.

"Third Party Software" shall mean those portions of the Licensed Software owned or licensed by a third party, including but not limited to operating system code, that is embedded within the Licensed Software.

#### **2. LICENSE**

2.1 Except as provided in section 2.2 below, you are granted a non-transferable, nonexclusive license to use the Licensed Software only as embedded in or to be used on a single IPG product. You may copy the Licensed Product, for backup purposes only, in support of your use of the Licensed Software, limited to one copy. No other copies shall be made unless authorized in writing by IPG. You must reproduce and include all applicable copyright notices on any copy. You may not reverse compile or otherwise reverse engineer, or modify the Licensed Software. The Licensed Software, comprising proprietary trade secret information of IPG and/or its licensors, shall be held in confidence by Customer and Customer shall not disclose it to third parties, unless disclosure is required by law or legal process. In response to such legal requirements, the Customer shall promptly notify IPG in advance of such disclosure and reasonably cooperate in attempts to maintain the confidentiality of the Licensed Software. No title to the intellectual property is transferred. Licensed Software shall not be copied, reproduced, or used for any other purpose outside of operation of the IPG product, and shall not be used on any other piece of hardware other than the IPG product with which it was provided.

2.2 If you transfer the IPG product on which the Licensed Software is used, you may transfer the Licensed Software to the end user of the product provided that the end user agrees to be bound by terms no less restrictive than the provisions of this Agreement, and provided that all proprietary markings are maintained. Any other transfer is void and automatically terminates this license. You shall use your best efforts to enforce such agreement and shall promptly report any violation or suspected violation to IPG. In the event you do not enforce such agreement after a breach, you shall, to the extent permissible by applicable law, grant IPG the right to enforce such agreement.

2.3 The Licensed Software may include Third Party Software licensed to IPG in addition to the licenses below. The owner of this Third Party Software (the "Third Party") and its licensors are intended third party beneficiaries of this Agreement, and the provisions of this Agreement relating to the Licensed Software, as the same incorporates Third Party Software, are made expressly for the benefit of, and are enforceable by, the Third Party and its licensors. The Third Party and its licensors retain ownership of all copies of the Third Party Software. The Licensed Software is warranted by IPG in accordance the above Warranty and the Third Party does not provide an additional warranty. **All Third Party Software included in the Licensed Software is provided "AS IS" without warranty from the Third Party, and each Third Party disclaims all warranties, either express or implied, including but not limited to the implied warranties of merchantability, title, non-infringement or fitness for a particular purpose with regard to the Third Party Software. The Third Party shall not have any liability for special, indirect, punitive, incidental or consequential damages.**

2.4 In addition to the IPG Software licensed above, IPG may provide certain files embedded in or to be used on the IPG hardware product which may be subject to the terms of the GNU General Public License (GPL) or the GNU Lesser General Public License (LGPL), the current text of which may be found at: [http://www](http://www.gnu.org/copyleft/gpl.html).gnu.org, or another open source license. The IPG Software is proprietary software not subject to the GPL or LGPL or other open source license, and Customer has no license to take any action, and shall take no action, which would have the effect of subjecting the IPG Software or any portion of the IPG Software to the terms of the GPL or LGPL or other open source license. Customer may consult the user documentation for identifications and further information.

2.5 For the rights granted in this Agreement, Customer shall pay to IPG the price for the IPG hardware product in which the Licensed Software is embedded.

2.6 You understand that IPG may, at any time and in its sole discretion, update or modify the Licensed Product or discontinue updating and/or supporting the Licensed Product. In the case of an update or modification, you agree to allow IPG to automatically install the Licensed Software on the IPG hardware product on which the Licensed Software is used. Any updated or modified Licensed Product made available and/or installed by IPG on the IPG hardware product shall become part of the Licensed Software and subject to this Agreement.

### **3. TERM AND TERMINATION**

3.1 You may terminate the license granted hereunder at any time by destroying the Licensed Product together with all copies thereof and notifying IPG in writing that all use of the Licensed Product has ceased and that same has been destroyed.

3.2 IPG may terminate this Agreement or any license hereunder upon notice to Customer if Customer breaches any of the terms and conditions of this Agreement or if Customer attempts to assign this Agreement or any license hereunder without IPG's prior written consent. Within twenty (20) days after any termination of this Agreement, Customer shall certify in writing to IPG that all use of the Licensed Product has ceased, and that the same has been destroyed.

3.3 All provisions of this Agreement related to disclaimers of warranty, limitation of liability, IPG's intellectual property rights, or export shall survive any expiration or termination and remain in effect. Termination of this Agreement or any license hereunder shall not relieve Customer of its obligation to pay any and all outstanding charges hereunder nor entitle Customer to any refund of such charges previously paid.

### **8.4.2 Software License Agreement for LaserNet™**

If your product includes LaserNet™ Software, the following applies:

#### **IPG Laser GmbH®**

Single Use License

PLEASE READ THIS SOFTWARE LICENSE AGREEMENT ("LICENSE") CAREFULLY BEFORE USING THE SOFTWARE OR THE EQUIPMENT. BY CLICKING ON THE "ACCEPT" BUTTON, USING THIS SOFTWARE, OR USING THE EQUIPMENT THAT CONTAINS THIS SOFTWARE, YOU ARE CONSENTING TO BE BOUND BY THIS AGREEMENT. IF YOU DO NOT AGREE TO ALL OF THE TERMS OF THIS AGREE-MENT, CLICK THE "DO NOT ACCEPT" BUTTON AND THE INSTALLATION PROCESS WILL NOT CONTINUE, RETURN THE PRODUCT TO THE MANUFACTURER.

1. General. The software, documentation and any fonts accompanying this License whether on disk, in read only memory, on any other media or in any other form (collectively the "IPG Software") are licensed, not sold, to you by IPG Laser GmbH and its affiliates ("IPG") for use only under the terms of this License, and IPG reserves all rights not

expressly granted to you. The rights granted herein are limited to IPG's and its licensors' intellectual property rights in the IPG Software and do not include any other patents or intellectual property rights. You own the media on which the IPG Software is recorded but IPG and/or IPG's licensor(s) retain ownership of the IPG Software itself. The terms of this License will govern any software upgrades provided by IPG that replace and/or supplement the original IPG Software product, unless such upgrade is accompanied by a separate license in which case the terms of that license will govern.

#### 2. Permitted License Uses and Restrictions.

A. This License allows you to install and use one copy of the IPG Software on a single computer at a time. This License does not allow the IPG Software to exist on more than one computer at a time, and you may not make the IPG Software available over a network where it could be used by multiple computers at the same time. You may make one copy of the IPG Software in machine-readable form for backup purposes only; provided that the backup copy must include all copyright or other proprietary notices contained on the original.

B. Except as and only to the extent permitted in this License and by applicable law, you may not copy, decompile, reverse engineer, disassemble, modify, or create derivative works of the IPG Software or any part thereof. THE IPG SOFTWARE IS NOT INTENDED FOR USE IN THE OPERATION OF NUCLEAR FACILITIES, AIRCRAFT NAVIGATION OR COMMUNICATION SYSTEMS, AIR TRAFFIC CONTROL SYSTEMS, OR OTHER EQUIPMENT IN WHICH THE MALFUNTION OF THE IPG SOFTWARE WOULD RESULT IN THE FORESEEABLE RISK OF INJURY OR DEATH TO THE OPERATOR OF THE EQUIPMENT OR SYSTEM OR TO OTHERS.

3. Transfer. You may not rent, lease, lend, redistribute or sublicense the IPG Software. You may, however, make a one-time permanent transfer of all of your license rights to the IPG Software (in its original form as provided by IPG) to another party, provided that: (a) the transfer must include all of the IPG Software, including all its component parts, original media, printed materials and this License; (b) you do not retain any copies of the IPG Software, full or partial, including copies stored on a computer or other storage device; and (c) the party receiving the IPG Software reads and agrees to accept the terms and conditions of this License.

4. Termination. This License is effective until terminated. Your rights under this License will terminate automatically without notice from IPG if you fail to comply with any term(s) of this License. Upon the termination of this License, you shall cease all use of the IPG Software and destroy all copies, full or partial, of the IPG Software.

5. Limited Warranty on Media. IPG warrants the media on which the IPG Software is recorded and delivered by IPG to be free from defects in materials and workmanship under normal use for a period of ninety (90) days from the date of original purchase. Your exclusive remedy under this Section shall be, at IPG's option, replacement of the IPG Software which is returned to IPG or an IPG authorized representative.

**THIS LIMITED WARRANTY AND ANY IMPLIED WARRANTIES ON THE MEDIA INCLUDING, BUT NOT LIMITED TO, THE IMPLIED WARRANTIES OF MERCHANTABILITY, OF SATISFACTORY QUALITY, AND OF FITNESS FOR A PARTICULAR PURPOSE, ARE LIMITED IN DURATION TO NINETY (90) DAYS FROM THE DATE OF ORIGINAL PURCHASE.**

6. Disclaimer of Warranties. **YOU EXPRESSLY ACKNOWLEDGE AND AGREE THAT USE OF THE IPG SOFTWARE IS AT YOUR SOLE RISK AND THAT THE ENTIRE RISK AS TO SATISFACTORY QUALITY, PERFORMANCE, ACCURACY AND EFFORT IS** 

**WITH YOU. EXCEPT FOR THE LIMITED WARRANTY ON MEDIA SET FORTH ABOVE AND TO THE MAXIMUM EXTENT PERMITTED BY APPLICABLE LAW, THE IPG SOFTWARE IS PROVIDED "AS IS", WITH ALL FAULTS AND WITHOUT WARRANTY OF ANY KIND TO THE FULLEST EXTENT PERMITTED BY APPLICABLE LAW, IPG AND ITS SUPPLIERS FURTHER DISCLAIM ALL WARRANTIES, EXPRESS OR IMPLIED, INCLUDING, WITHOUT LIMITATION, IMPLIED WARRANTIES OF TITLE, NON- INFRINGEMENT, ACCURACY, MERCHANTABILITY, AND FITNESS FOR A PARTICULAR PURPOSE, AND ANY WARRANTIES THAT MAY ARISE FROM COURSE OF DEALING, COURSE OF PERFORMANCE, OR TRADE PRACTICE. THE ENTIRE RISK ARISING OUT OF THE USE OR PERFORMANCE OF THE IPG SOFT-WARE OR RELATED MATERIALS REMAINS WITH YOU. APPLICABLE LAW MAY NOT ALLOW THE EXCLUSION OF IMPLIED WARRANTIES, SO THE ABOVE EXCLU-SIONS MAY NOT APPLY TO YOU. IPG MAY MAKE CHANGES TO THE IPG SOFT-WARE AND HAS NO OBLIGATION TO DISTRIBUTE NEWER VERSIONS.**

7. Limitation of Liability. **NEITHER IPG NOR ANY OF ITS SUPPLIERS SHALL BE RESPONSIBLE OR LIABLE FOR ANY INDIRECT, INCIDENTAL, CONSEQUENTIAL, SPECIAL, EXEMPLARY, PUNITIVE OR OTHER DAMAGES (INCLUDING, WITHOUT LIMITATION, DAMAGES FOR LOSS OF BUSINESS, LOSS OF DATA OR LOST PROFITS), UNDER ANY CONTRACT, NEGLIGENCE, STRICT LIABILITY OR OTHER THEORY ARISING OUT OF OR RELATING IN ANY WAY TO THE IPG SOFTWARE EVEN IF IPG OR ITS SUPPLIERS HAVE BEEN ADVISED OF THE POSSIBILITY OF SUCH DAMAGES. YOUR SOLE REMEDY FOR DISSATISFACTION WITH THE IPG SOFTWARE IS TO STOP USING THE IPG SOFTWARE. THE SOLE AND EXCLUSIVE MAXIMUM LIABILITY TO IPG FOR ALL DAMAGES, LOSSES AND CAUSES OF ACTION, WHETHER IN CONTRACT, TORT (INCLUDING, WITHOUT LIMITATION, NEGLIGENCE) OR OTHERWISE, SHALL BE THE TOTAL AMOUNT PAID BY YOU, IF ANY, FOR USE OF THE IPG SOFTWARE. THESE LIMITATIONS MAY NOT APPLY TO YOU UNDER THE LAWS OF CERTAIN JURISDICTIONS.**

The foregoing limitations will apply even if the above stated remedy fails of its essential purpose.

8. Export Law Assurances. You acknowledge that IPG Software is subject to U.S. and European Union export jurisdiction. You agree to comply with all applicable international and national laws that apply to the IPG Software, including the U.S. Export Administration Regulations, as well as end-user, end-use and destination restrictions issued by U.S. and other governments.

9. Government End Users. The IPG Software and related documentation are "Commercial Items", as that term is defined at 48 C.F.R. §2.101, consisting of "Commercial Computer Software" and "Commercial Computer Software Documentation", as such terms are used in 48 C.F.R. §12.212 or 48 C.F.R. §227.7202, as applicable. Consistent with 48 C.F.R. §12.212 or 48 C.F.R. §227.7202-1 through 227.7202-4, as applicable, the Commercial Computer Software and Commercial Computer Software Documentation are being licensed to U.S. Government end users (a) only as Commercial Items and (b) with only those rights as are granted to all other end users pursuant to the terms and conditions herein. Unpublished-rights reserved under the copyright laws of the United States.

10. Controlling Law and Severability. This License will be governed by and construed in accordance with the laws of the State of Massachusetts, as applied to agreements

entered into and to be performed entirely within Massachusetts between Massachusetts residents. This License shall not be governed by the United Nations Convention on Contracts for the International Sale of Goods, the application of which is expressly excluded. If for any reason a court of competent jurisdiction finds any provision, or portion thereof, to be unenforceable, the remainder of this License shall continue in full force and effect.

11. Complete Agreement; Governing Language. This License constitutes the entire agreement between the parties with respect to the use of the IPG Software licensed hereunder and supersedes all prior or contemporaneous understandings regarding such subject matter. No amendment to or modification of this License will be binding unless in writing and signed by IPG. Any translation of this License is done for local requirements and in the event of a dispute between the English and any non-English versions, the English version of this License shall govern.

### **8.4.3 Microsoft Corp. Embedded Software End User License Agreement**

If your product includes Microsoft Corporation embedded software, then the following applies:

You have acquired a device ("EQUIPMENT") that includes software licensed by IPG Photonics Corporation or its affiliates (collectively, "IPG") from an affiliate of Microsoft Corporation ("MS"). Those installed software products of MS origin, as well as associated media, printed materials, and "online" or electronic documentation ("SOFTWARE") are protected by international intellectual property laws and treaties. IPG, MS and its suppliers (including Microsoft Corporation) own the title, copyright, and other intellectual property rights in the SOFTWARE. The SOFTWARE is licensed, not sold. All rights reserved.

IF YOU DO NOT AGREE TO THIS END USER LICENSE AGREEMENT ("EULA"), DO NOT USE THE EQUIPMENT OR COPY THE SOFTWARE. INSTEAD, PROMPTLY CONTACT IPG FOR INSTRUCTIONS ON RETURN OF THE UNUSED EQUIPMENT(S) FOR A REFUND. **ANY USE OF THE SOFTWARE, INCLUDING BUT NOT LIMITED TO USE OF THE EQUIPMENT, WILL CONSTITUTE YOUR AGREEMENT TO THIS EULA (OR RATIFICATION OF ANY PREVIOUS CONSENT).**

This EULA is valid and grants the end-user rights ONLY if the SOFTWARE is genuine and a genuine Certificate of Authenticity for the SOFTWARE is included. For more information on identifying whether your software is genuine, please see [http://www.microsoft.com/](http://www.microsoft.com/piracy/howtotell) [piracy/howtotell](http://www.microsoft.com/piracy/howtotell).

GRANT OF SOFTWARE LICENSE. This EULA grants you the following license:

1.You may use the SOFTWARE only on the EQUIPMENT.

2.Restricted Functionality. You are licensed to use the SOFTWARE to provide only the limited functionality (specific tasks or processes) for which the EQUIPMENT has been designed and marketed by IPG. This license specifically prohibits any other use of the software programs or functions, or inclusion of additional software programs or functions that do not directly support the limited functionality on the EQUIPMENT. Notwithstanding the foregoing, you may install or enable on a EQUIPMENT, systems utilities, resource

management or similar software solely for the purpose of administration, performance enhancement and/or preventive maintenance of the EQUIPMENT.

3. If you use the EQUIPMENT to access or utilize the services or functionality of Microsoft Windows Server products (such as Microsoft Windows Server 2003), or use the EQUIP-MENT to permit workstation or computing devices to access or utilize the services or functionality of Microsoft Windows Server products, you may be required to obtain a Client Access License for the EQUIPMENT and/or each such workstation or computing device. Please refer to the end user license agreement for your Microsoft Windows Server product for additional information.

4. NOT FAULT TOLERANT. THE SOFTWARE IS NOT FAULT TOLERANT. IPG HAS INDEPENDENTLY DETERMINED HOW TO USE THE SOFTWARE IN THE EQUIP-MENT, AND MS HAS RELIED UPON IPG TO CONDUCT SUFFICIENT TESTING TO DETERMINE THAT THE SOFTWARE IS SUITABLE FOR SUCH USE.

5. NO WARRANTIES FOR THE SOFTWARE. THE SOFTWARE is provided "AS IS" and with all faults. THE ENTIRE RISK AS TO SATISFACTORY QUALITY, PERFORMANCE, ACCURACY, AND EFFORT (INCLUDING LACK OF NEGLIGENCE) IS WITH YOU. ALSO, THERE IS NO WARRANTY AGAINST INTERFERENCE WITH YOUR ENJOY-MENT OF THE SOFTWARE OR AGAINST INFRINGEMENT. **IF YOU HAVE RECEIVED ANY WARRANTIES REGARDING THE EQUIPMENT OR THE SOFTWARE, THOSE WARRANTIES DO NOT ORIGINATE FROM, AND ARE NOT BINDING ON, MS.**

**6. No Liability for Certain Damages. EXCEPT AS PROHIBITED BY LAW, MS SHALL HAVE NO LIABILITY FOR ANY INDIRECT, SPECIAL, CONSEQUENTIAL OR INCI-DENTAL DAMAGES ARISING FROM OR IN CONNECTION WITH THE USE OR PER-FORMANCE OF THE SOFTWARE. THIS LIMITATION SHALL APPLY EVEN IF ANY REMEDY FAILS OF ITS ESSENTIAL PURPOSE. IN NO EVENT SHALL MS BE LIABLE FOR ANY AMOUNT IN EXCESS OF U.S. TWO HUNDRED FIFTY DOLLARS (U.S.\$250.00).**

7. Restricted Uses. The SOFTWARE is not designed or intended for use or resale in hazardous environments requiring fail-safe performance, such as in the operation of nuclear facilities, aircraft navigation or communication systems, air traffic control, or other devices or systems in which a malfunction of the SOFTWARE would result in foreseeable risk of injury or death to the operator of the equipment or system, or to others.

8. Limitations on Reverse Engineering, Decompilation, and Disassembly. You may not reverse engineer, decompile, or disassemble the SOFTWARE, except and only to the extent that such activity is expressly permitted by applicable law notwithstanding this limitation.

9. SOFTWARE as a Component of the Equipment-Transfer. This license may not be shared, transferred to or used concurrently on different computers. The SOFTWARE is licensed with the EQUIPMENT as a single integrated product and may only be used with the EQUIPMENT. If the SOFTWARE is not accompanied by EQUIPMENT, you may not use the SOFTWARE. You may permanently transfer all of your rights under this EULA only as part of a permanent sale or transfer of the EQUIPMENT, provided you retain no copies of the SOFTWARE. If the SOFTWARE is an upgrade, any transfer must also include all prior versions of the SOFTWARE. This transfer must also include the Certificate of Authenticity label. The transfer may not he an indirect transfer, such as a consignment.

Prior to the transfer, the end user receiving the SOFTWARE must agree to all the EULA terms.

10. Consent to Use of Data. You agree that MS, Microsoft Corporation and their affiliates may collect and use technical information gathered in any manner as part of product support services related to the SOFTWARE. MS, Microsoft Corporation and their affiliates may use this information solely to improve their products or to provide customized services or technologies to you. MS, Microsoft Corporation and their affiliates may disclose this information to others, but not in a form that personally identifies you.

11. Internet Gaming/Update Features. If the SOFTWARE provides, and you choose to utilize, the Internet gaming or update features within the SOFTWARE, it is necessary to use certain computer system, hardware, and software information to implement the features. By using these features, you explicitly authorize MS, Microsoft Corporation and/or their [designated agent to use this information solely to improve their products or to provide cus](http://go.microsoft.com/fwlink/?LinkId=25243)tomized services or technologies to you. MS or Microsoft Corporation may disclose this information to others, but not in a form that personally identifies you.

12. Internet-Based Services Components. The SOFTWARE may contain components that enable and facilitate the use of certain Internet-based services. You acknowledge and agree that MS, Microsoft Corporation or their affiliates may automatically check the version of the SOFTWARE and/or its components that you are utilizing and may provide upgrades or supplements to the SOFTWARE that may be automatically downloaded to your EQUIPMENT. Microsoft Corporation or their affiliates do not use these features to collect any information that will be used to identify you or contact you. For more information about these features, please see the privacy statement at http://go.microsoft.com/ fwlink/?LinkId=25243

13. Links to Third Party Sites. You may link to third party sites through the use of the SOFTWARE. The third party sites are not under the control of MS or Microsoft Corporation, and MS or Microsoft are not responsible for the contents of any third party sites, any links contained in third party sites, or any changes or updates to third party sites. MS or Microsoft Corporation is not responsible for webcasting or any other form of transmission received from any third party sites. MS or Microsoft Corporation are providing these links to third party sites to you only as a convenience, and the inclusion of any link does not imply an endorsement by MS or Microsoft Corporation of the third party site.

14. Notice Regarding Security. To help protect against breaches of security and malicious software, periodically back up your data and system information, use security features such as firewalls, and install and use security updates.

15. No Rental/Commercial Hosting. You may not rent, lease, lend or provide commercial hosting services with the SOFTWARE to others.

16. Separation of Components. The SOFTWARE is licensed as a single product. Its component parts may not be separated for use on more than one computer.

17. Additional Software/Services. This EULA applies to updates, supplements, add-on components, product support services, or Internet-based services components ("Supplemental Components"), of the SOFTWARE that you may obtain from IPG, MS, Microsoft Corporation or their subsidiaries after the date you obtain your initial copy of the SOFT-WARE, unless you accept updated terms or another agreement governs. If other terms are not provided along with such Supplemental Components and the Supplemental Components are provided to you by MS, Microsoft Corporation or their subsidiaries then you

will be licensed by such entity under the same terms and conditions of this EULA, except that (i) MS, Microsoft Corporation or their subsidiaries providing the Supplemental Components will be the licensor with respect to such Supplemental Components in lieu of the "COMPANY" for the purposes of the EULA, and (ii) TO THE MAXIMUM EXTENT PER-MITTED BY APPUCABLE LAW, THE SUPPLEMENTAL COMPONENTS AND ANY (IF ANY) SUPPORT SERVICES RELATED TO THE SUPPLEMENTAL COMPONENTS ARE PROVIDED AS IS AND WITH ALL FAULTS. ALL OTHER DISCLAIMERS, LIMITATION OF DAMAGES, AND SPECIAL PROVISIONS PROVIDED BELOW AND/OR OTHER-WISE WITH THE SOFTWARE SHALL APPLY TO SUCH SUPPLEMENTAL COMPO-NENTS. MS, Microsoft Corporation or their subsidiaries reserve the right to discontinue any Internet-based services provided to you or made available to you through the use of the SOFTWARE.

18. Recovery Media. If SOFTWARE is provided by IPG on separate media and labeled "Recovery Media" you may use the Recovery Media solely to restore or reinstall the SOFTWARE originally installed on the EQUIPMENT.

19. Backup Copy. You may make one (1) backup copy of the SOFTWARE. You may use this backup copy solely for your archival purposes and to reinstall the SOFTWARE on the EQUIPMENT. Except as expressly provided in this EULA or by local law, you may not otherwise make copies of the SOFTWARE, including the printed materials accompanying the SOFTWARE. You may not loan, rent, lend or otherwise transfer the backup copy to another user.

20. End User Proof of License. If you acquired the SOFTWARE on a EQUIPMENT, or on a compact disc or other media, a genuine Microsoft "Proof of License"/Certificate of Authenticity label with a genuine copy of the SOFTWARE identifies a licensed copy of the SOFTWARE. To be valid, the label must be affixed to the EQUIPMENT, or appear on IPG's software packaging. If you receive the label separately other than from IPG, it is invalid. You should keep the label on the EQUIPMENT or packaging to prove that you are licensed to use the SOFTWARE.

21. Product Support. Product support for the SOFTWARE is not provided by MS, Microsoft Corporation, or their affiliates or subsidiaries. For product support, please refer to IPG support number provided in the documentation for the EQUIPMENT. Should you have any questions concerning this EULA, or if you desire to contact IPG for any other reason, please refer to the address provided in the documentation for the EQUIPMENT.

22. Termination. Without prejudice to any other rights, IPG may terminate this EULA if you [fail to comply with the terms and conditions of this EULA. In such event, you must destroy](http://www.microsoft.com/exporting/)  all copies of the SOFTWARE and all of its component parts.

EXPORT RESTRICTIONS. You acknowledge that SOFTWARE is subject to U.S. and European Union export jurisdiction. You agree to comply with all applicable international and national laws that apply to the SOFTWARE, including the U.S. Export Administration Regulations, as well as end-user, end-use and destination restrictions issued by U.S. and other governments. For additional information see http://www.microsoft.com/exporting/.

![](_page_95_Picture_1.jpeg)

### **9.1 Technical Support**

Most issues and questions regarding the safety, set-up, operation and maintenance of IPG products can be resolved by carefully reading this User Guide. If you have questions regarding the safety, set-up, operation or maintenance of your IPG product, please call our Customer Service department located in Oxford, Massachusetts, USA, at 508-373- 1100.

If you cannot resolve the issues through the use of this User Guide or over the telephone with our technical support group, you might need to return the product to IPG.

### **9.2 Product Returns**

#### **9.2.1 Returns to the United States**

All product returns require a Return Merchandise Authorization (RMA) from IPG.

To obtain an RMA, contact the Customer Service department of IPG Photonics Corporation at 508-373-1100 (US) or +49 2736 44 20 451 (Germany).

If you return a product with a RMA, please follow these procedures:

1. Products must be carefully packed in a suitable shipping container(s). Buyer assumes all responsibility for products damaged in shipment to IPG.

2. Buyer must issue a purchase order for the value of the replaced parts/service items and IPG will issue credit or invoice when the parts/service is received. Speak to IPG Customer Service Manager for the amount authorized under the required purchase order.

3. All requests for repair or replacement under this warranty must be made to IPG within 30 days after discovery of the defect (but not later than 7 days after warranty expiration).

4. All products returned to IPG but which meet applicable specifications, not defectively manufactured or used not in accordance with this User's Guide, will result in the Buyer being charged IPG's standard examination charge.

5. Complete packing list with product model and serial number will ensure prompt repair.

6. Be sure to include with the returned product your 'ship to' address for the return of the serviced product.

For shipping instructions refer to section 9.2.2.

### **9.2.2 Shipping Instructions for US Returns**

**Warranty Returns** - Domestic & \*International Buyers pay for one-way freight costs and insurance to IPG. IPG will pay for freight return cost and insurance back to the Buyer.

**Non-Warranty Returns** - Domestic & \*International Buyers pay for two-way freight costs and insurance to IPG. If shipment consists of returns that are both warranty and nonwarranty, the shipment will be considered as non-warranty.

#### **Shipping address for returns to US:**

IPG Photonics Corporation 50 Old Webster Road Oxford, MA 01540 Attn: Product Returns Tel: 508-373-1100

#### \* International Returns must include applicable DUTIES AND TAXES. You must mark air bills with "US GOODS, RETURNED FOR REPAIR".  **IMPORTANT**

### **9.2.3 Returns to Germany**

Shipping address for returns to Germany:

IPG Laser GmbH Siemensstrasse 7 D-57299 Burbach, Germany Attn: Product Returns Tel: +49-(0)2736-44-20-451

1. IPG Laser GmbH will only accept returns for which an approved Return Material Authorization (RMA) has been issued by IPG Laser GmbH. You should address to the customer support team at +49-(0)2736-44-20-451 or support.europe@ipgphotonics.com to discuss the return and request an RMA number. You must return defective products freight prepaid and insured to IPG Laser at the address shown herein. All products which have returned to IPG Laser but which are found to meet all previously applicable specifications for such products or which indicate damage to the fiber connectors not resulting from defect manufacturing, shall be subject to IPG Laser' standard examination charge in effect at the time and these costs shall be charged to the Buyer. All products returned to IPG Laser which are not accompanied by an itemized statement of defects, shall be returned to the Buyer at the Buyer's expense and IPG Laser shall not carry out any evaluation of such products. IPG Laser warrants to Buyer that its services, labor and replacement parts, assemblies and modules will be free of defects in material and workmanship for ninety (90) days from the date of shipment or performance of services.

2. Warranty Returns - Domestic & \*International Buyers should pay for one-way freight costs to IPG Laser. IPG Laser will reimburse Buyers for applicable reasonable third-party freight costs and IPG Laser will pay for freight return cost back to the Buyer.

3. Non-Warranty Returns - Domestic & \*International Buyers are responsible for two-way freight costs. If shipment consists of returns that are both warranty and non-warranty, the shipment will be considered as non-warranty. Any UNAUTHORIZED shipments billed to IPG Laser without authorization will be re- invoiced to the Buyer. Confirming purchase orders are required for non- warranty returns.

4. \*International Returns must include applicable DUTIES AND TAXES, and you must mark air bills with "RETURNED FOR REPAIR". In any event, where IPG Laser accepts a shipment, IPG Laser will invoice to the Buyer for any charges as stated above.

5. Returns for credit will not be accepted unless authorized in advance, in writing by IPG Laser, in accordance with IPG Laser Terms and Condition, including the warranty provisions, In most cases, restocking fees will apply.

6. All returns must be packaged adequately to avoid damage during shipment.

7. Complete packing list with product model and serial number will insure prompt repair, if the other terms of this form are not followed.

8. See the IPG Terms and Conditions for the applicable warranty for the products before you request the return of the products.

9. RMA number will expire 31 days after the date of issue. Thereafter, units received in under the expired RMA number will result in a longer turnaround time. Include a copy of the completed RMA form with the return of your unit(s).

![](_page_98_Picture_0.jpeg)

To learn more, visit [www.ipgphotonics.com](http://www.ipgphotonics.com)

© Copyright 2017 IPG Photonics Corporation

This user guide and any data disclosed therein is the property of IPG Photonics Corporation and its affiliates, and constitutes and contains proprietary information. Neither receipt nor possession of this document confers or transfers any right to duplicate, use, or disclose any information contained herein except as expressly authorized in writing by IPG Photonics Corporation. No representations and warranties are made hereby, except in a binding purchase order.

DOCOXUGHPLUV0001 Revision A – November 2017